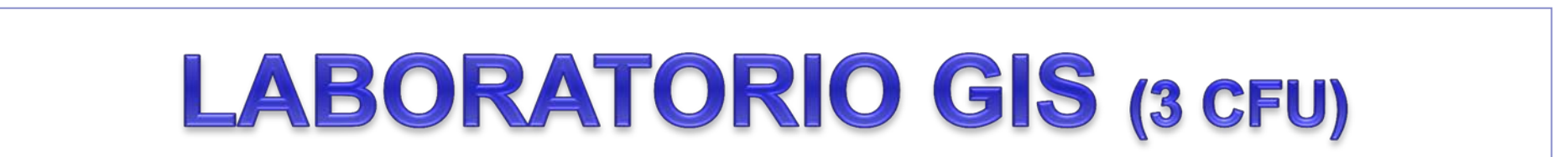

#### **I software GIS** *open source*

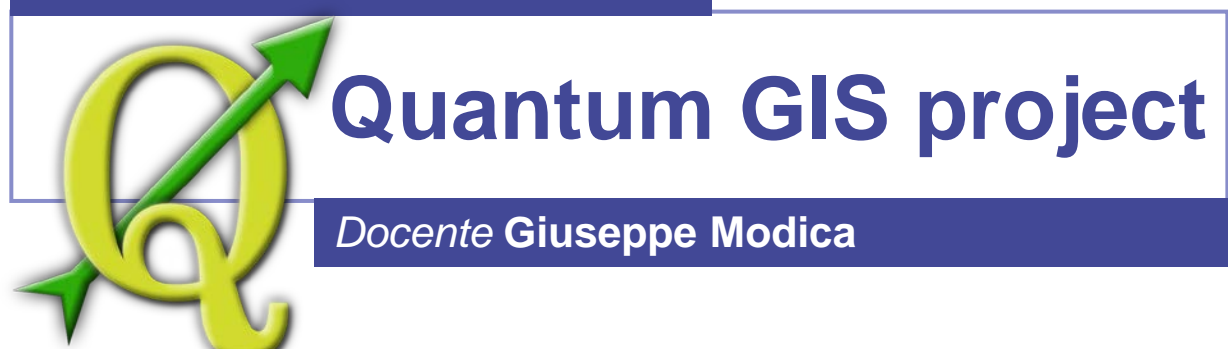

**1**

tel +39 0965 801274

giuseppe.modica@unirc.it

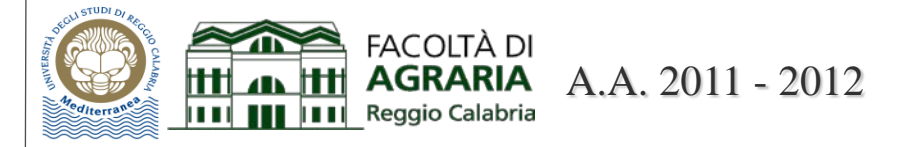

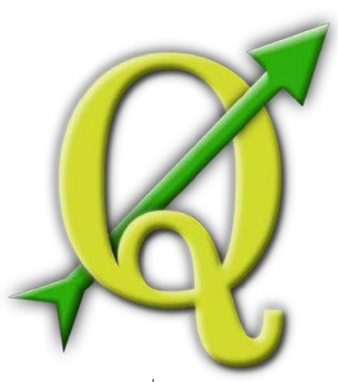

#### *Note preliminari*

Questa dispensa sull'utilizzo di Quantum GIS fa riferimento alla versione 1.7.3 del software e ad un ambiente di lavoro in Windows per cui occorre considerare le differenze con ambienti di lavoro Linux e MACOS, peraltro chiaramente evidenziate nelle guide e nei documenti ufficiali a cui si è fatto riferimento per la preparazione di questi materiali.

Ho fatto altresì riferimento ad altri documenti liberamente scaricabili in rete; nell'ottica di una condivisione e di una diffusione del software libero, anche il presente materiale è organizzato al fine di essere liberamente scaricato.

Errori, omissioni ed imprecisioni sono inevitabili: chiedo, quindi, a chiunque li individui, di segnalarmeli al fine di correggere la presente versione.

### *Link di riferimento*

http://www.qgis.org/ http://www.faunalia.it/quantumgis http://www.geoforus.it/ http://www.gfoss.it http://geomatica.como.polimi.it/

### **Panoramica di QGIS**

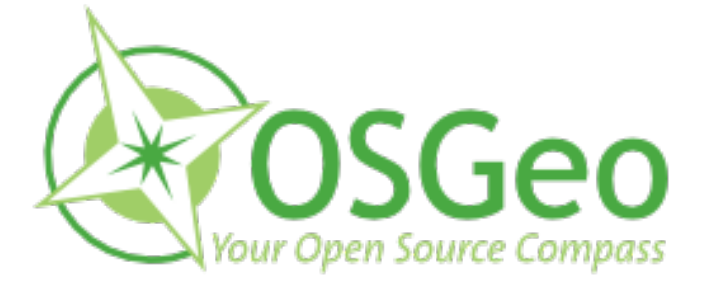

**Open Source Geospatial Foundation...**

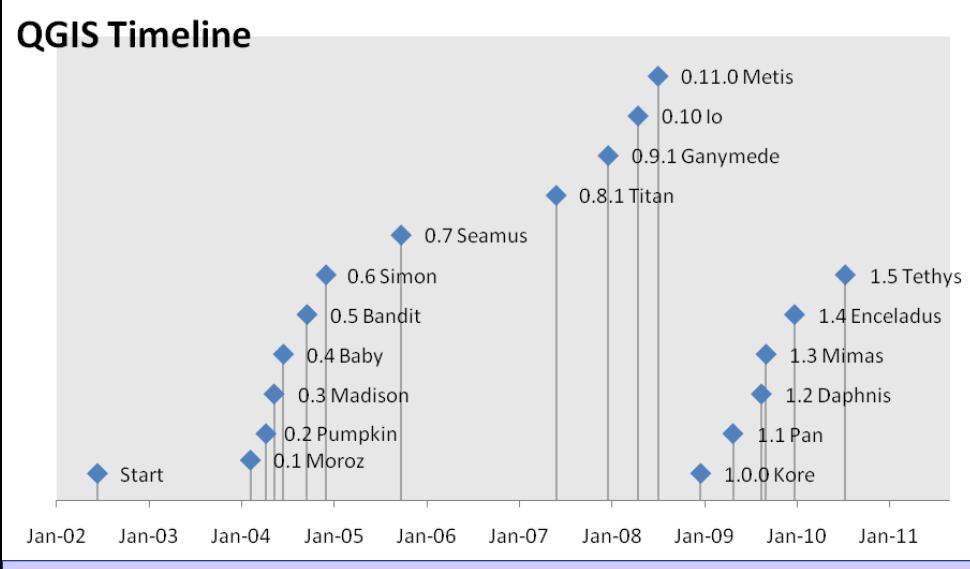

- Quantum GIS (**QGIS**), nato nel maggio 2002, è un progetto ufficiale della *Open Source Geospatial Foundation* (OSGeo), una piattaforma che supporta lo sviluppo di software geospaziale open source e ne promuove la diffusione;
- QGIS è distribuito come licenza GPL (*GNU General Public License*) e questo significa che ne è consentita la libera copia, la modifica e la ridistribuzione del programma;
- $\Box$  Il software, i manuali e linee-guida e i codici sorgenti per gli sviluppatori sono scaricabili liberamente dal sito *http://www.qgis.org/*;
- **□ QGIS lavora in ambiente Linux, Unix, Mac** OSX, e Windows e supporta dati vector, raster, e database;
- Al momento, l'ultima versione è la 1.7.3 'Wroclaw' (dal nome della città Polacca dove si è tenuta la conferenza QGIS a novembre 2010). Sono previste ulteriori ''minor releases'', forse sarà rilasciata la 1.8 ma va considerato che è già in fase avanzata il lavoro per la versione 2.0.

## Download e installazione

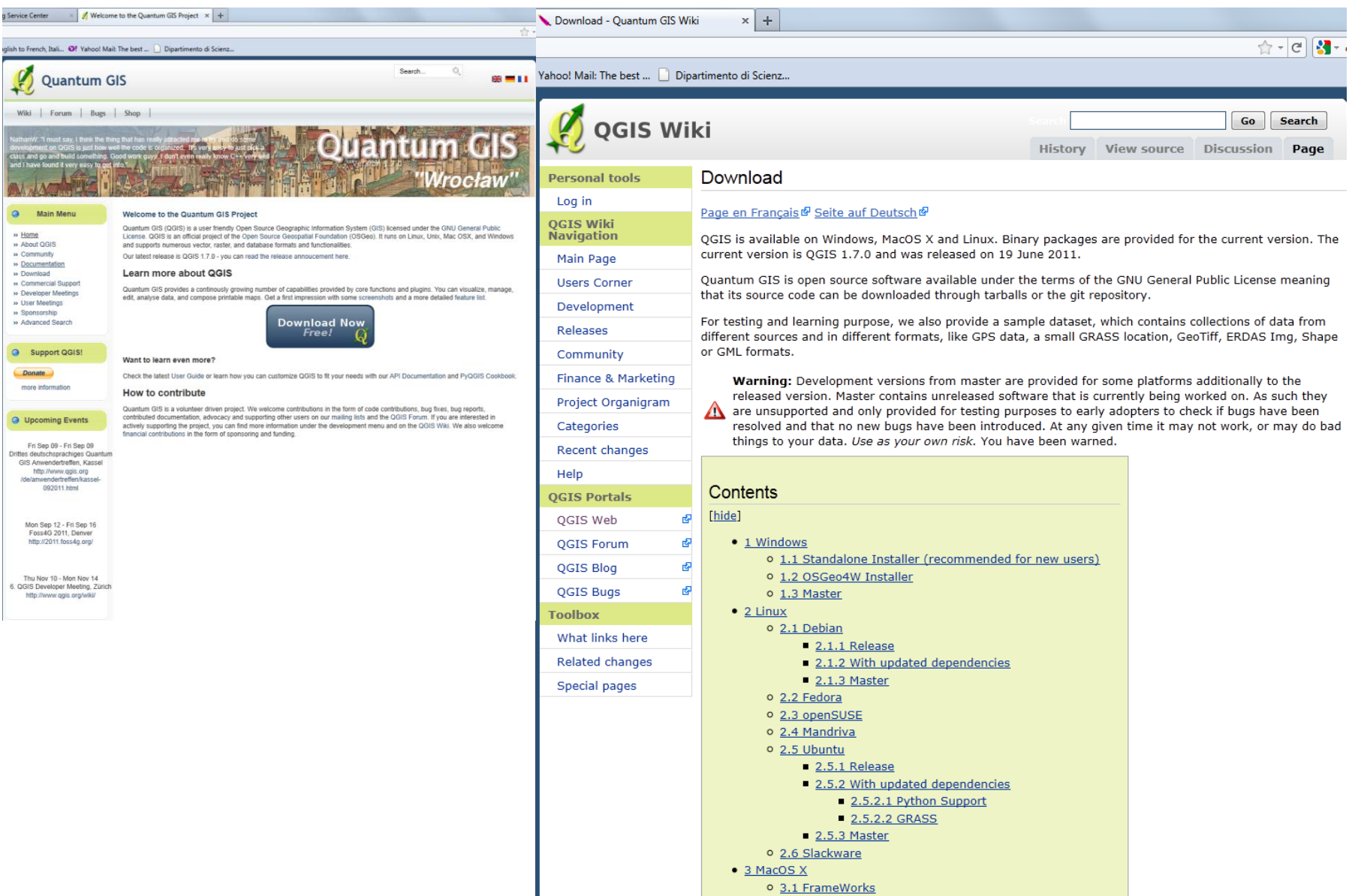

#### **Download e installazione in ambiente Windows**

Dal sito è possibile scaricare direttamente l'eseguibile di QGIS ovvero l'installer **OSGeo4W** che però necessità di un collegamento alla rete per scaricare i pacchetti software che si desidera installare (almeno in un primo momento; in seguito, se si è scaricato il tutto in una cartella locale, le successive modifiche possono essere condotte in locale.

È il metodo più flessibile che consente di personalizzare l'installazione e di installare software aggiuntivi rispetto a QGIS ma che necessita di una conoscenza più approfondita del sistema già in fase di installazione e soprattutto in termini di gestione delle varie estensioni e risorse aggiuntive.

È molto interessante la possibilità di integrare **GRASS** e le librerie necessarie.

#### Installazione semplificata con l'eseguibile di QGIS (**Standalone Installer**)

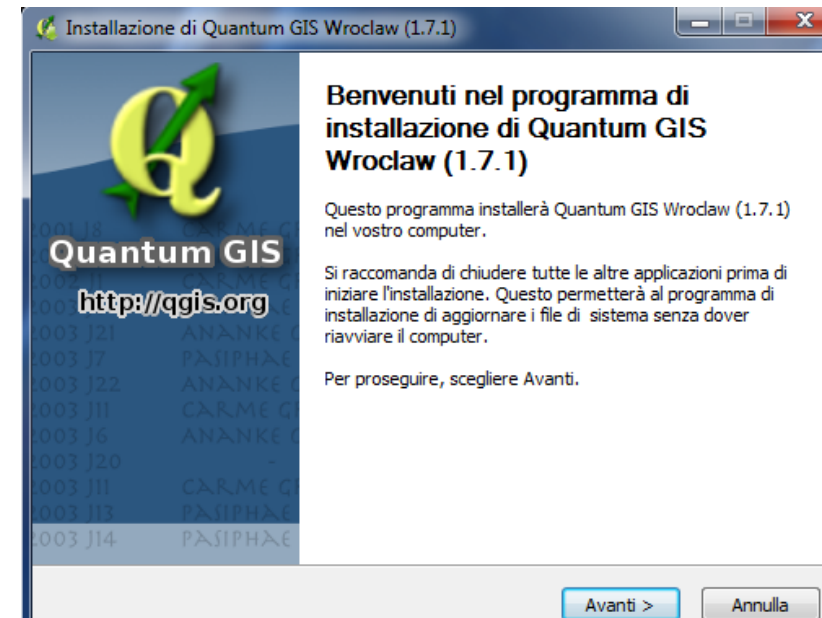

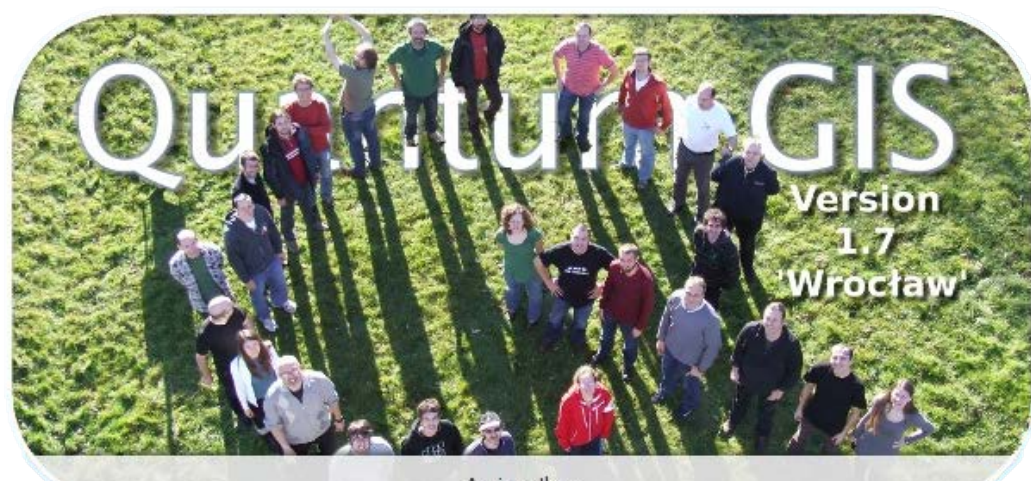

Avvio python

Annulla

### **Download e installazione**

#### Installazione con l'installer **OSGeo4W**

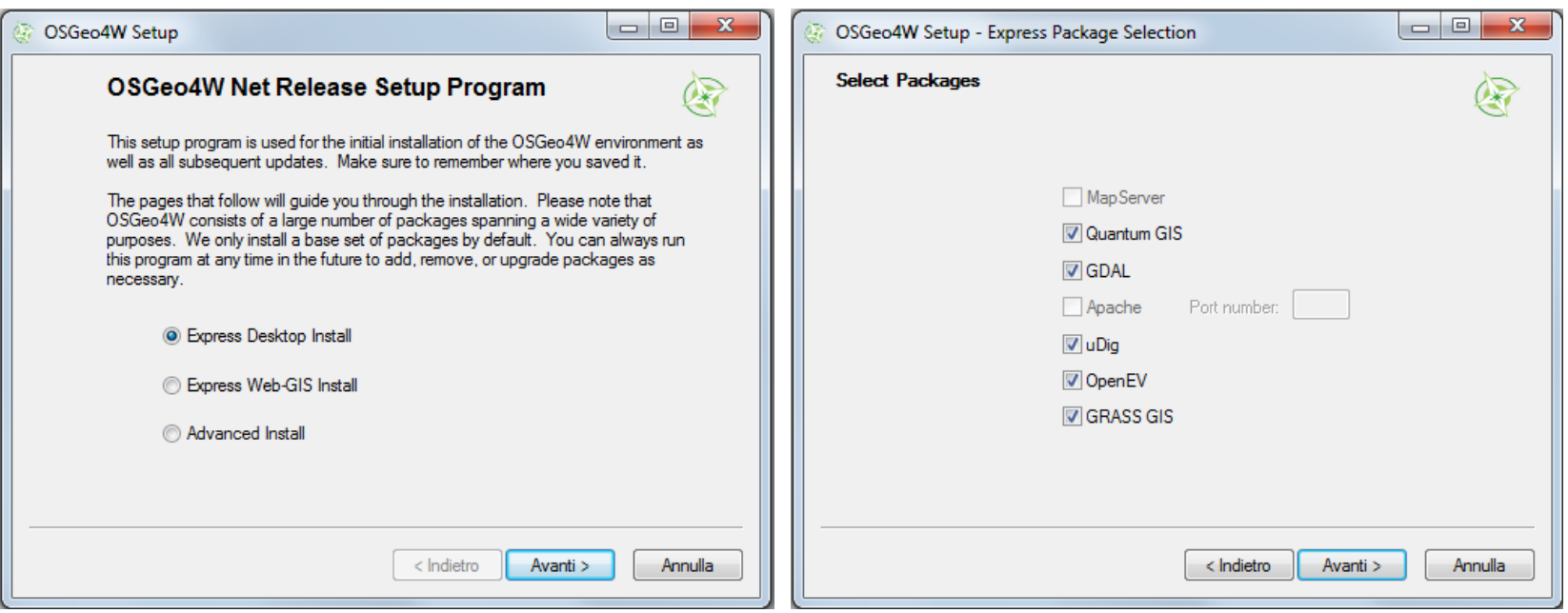

- **uDig** → (User-friendly Desktop Internet Gis) <http://udig.refractions.net/>
- GDAL → Geospatial Data Abstraction Library
- **OpenEV** → <http://openev.sourceforge.net/index.php>)
- **GRASS GIS**  (http://grass.fbk.eu/)

#### Interfaccia grafica

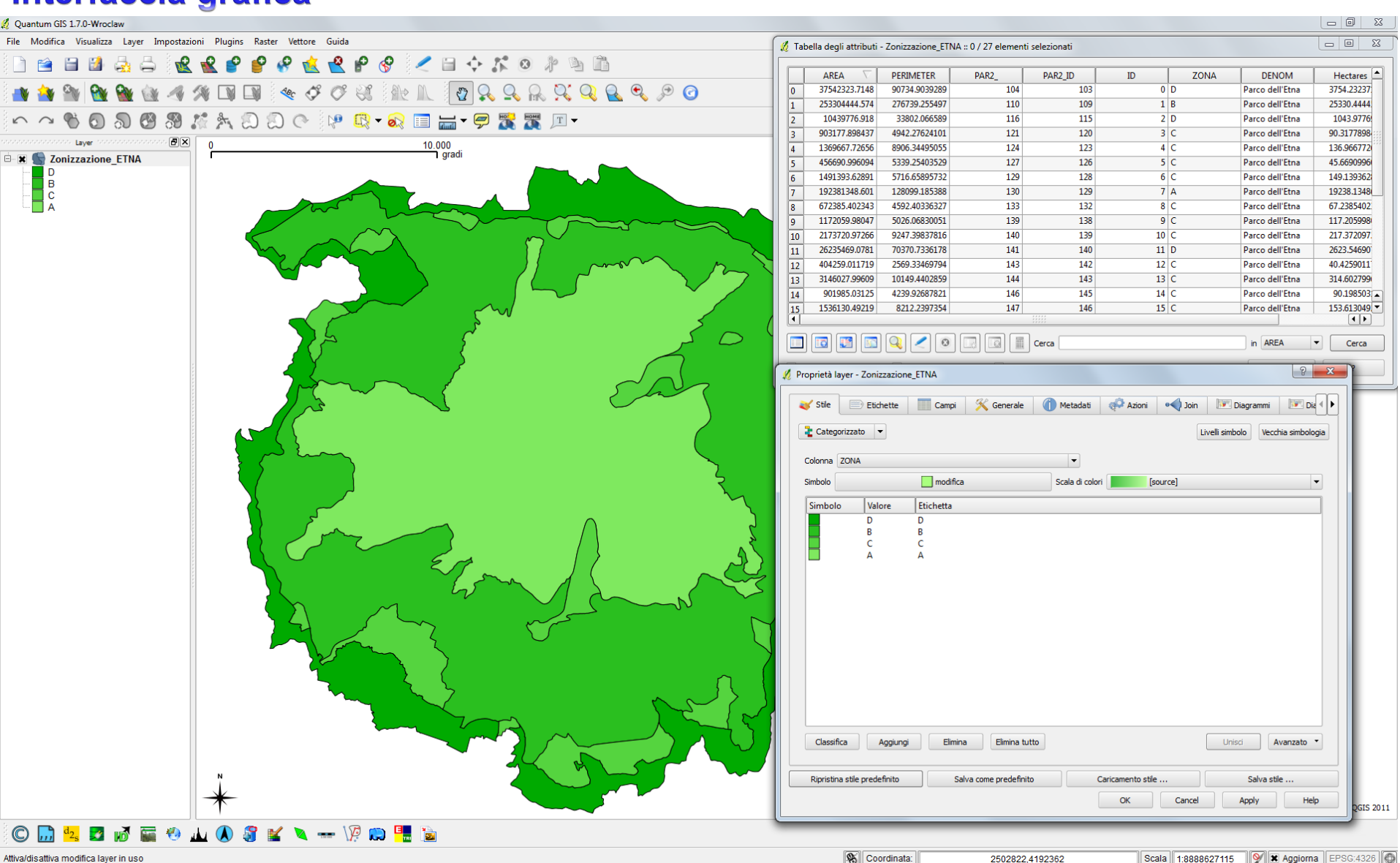

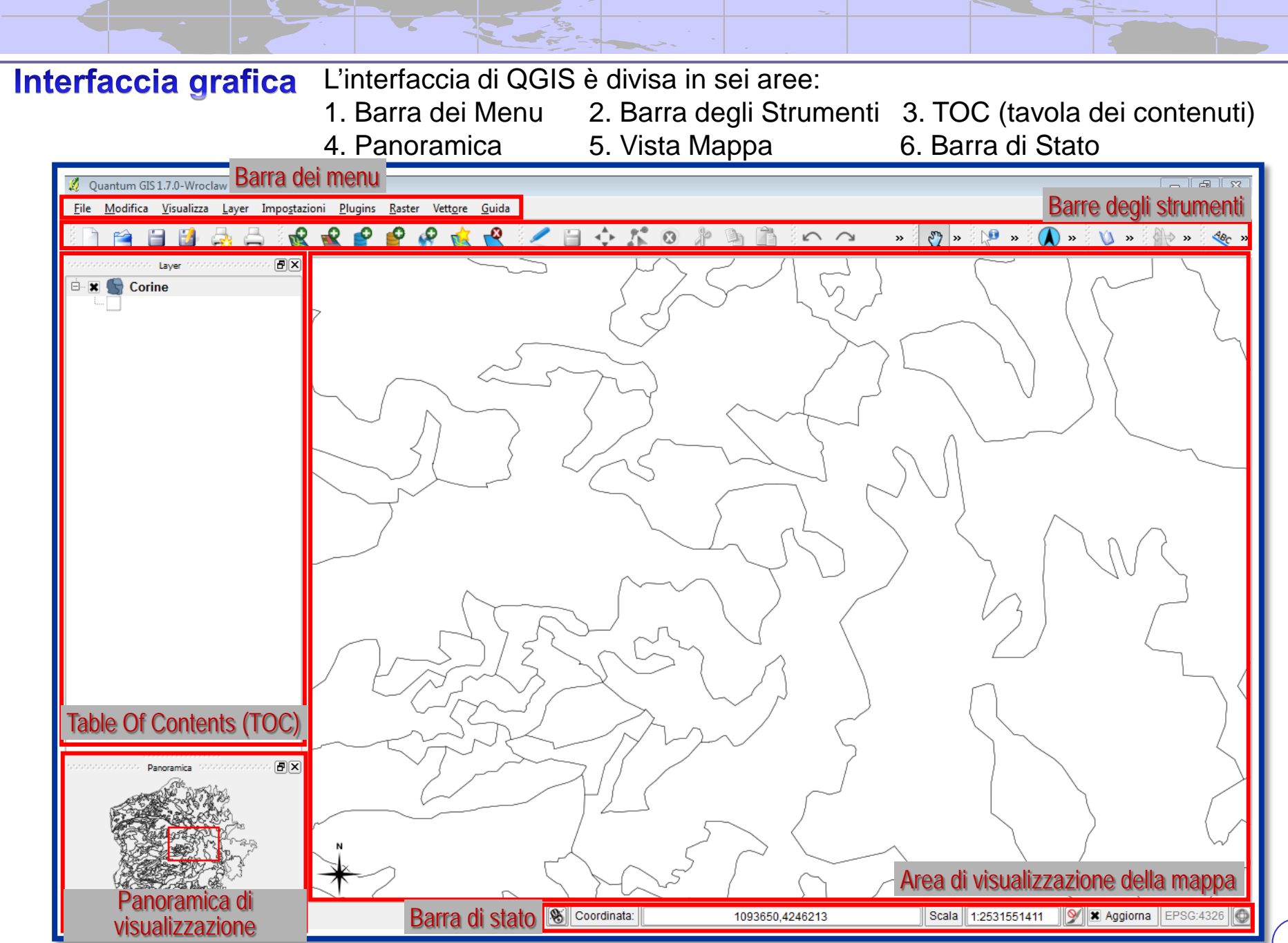

## Interfaccia grafica

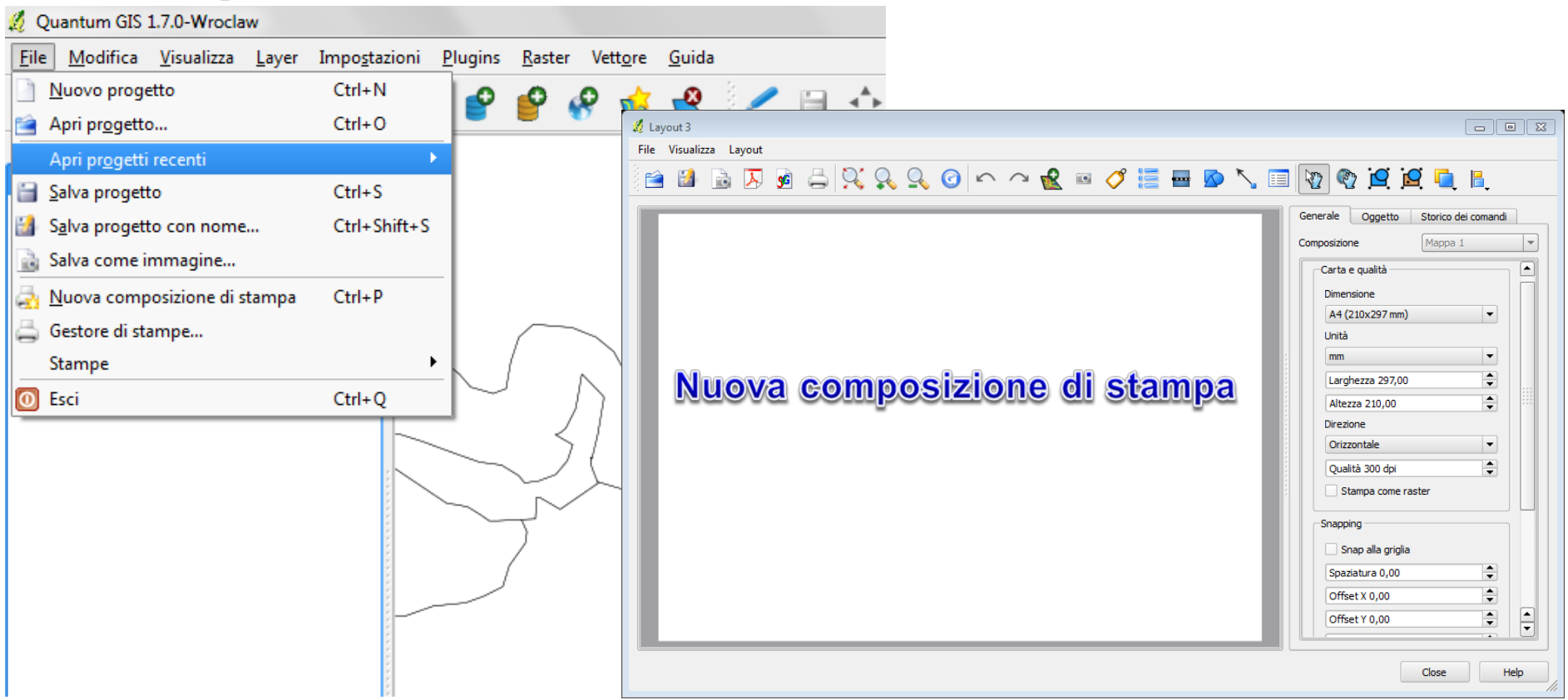

Grazie al comando '**'Salva come immagine**'' QGIS permette di salvare la vista mappa come immagine in formato \*tif, \*.png o \*.jpg, ecc.: insieme all'immagine viene salvato anche un file di georeferenziazione (world file) con estensione rispettivamente \*. tifw, \*.pngw o \*.jpgw.

L'opzione '**'Nuova composizione di stampa**'' apre una finestra di dialogo dove è possibile impaginare e stampare la vista mappa.

## Interfaccia grafica

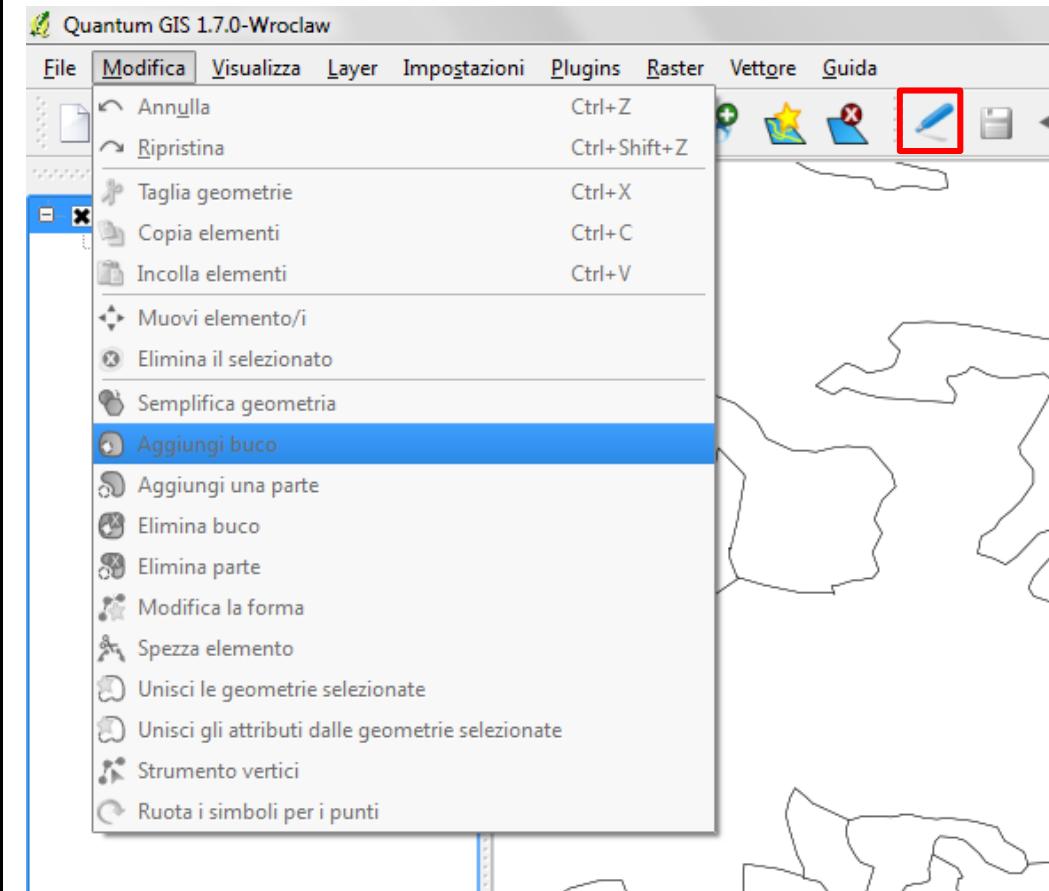

Questa barra dei menu include la gran parte degli strumenti di modifica (di base e avanzata) dei dati vettoriali.

È il caso anzitutto di precisare che in QGIS, al fine di evitare modifiche involontarie, i dati sono caricati in modalità di sola lettura.

Significa che, al pari di altri software GIS, la modifica di dati esistenti richiederà di attivare una cosiddetta sessione di *editing*.

Questa può essere avviata tramite l'apposito comando

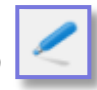

Quando si è in una sessione di modifica e/o di editing dei dati sarebbe buona norma seguire regolari operazioni di salvataggio; ciò anche al fine di verificare se le operazioni effettuate sono coerenti e quindi accettate dalla fonte dei dati. Parimenti, prima di effettuare modifiche, fare un backup dei dati.

#### **– Barra dei menu 'Visualizza'**

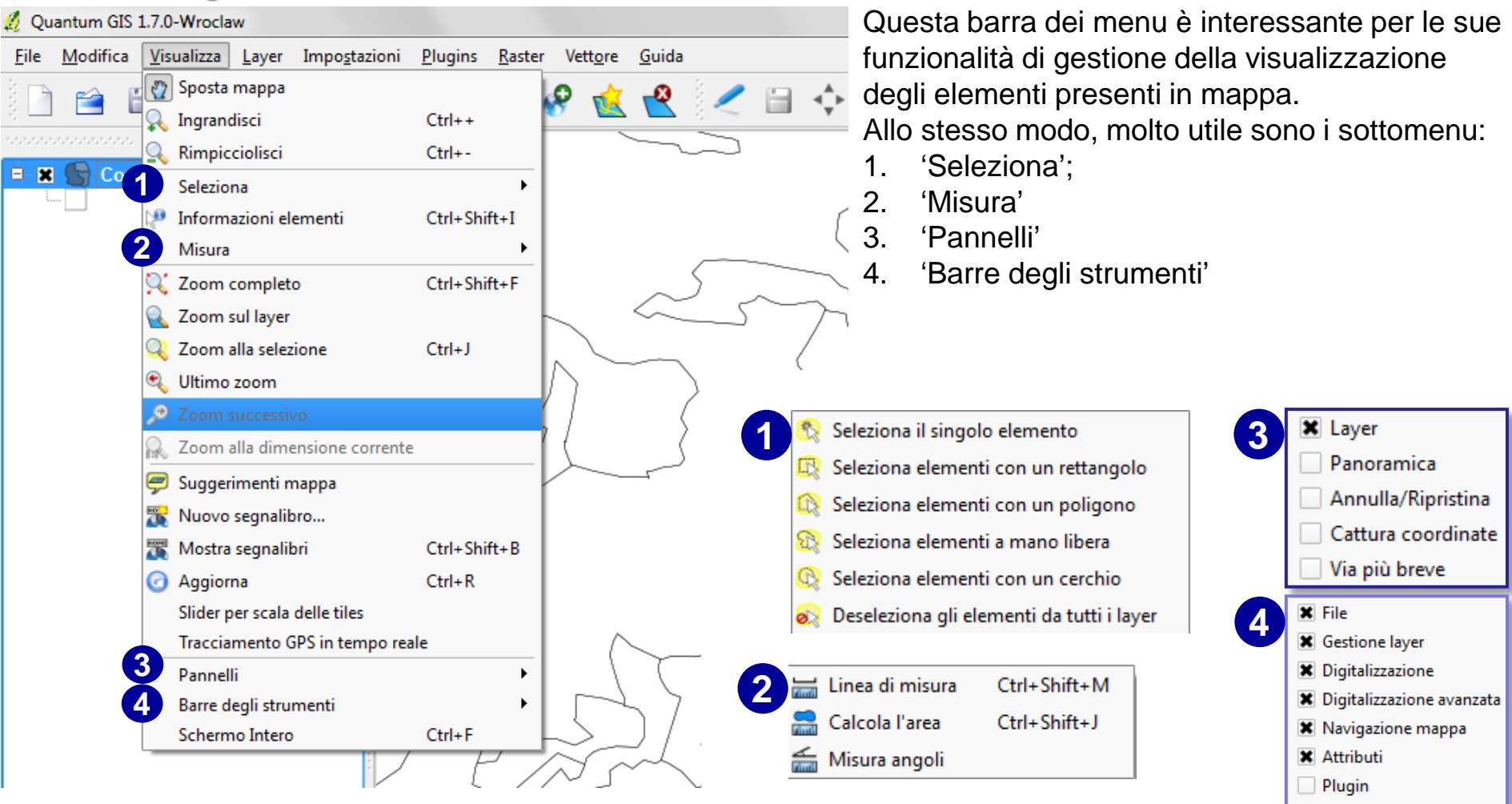

Guida **\*** Raster **\*** Etichetta **GRASS** 

# **Interfaccia grafica – Barra dei menu 'Layer'** Questa barra dei menu è una proprie di un

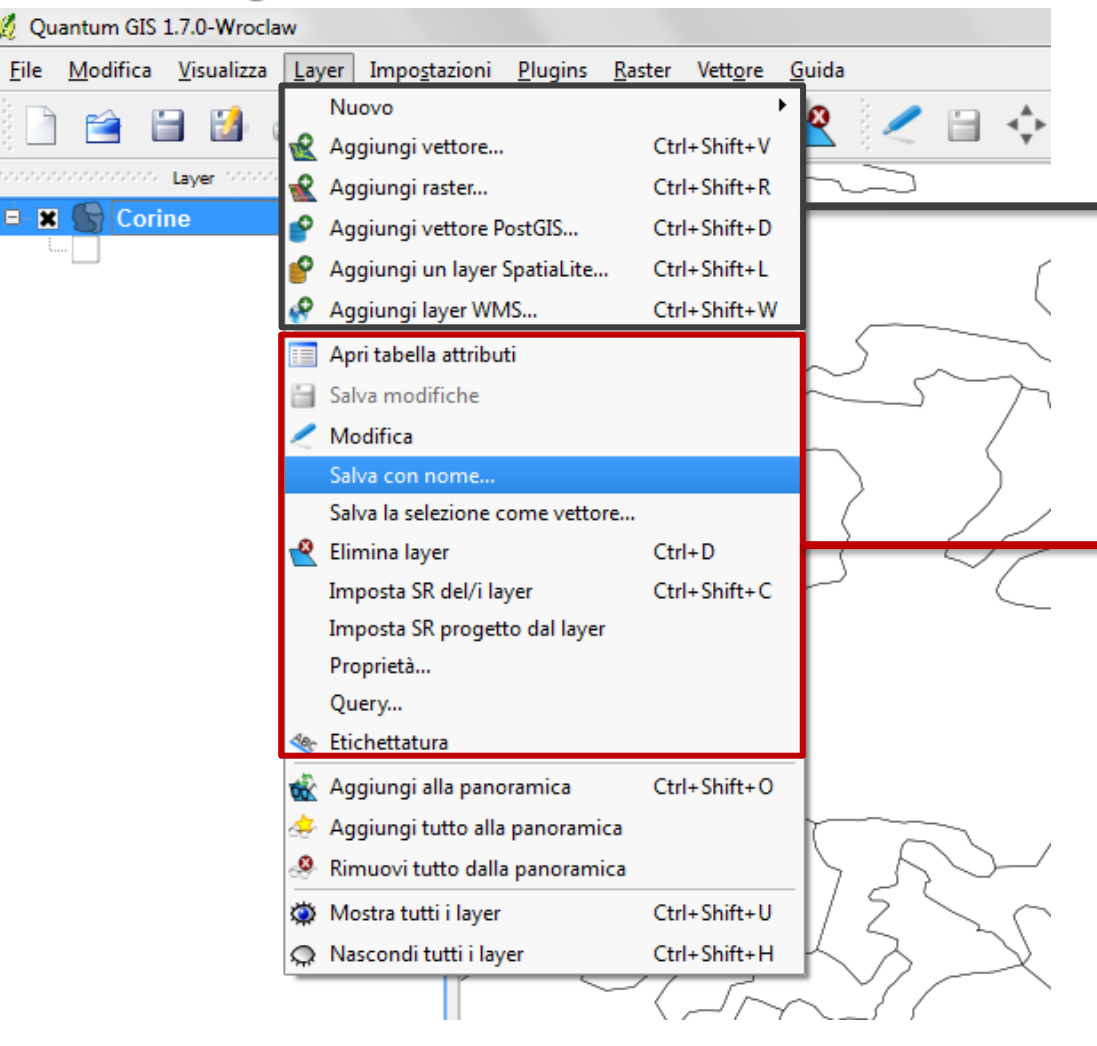

software GIS.

In questa sezione è possibile aggiungere i vari tipi di layer (sia vettoriali sia raster) gestibili con QGIS.

Questa sezione permette anzitutto la gestione del database associato al file vettoriale (tabella degli attributi) e delle operazioni di modifiche dello stesso o delle geometrie.

È possibile gestire le operazioni di salvataggio delle modifiche effettuate, l'eliminazione di un layer (dalla mappa naturalmente, non è una cancellazione del file!!!), le proprietà di un layer.

È infine possibile impostare operazioni di interrogazioni del layer (Query), le impostazioni del Sistema di Riferimento geografico (SR), la gestione delle etichette dei singoli elementi.

# Interfaccia grafica - Barra dei menu 'Impostazioni'

Quantum GIS 1.7.0-Wroclaw

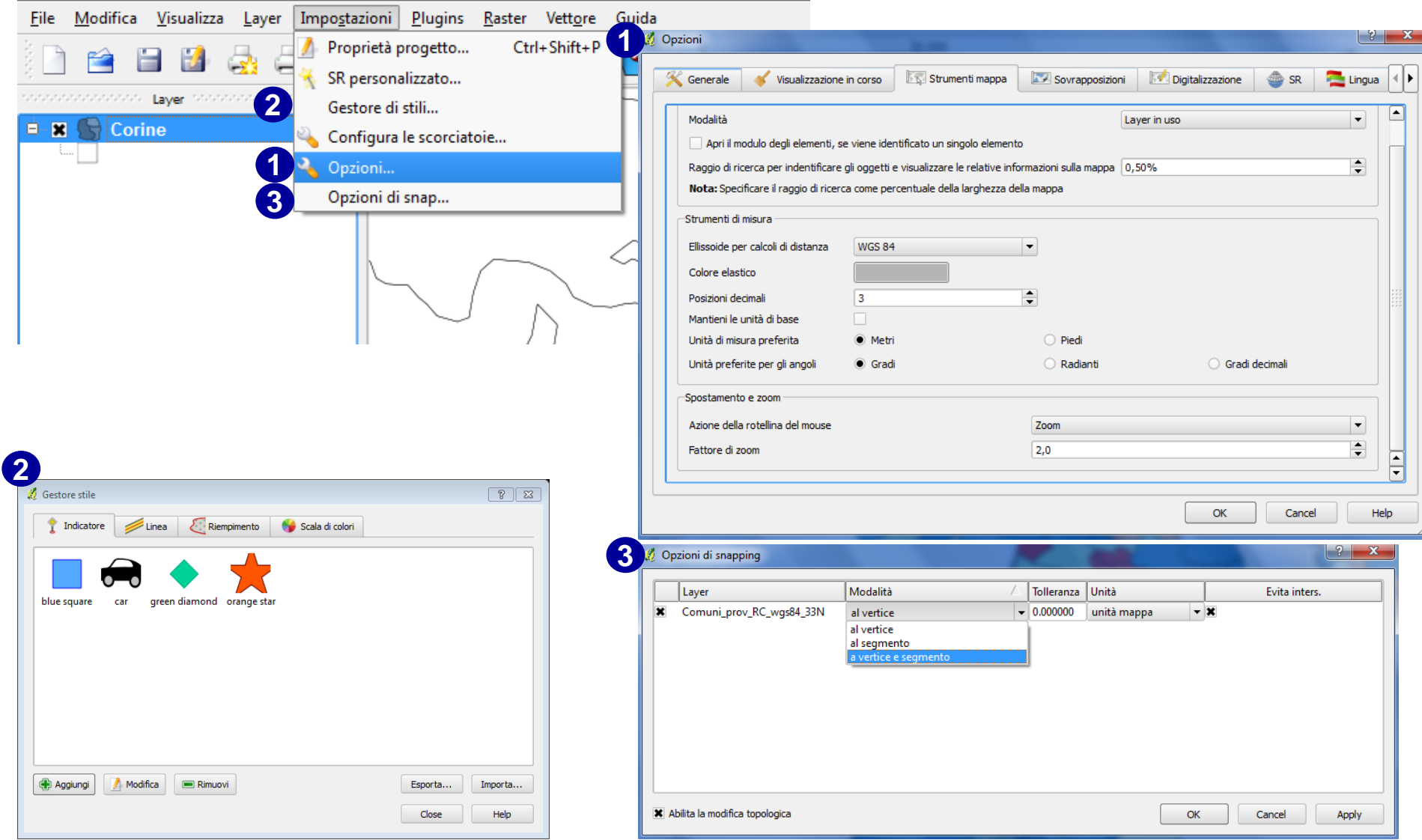

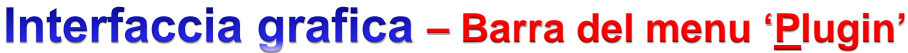

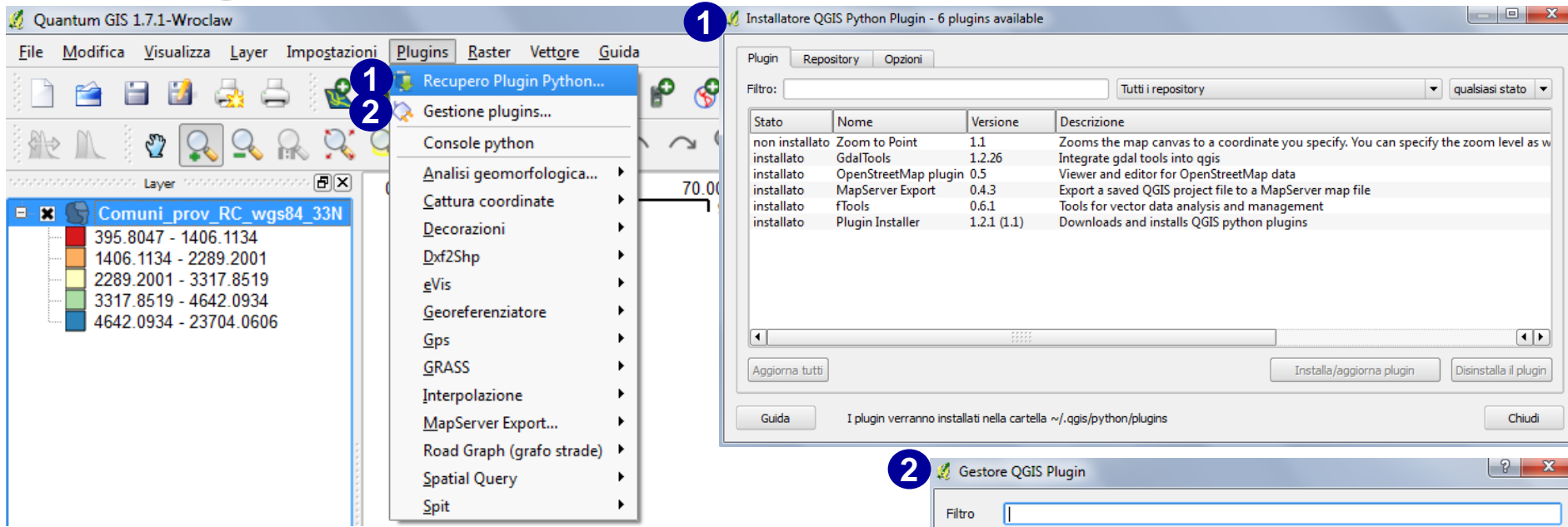

Uno dei punti di forza del progetto QGIS è legato al fatto che la sua architettura di base può essere rafforzata (in termini di gestione di tipologie di dati, di operazioni di calcolo, ecc.) per mezzo di comandi o gruppi di comandi (plugin) presenti nel cosiddetto 'core' del sistema e distribuiti con le varie *release* del programma (scritti in linguaggio *C++* o *pyton*) ovvero progettati esternamente (questi sono scritti solo in linguaggio *pyton*) e scaricabili attraverso l'apposito installatore (**1**). I singoli plugin scaricati e installati possono poi essere abilitati alla bisogna grazie al 'Gestore QGIS Plugin' (**2**).

Sono attualmente presenti circa 120 plugin distribuiti tramite 13 archivi.

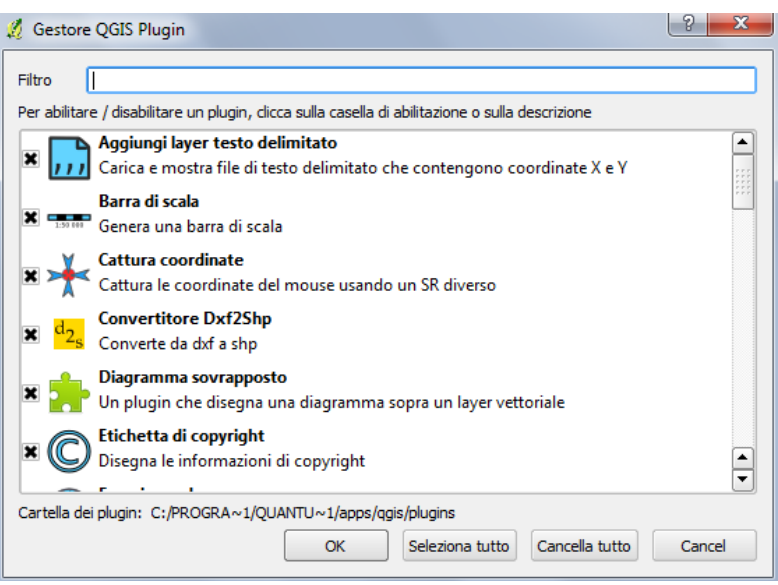

#### **– Barra dei menu 'Raster'**

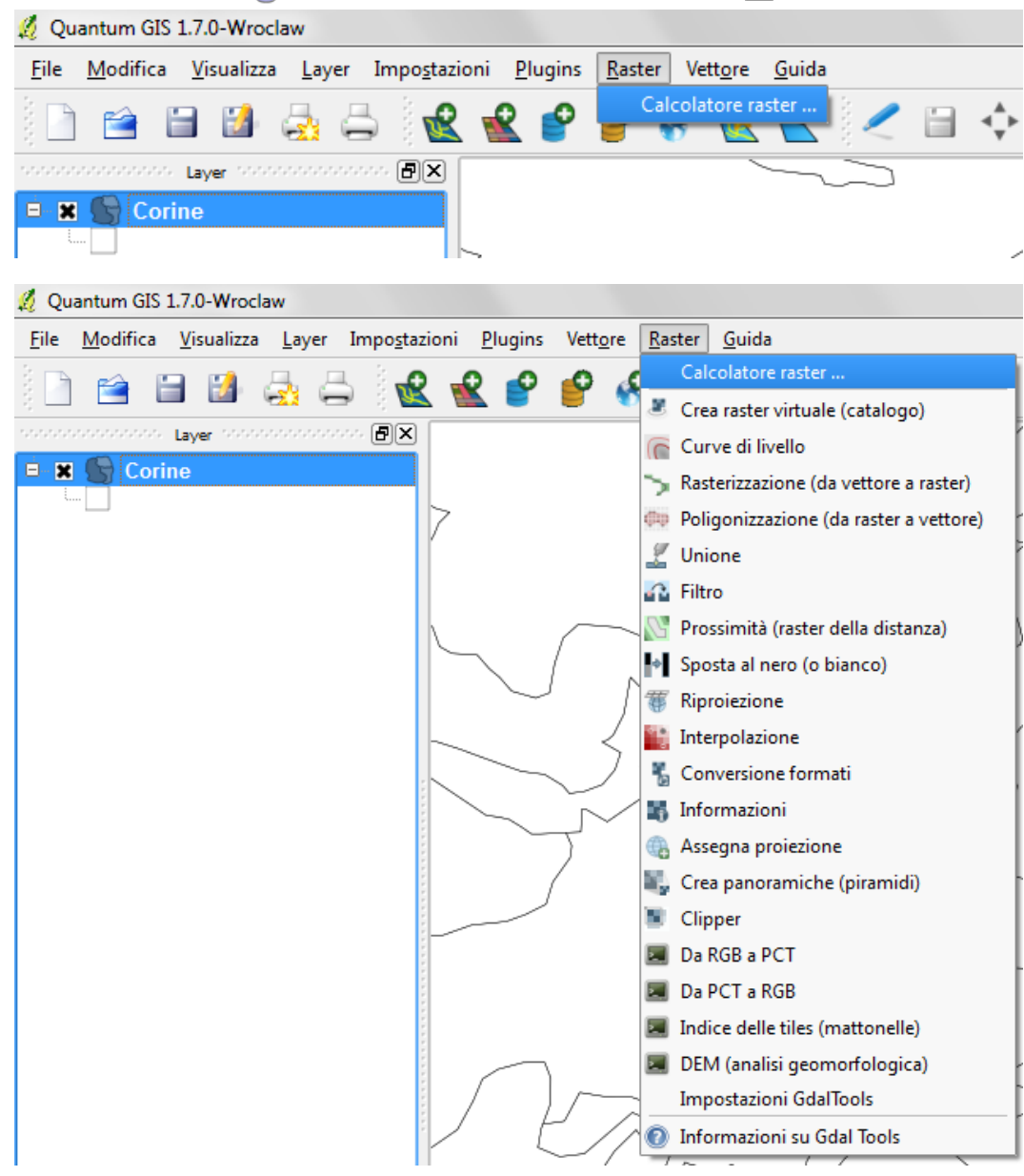

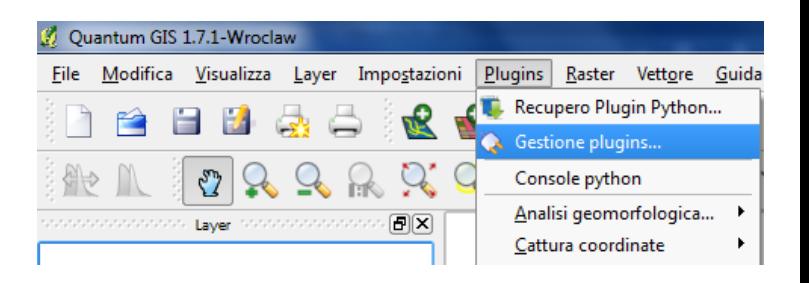

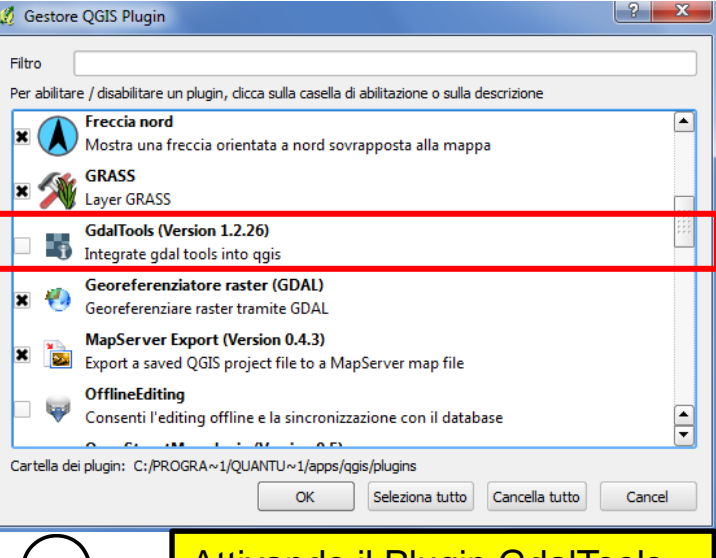

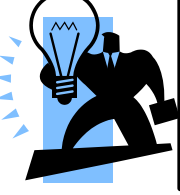

Attivando il Plugin GdalTools, si attiva tutto l'insieme di comandi che questa libreria consente di gestire.

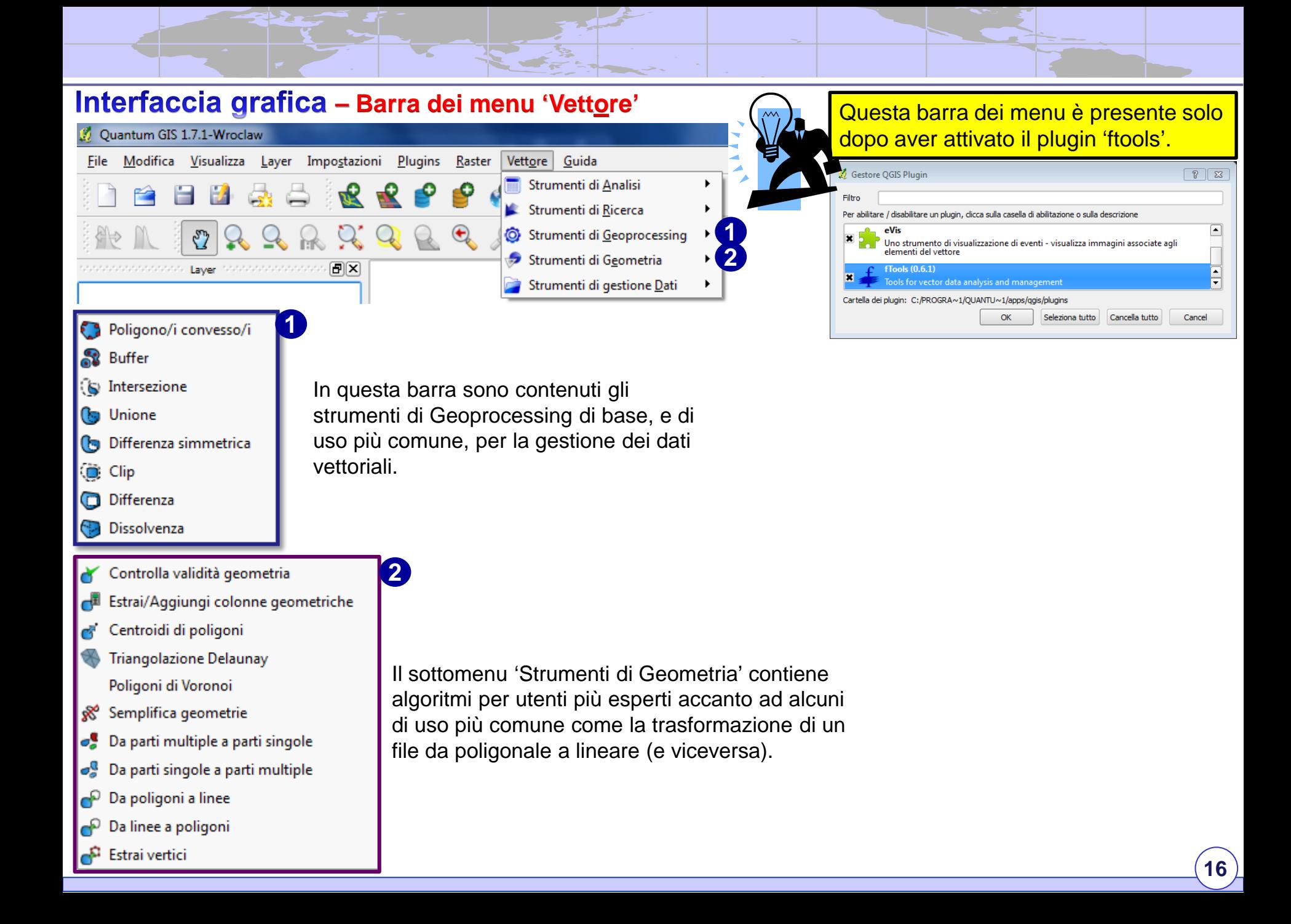

## Creazione e gestione di un progetto in QGIS \*.qgs

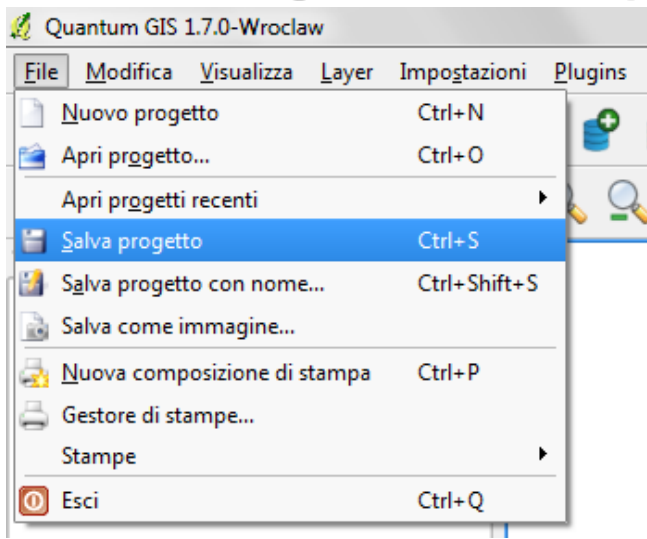

Come altri software GIS (ad es. ArcGIS della Esri, Idrisi della Clarklabs, ecc.), e a differenza di altre tipologie di software tra cui quelli CAD, il salvataggio di un file di progetto in QGIS (**\*.qgs**) riguarda i seguenti elementi:

- $\Box$  elenco delle carte (layer) richiamate;
- modalità di visualizzazione (colore, raggruppamento in classi, trasparenze, ecc.);
- layout di stampa;
- Proiezione geografica utilizzata ed ultima estensione della vista.

12 Il file di progetto è di una versione precedente

**In altri termini, il file \*.qgs non contiene i file cartografici ma soltanto il riferimento al percorso dove questi sono stati memorizzati.**  Il file di progetto è salvato in formato XML, significa allora che conoscendo questo linguaggio è possibile apportarvi modifiche con qualsiasi editor

(ovviamente è un'opzione utile per utenti esperti).

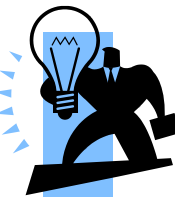

All'avvio di QGIS, le unità di mappa predefinite sono espresse in gradi, quindi secondo un sistema di coordinate geografiche ( $\varphi$  e  $\lambda$ ) e non piane.

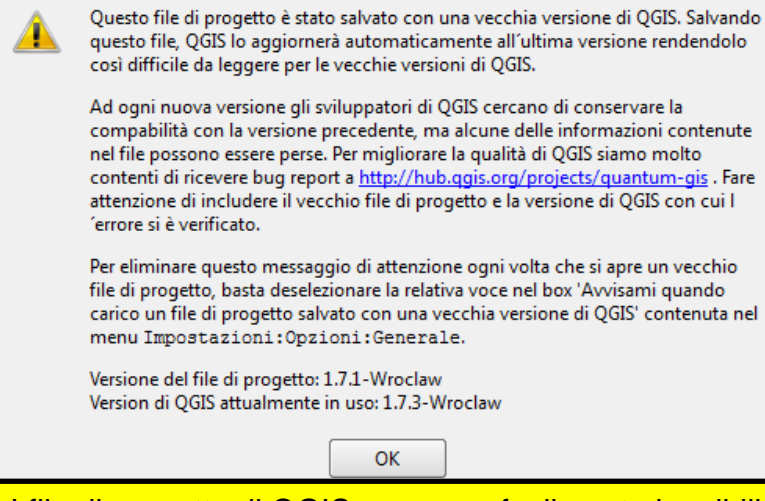

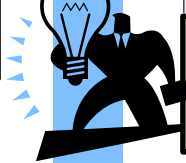

I file di progetto di QGIS non sono facilmente leggibili da releases più vecchie o del tutto illeggibili dalle vecchie versioni (1.6 e inferiori in questo caso).

 $\Sigma$ 

## Impostazioni di base di un progetto in QGIS \*.qgs

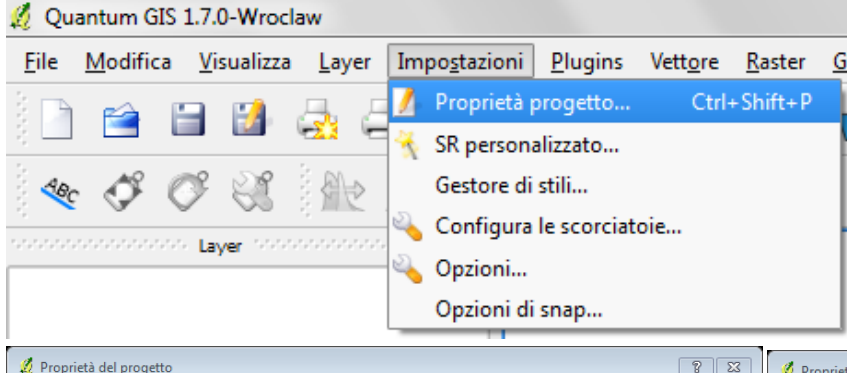

Generale

• Metr

Precisione

• Automatico

Impostazioni general Titolo del progetto Colore della selezione Colore di sfondo Salva percorsi

Sistema di riferimento (SR)

Unità layer (utilizzato solo quando la riproiezione è d

 $\bigcirc$  Piedi

**O** Manuale

Alcuni passaggi iniziali possono rivelarsi molto utili nella gestione complessiva del progetto. Tra questi, al di la di alcune impostazioni generali presenti nella prima finestra all'apertura, tra cui il nome del progetto stesso, è di fondamentale importanza il secondo sottomenu ''Sistema di Riferimento (SR)'' da qui è possibile l'impostazione del sistema geografico di riferimento.

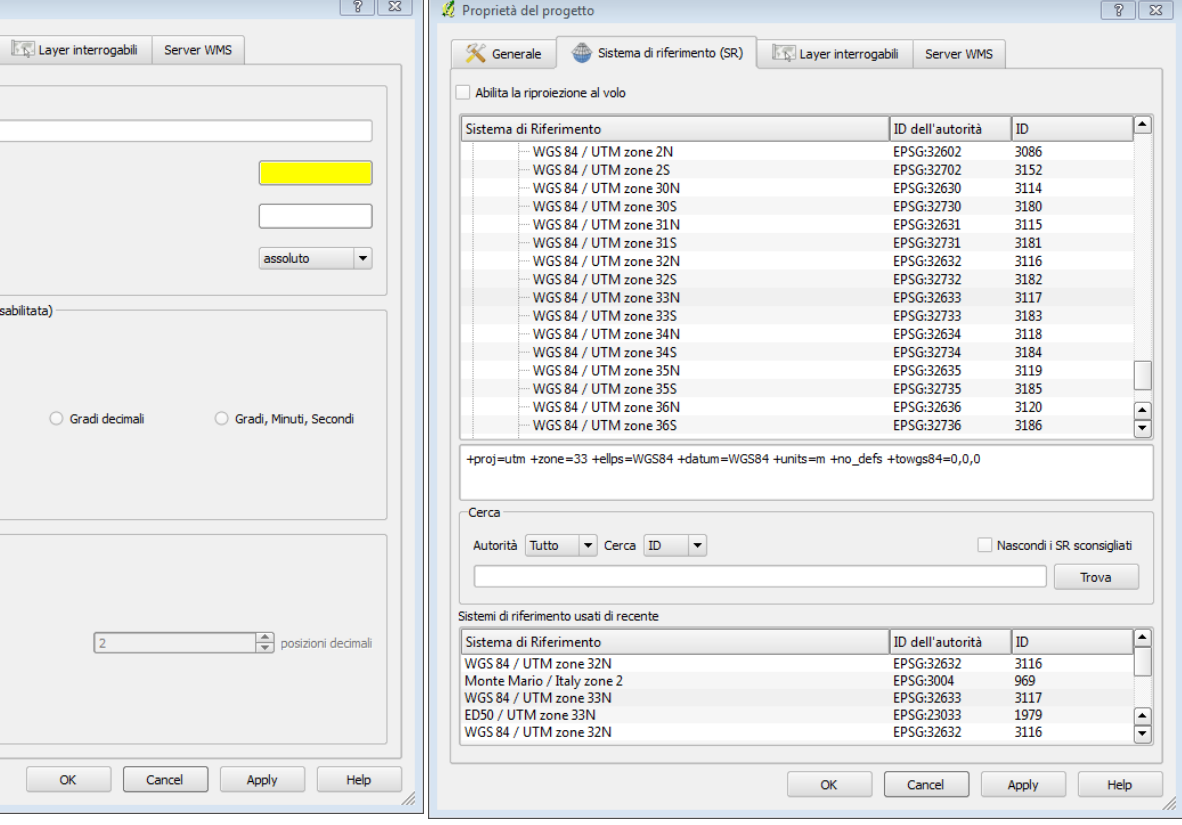

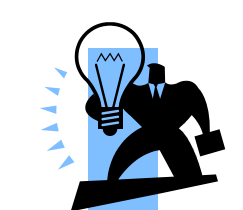

Al fine di velocizzarne la ricerca, nella figura a lato sono indicati i SR di uso comune per l'Italia con i relativi ID utilizzati da QGIS.

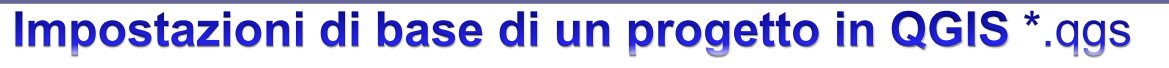

Sotto sono riportati i metadati salvati da QGIS nell'apposito file (\*.qpj). **A quale SR (Sistemi di Riferimento) appartiene ciascuno di essi?**

PROJCS["UTM Zone 33, Northern Hemisphere",GEOGCS["WGS 84",DATUM["WGS\_1984",SPHEROID["WGS 84",6378137,298.257223563,AUTHORITY["EPSG","7030"]],TOWGS84[0,0,0,0,0,0,0],AUTHORITY["EPSG","6326"]],P RIMEM["Greenwich",0,AUTHORITY["EPSG","8901"]],UNIT["degree",0.0174532925199433,AUTHORITY["EPSG","910 8"]],AUTHORITY["EPSG","4326"]],PROJECTION["Transverse\_Mercator"],PARAMETER["latitude\_of\_origin",0],PARAM ETER["central\_meridian",15],PARAMETER["scale\_factor",0.9996],PARAMETER["false\_easting",500000],PARAMETE R["false\_northing",0],UNIT["Meter",1]]

PROJCS["unnamed",GEOGCS["International 1909 (Hayford)",DATUM["unknown",SPHEROID["intl",6378388,297],TOWGS84[-104.1,-49.1,-9.9,0.971,-2.917,0.714,- 11.68]],PRIMEM["Greenwich",0],UNIT["degree",0.0174532925199433]],PROJECTION["Transverse\_Mercator"],PARA METER["latitude of origin",0],PARAMETER["central meridian",15],PARAMETER["scale factor",0.9996],PARAMETE R["false\_easting",2520000],PARAMETER["false\_northing",0],UNIT["Meter",1]]

PROJCS["UTM Zone 33, Northern Hemisphere",GEOGCS["International 1909 (Hayford)",DATUM["unknown",SPHEROID["intl",6378388,297],TOWGS84[-87,-98,- 121,0,0,0,0]],PRIMEM["Greenwich",0],UNIT["degree",0.0174532925199433]],PROJECTION["Transverse\_Mercator"],P ARAMETER["latitude\_of\_origin",0],PARAMETER["central\_meridian",15],PARAMETER["scale\_factor",0.9996],PARAM ETER["false\_easting",500000],PARAMETER["false\_northing",0],UNIT["Meter",1]]

## **Caricamento dati - La gestione dei dati vettoriali**

QGIS usa la libreria OGR (*OGR Simple Features Library*) per leggere e scrivere i files in formato vettoriale.

La OGR è parte della libreria GDAL (*Geospatial Data Abstraction Library*).

Allo stato attuale, tale libreria supporta circa 60 formati diversi di dati vettoriali.

Tra questi, si menzionano quelli di uso più comune nella realtà italiana:

- AutoCAD DXF;
- ESRI Shapefile;
- Arc/Info .E00 (ASCII) Coverage;
- MapInfo File (sia nativo MapInfo TAB sia di interscambio MapInfo MIF);
- KML;
- GRASS;

La lista completa dei file supportati è alla seguente pagina

 $\rightarrow$  http://www.gdal.org/ogr/ogr\_formats.html

In QGIS, il formato di file vettoriale predefinito è il formato shape (\*.shp) della Esri.

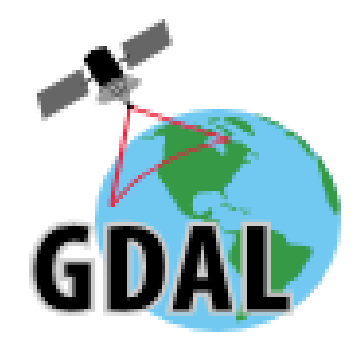

### **Caricamento dati - Aggiunta di un vettore**, le specifiche del formato \*.shp

# **I formati dei file della ESRI: lo shapefile (\*.shp)**

- Modello ibrido: file per la memorizzazione delle entità geografiche + db relazionale per i dati relativi alle varie entità geografiche
- Possono rappresentare diverse primitive geometriche: punti, linee, poligoni
- Descrizione parziale della topologia
- Conserva in un unico insieme di dati la geometria e gli attributi di un'entità spaziale (punto, linea o superficie)
- Adotta un modello vettoriale per le entità geografiche
- Supporta entità geografiche 2d (comprese misure intermedie su percorsi, M values) e 3d (Z values)

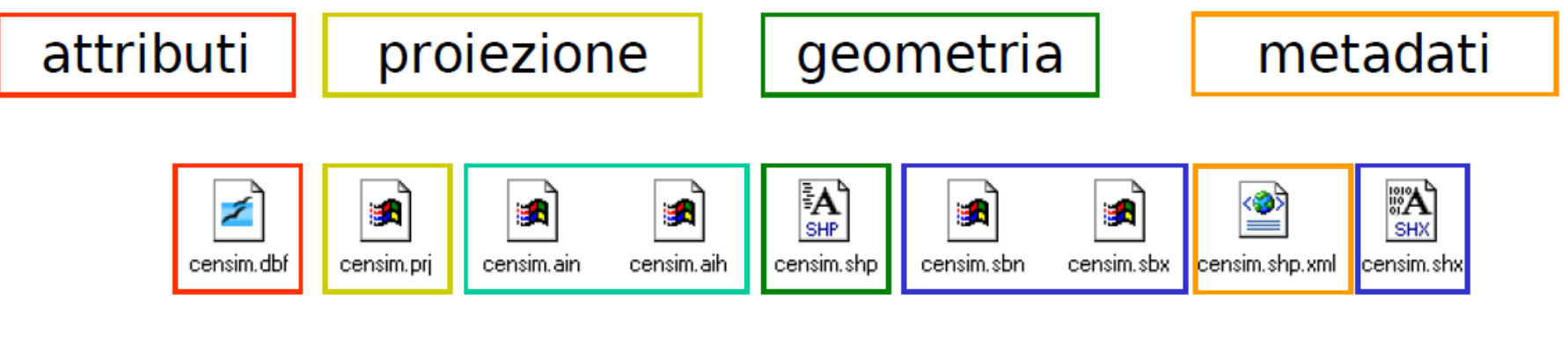

indici dei campi non spaziali

indici di tipo spaziale

# **Caricamento dati - Aggiunta di un vettore**, le specifiche del formato \*.shp **I formati dei file della ESRI: lo shapefile (\*.shp)**

Si tratta di un insieme di file; di questi, 3 sono essenziali:

- $\checkmark$  \*.shp  $\rightarrow$  il file che conserva le geometrie;
- $\checkmark$  \*.shx  $\rightarrow$  il file che conserva l'indice delle geometrie;
- $\checkmark$  \*.dbf  $\rightarrow$  il database degli attributi in formato DBase

Degli altri file opzionali, 2 sono significativi:

- $\checkmark$  \*.prj  $\to$  conserva l'informazione sul sistema di coordinate; (normalmente QGIS legge il file \*prj; se non lo legge occorre ridefinirlo. Quando si crea o si esporta un file shape, QGIS crea sia il formato Esri \*.prj sia il suo formato \*.qpj).
- $\checkmark$  \*.shp.xml  $\to$  è il metadato dello shapefile;

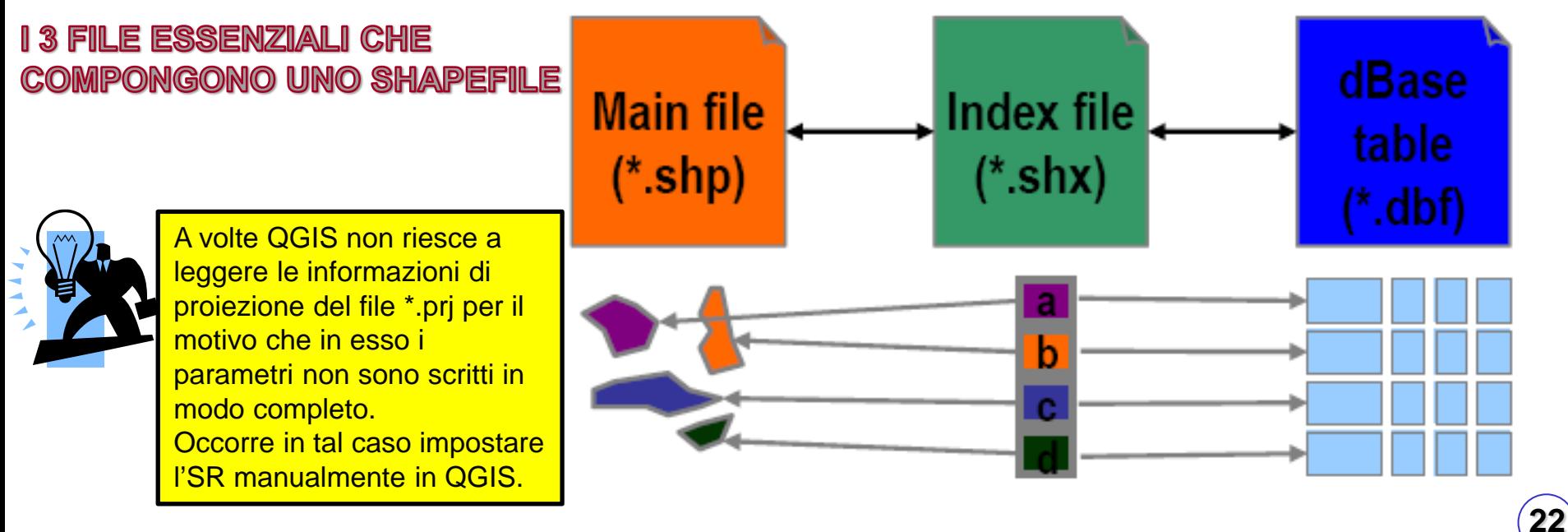

### **Caricamento dati - Aggiunta di un vettore**

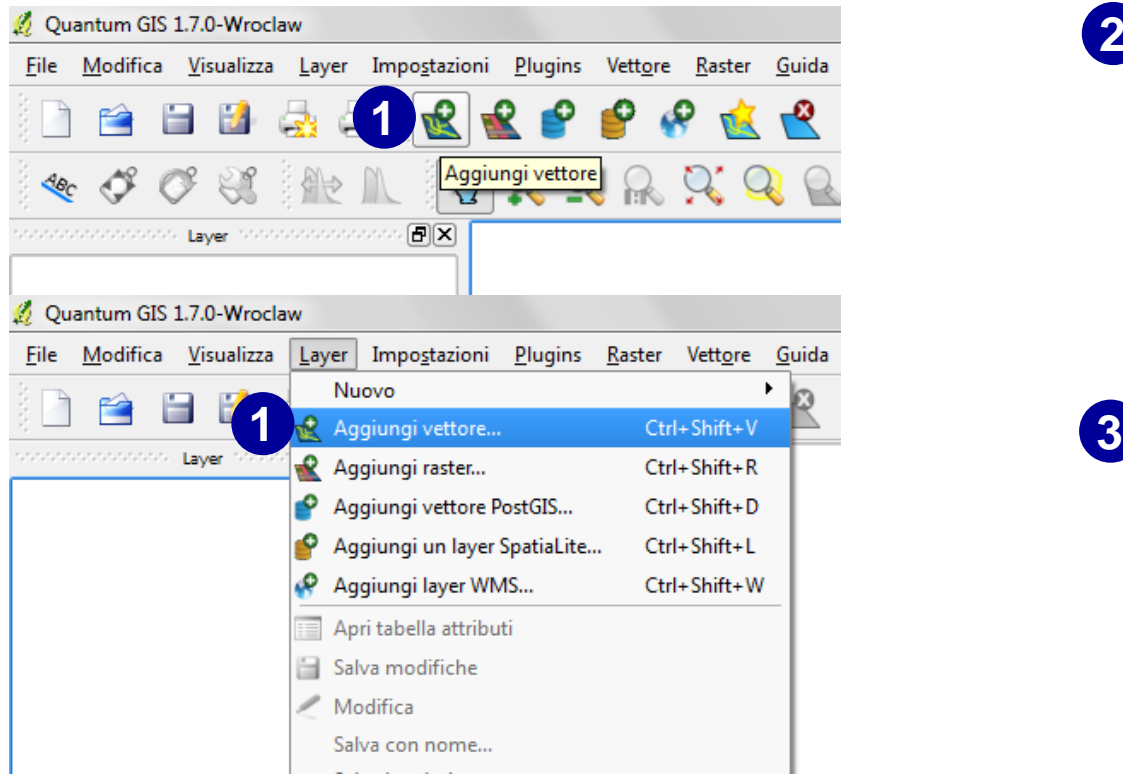

- 1. Click con il pulsante sx sull'icona 'Aggiungi vettore' nella barra degli strumenti, raggiungibile anche dalla barra dei menu 'Layer';
- 2. Nella finestra di dialogo che si apre, selezionare la tipologia di dato che si vuole aggiungere e quindi la cartella che lo contiene; click su 'open'
- 3. Nella finestra di dialogo 'Apre un vettore supportato da OGR' selezionare il file o i files che si vogliono caricare e quindi click su 'Apri' (per selezioni multiple tenere premuti 'Shift' o 'Ctrl'.

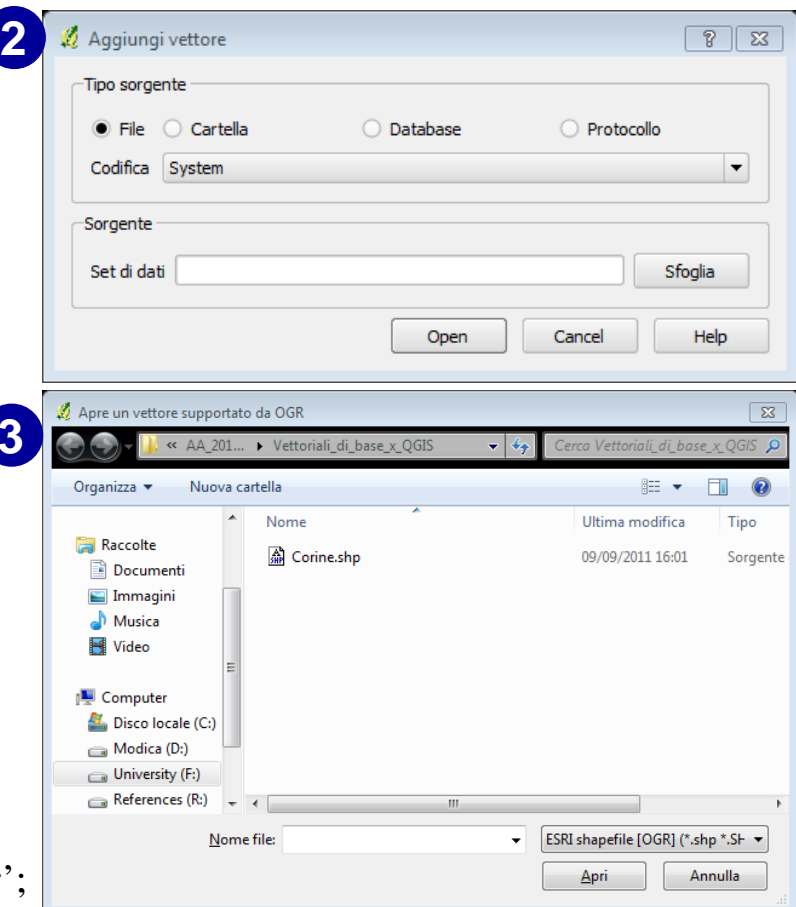

## Analisi e visualizzazione dei dati vettoriali - Interrogare la tabella degli attributi

us sus sus

 $\blacksquare$ 

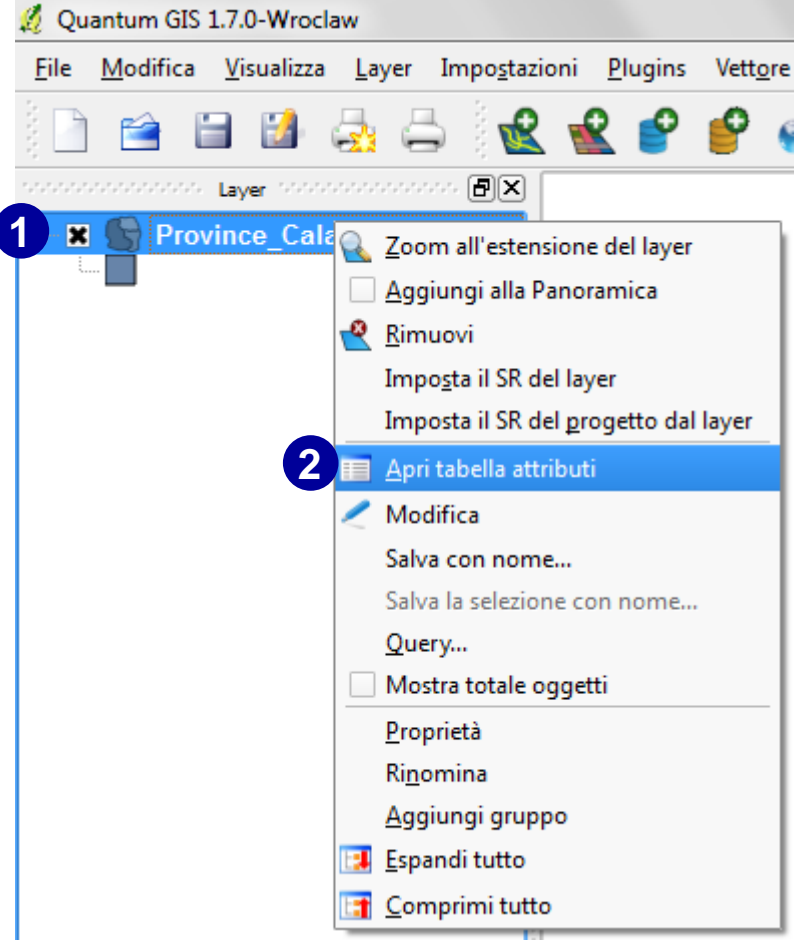

- 1. Click con il pulsante dx sul nome del file oppure click con il pulsante sx sulla barra dei menu 'Layer'
- 2. Nella finestra di dialogo che si apre, selezionare 'Apri tabella attributi' oppure utilizzare il comando presente nella barra degli strumenti 'Attributi'

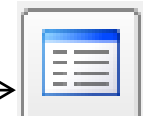

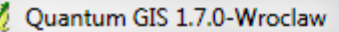

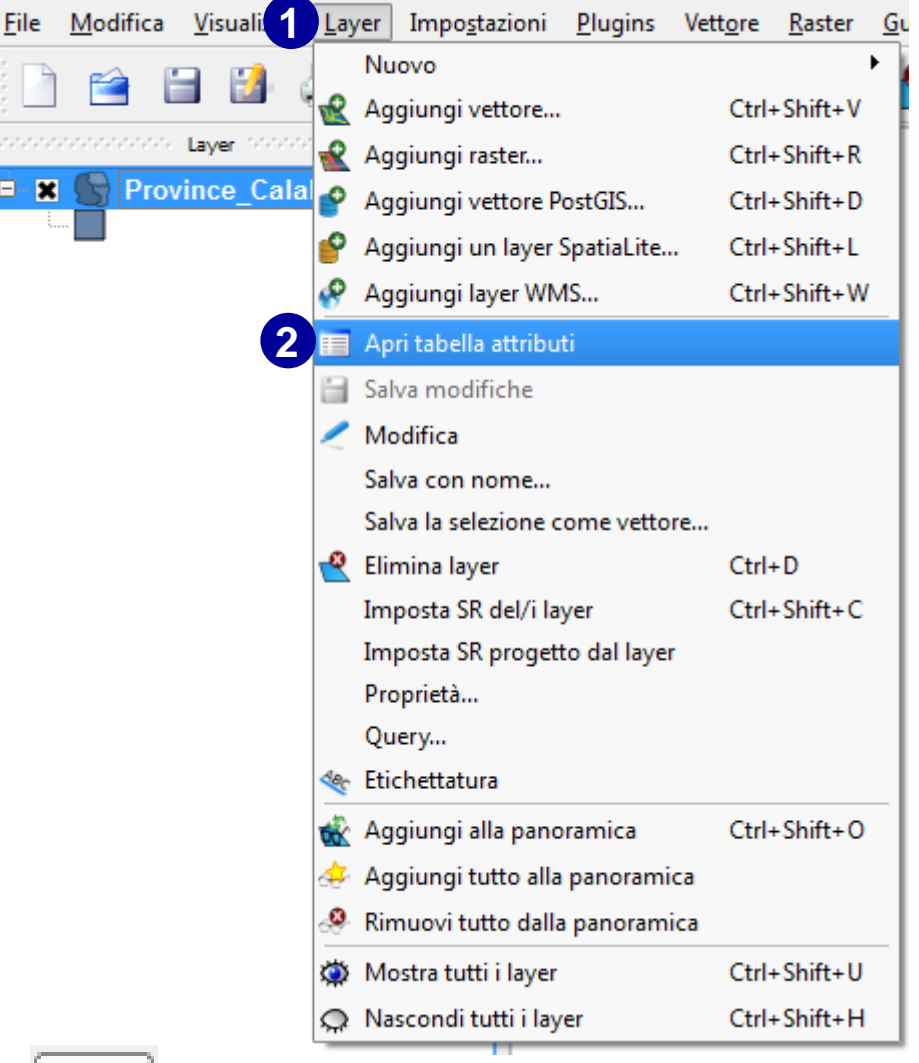

### **Analisi e visualizzazione dei dati vettoriali - Interrogare la tabella degli attributi**

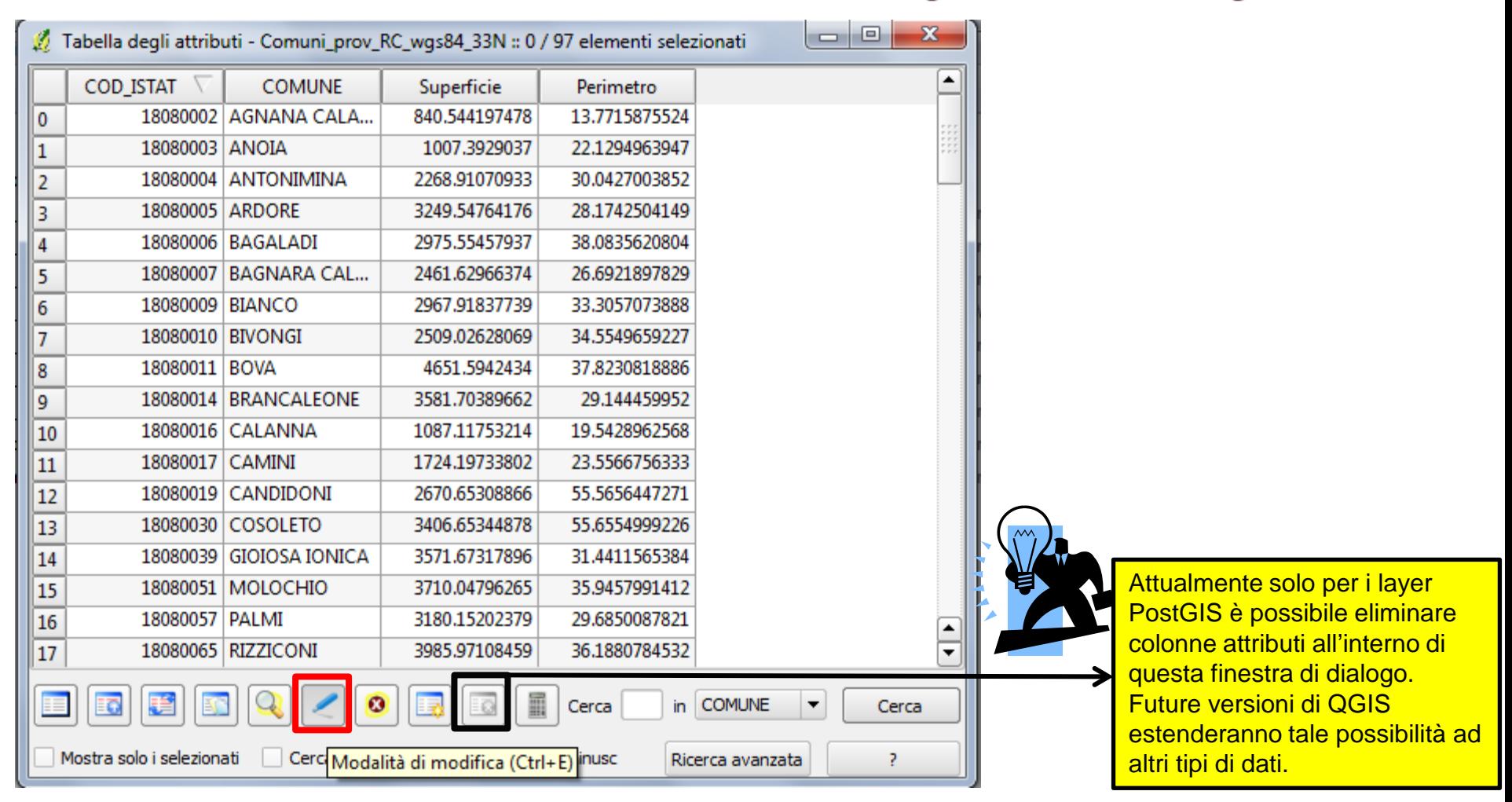

La tabella degli attributi mostra gli elementi di un layer. Ogni riga nella tabella rappresenta un elemento ed ogni colonna un attributo. Gli elementi possono essere cercati, selezionati, spostati e modificati. Ogni riga selezionata nella tabella degli attributi mostra gli attributi di un elemento selezionato nel layer.

### Analisi e visualizzazione dei dati vettoriali - 'vestire' i dati vettoriali

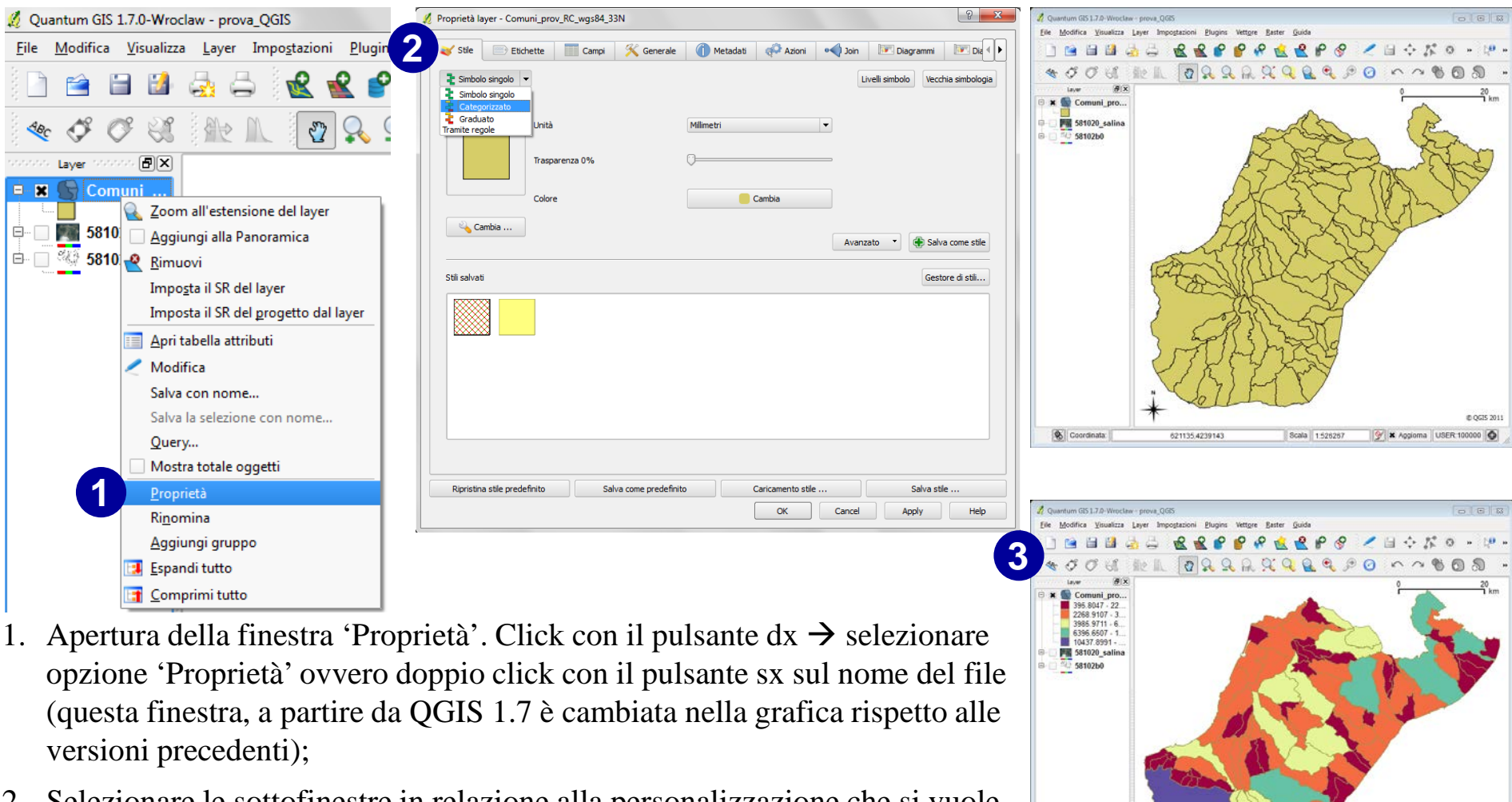

**26**

- 2. Selezionare le sottofinestre in relazione alla personalizzazione che si vuole effettuare. Sottofinestra 'Stile'  $\rightarrow$  simbolo singolo, per categorie, con graduazione di colore o secondo regole dell'utente;
- 3. Si può per esempio classificare il file comuni secondo classi di superficie territoriale ottenendo le cossiddette 'Cloropleth maps'.

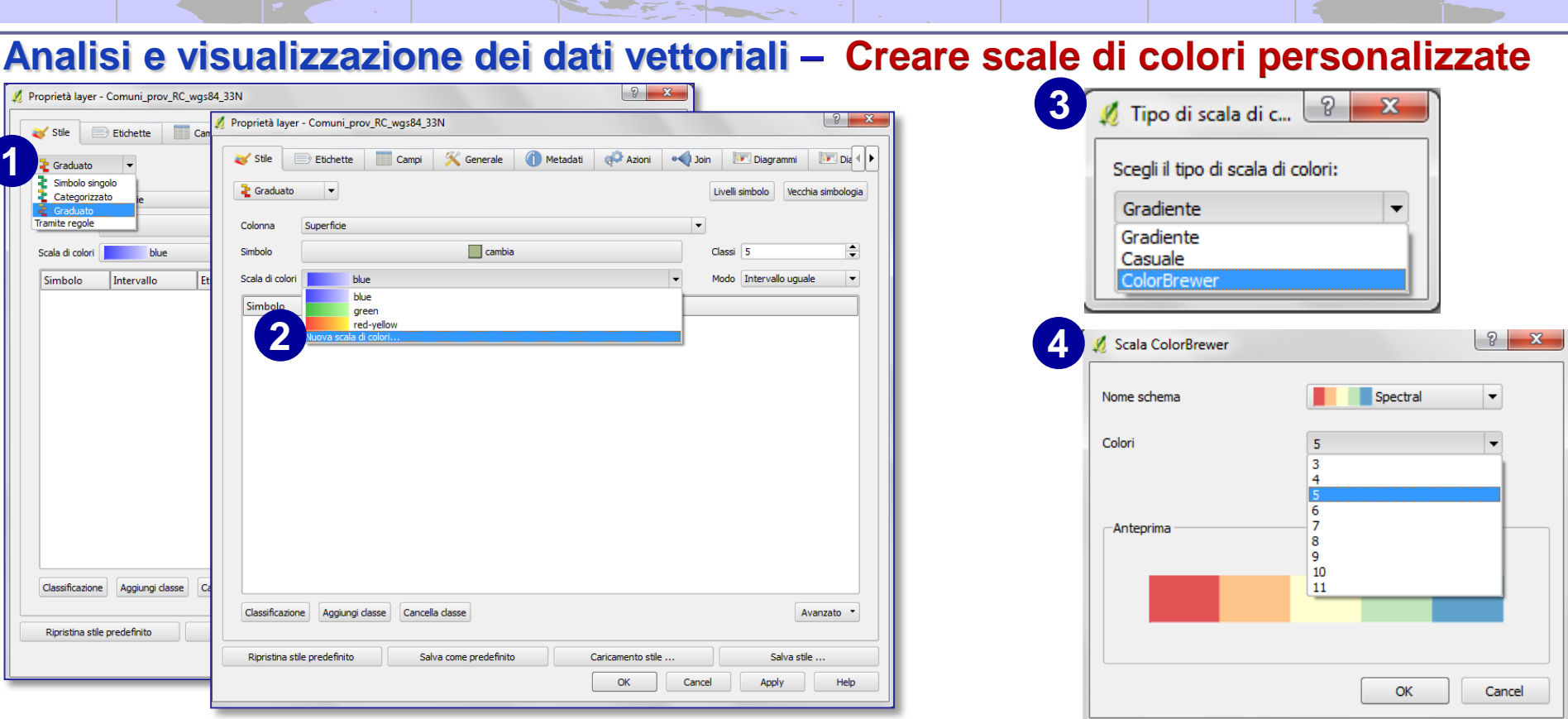

- 1. Nella finestra 'Proprietà layer'. Sottofinestra 'Stile'  $\rightarrow$  selezionare 'Graduato';
- 2. Nella sezione 'Scala di colori'  $\rightarrow$  selezionare 'nuova scala di colori';
- 3. Si apre la finestra 'Tipo di scala di col..'  $\rightarrow$  selezionare 'ColorBrewer'.
- 4. Nella finestra 'Scala ColorBrewer'  $\rightarrow$  selezionare le opzioni di 'Nome schema' e di 'numero di Colori' he permette di definire il numero di classi di colori e quindi di tipologie che si vogliono mappare;
- 5. Infine, selezionare il nome che si vuole assegnare alla nuova scala colori definita; ad esempio 'prova\_scala\_colori'.

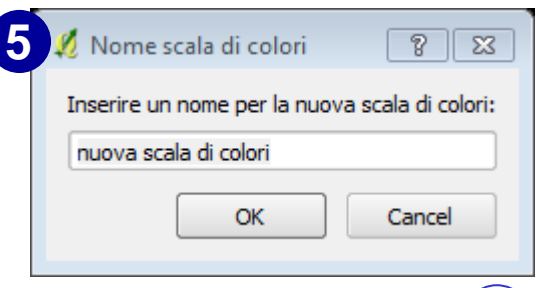

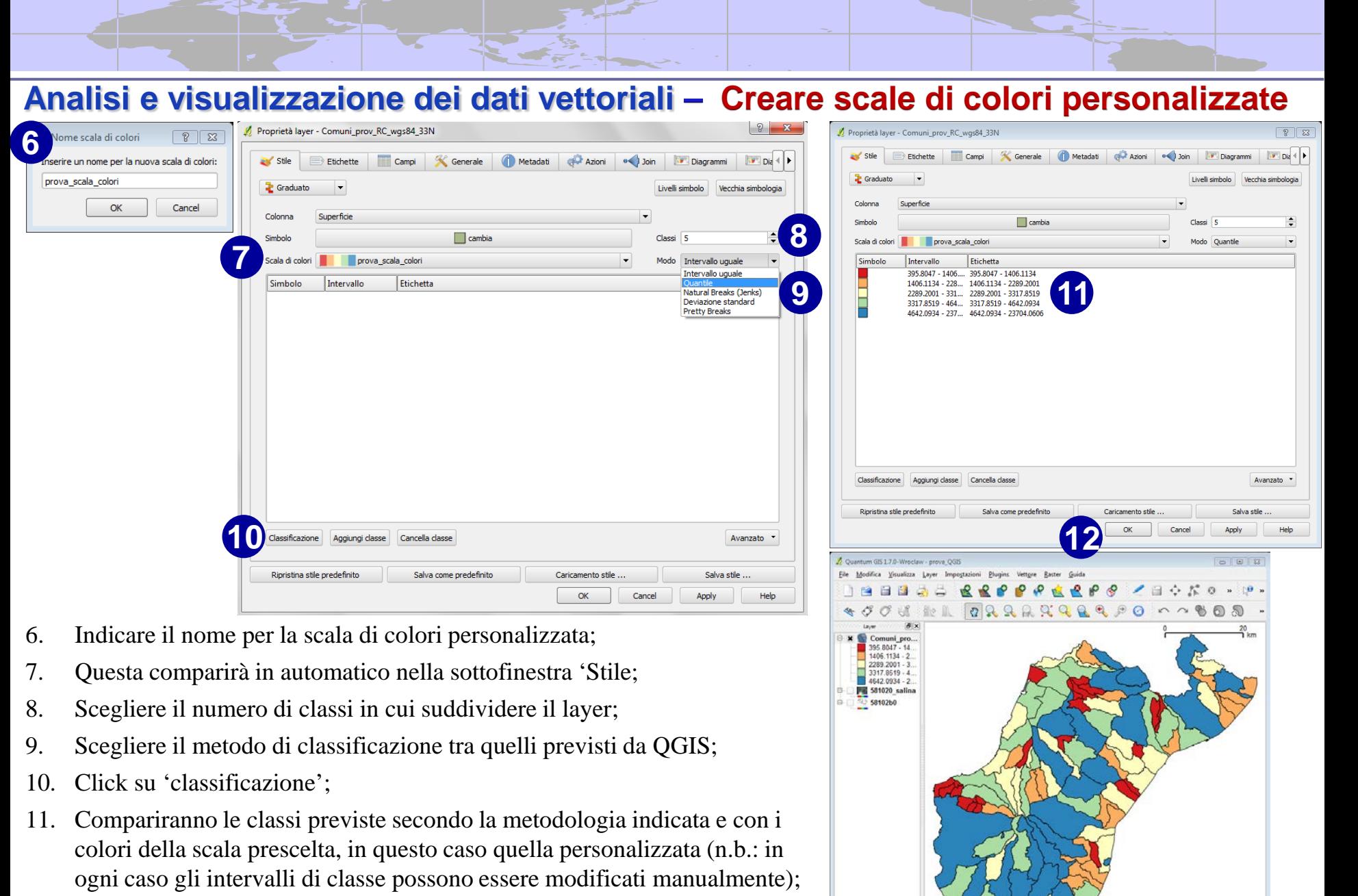

S Coordinata:

573437.4235056

Scala 1:506660

12. Clik su 'ok' (o su 'apply') e il layer sarà visualizzato secondo la nuova mappa di colori.

@ OGIS 2011

W X Aggiorna USER:100000

### Analisi e visualizzazione dei dati vettoriali - Aggiungere le 'etichette' sulla mappa

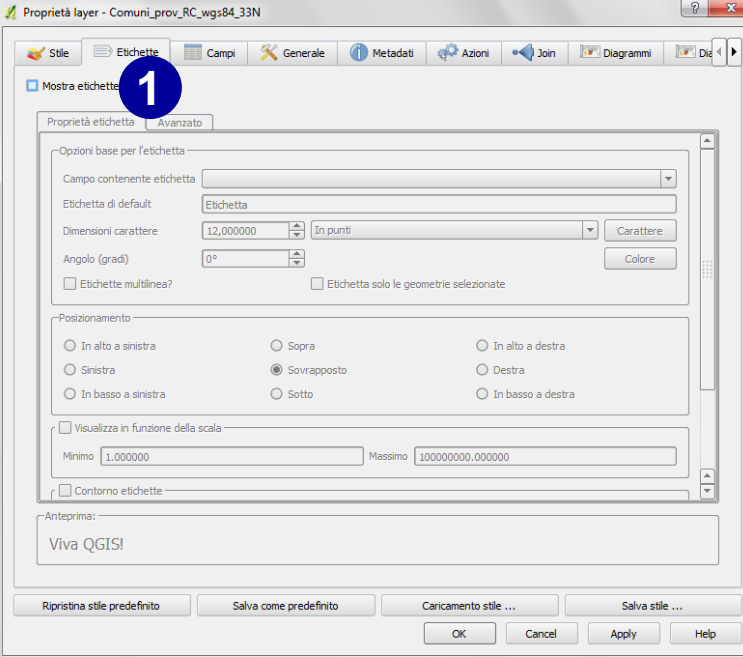

- 1. Spuntare la casella 'Mostra etichette';
- 2. Selezionare il campo del database associato contenente le etichette da visualizzare;
- 3. Scegliere la dimensione, il font, il colore, la rotazione del carattere e l'eventuale presenza di etichette multilinea;
- 4. Definire il posizionamento delle etichette;
- 5. Scegliere se si vuole creare uno sfondo, un contorno delle etichette per farle risaltare meglio nella mappa finale;
- 6. Definire eventuali distanze dalle etichette delle linee di contorno.

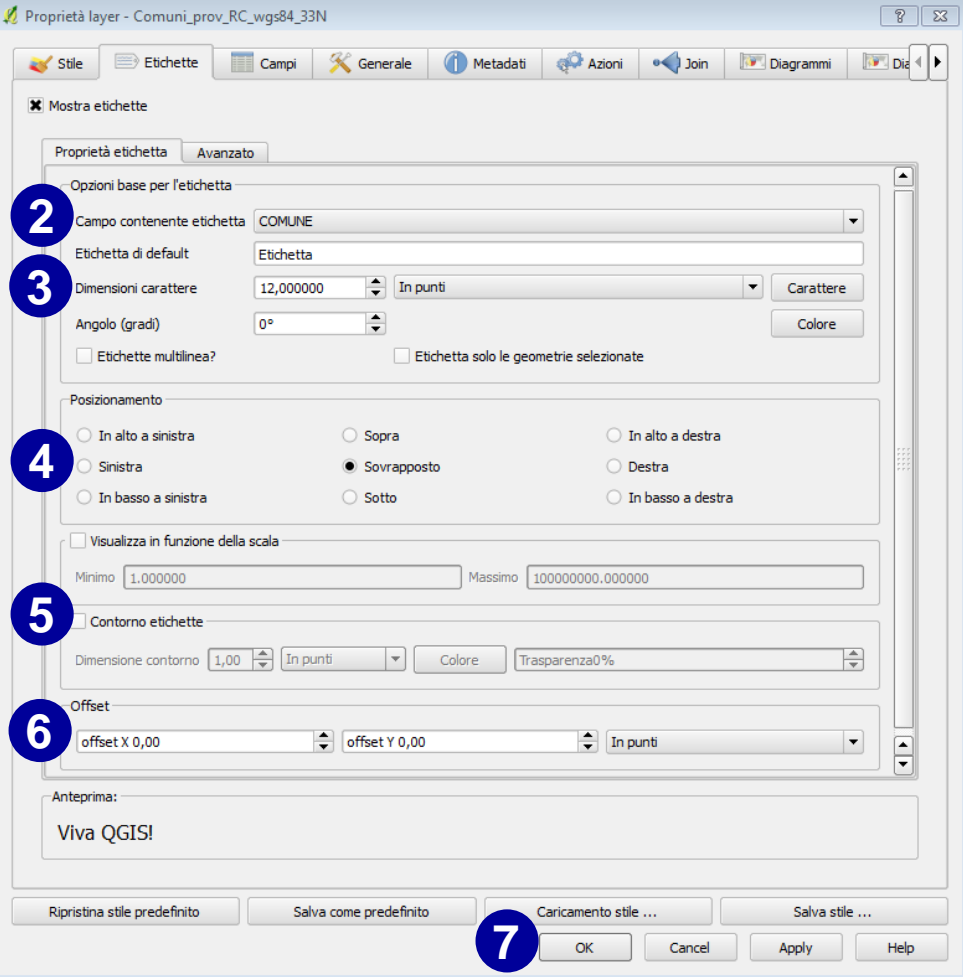

7. Click su 'Apply' e/o su 'OK'.

### Analisi e visualizzazione dei dati vettoriali - Gestire la proprietà dei campi

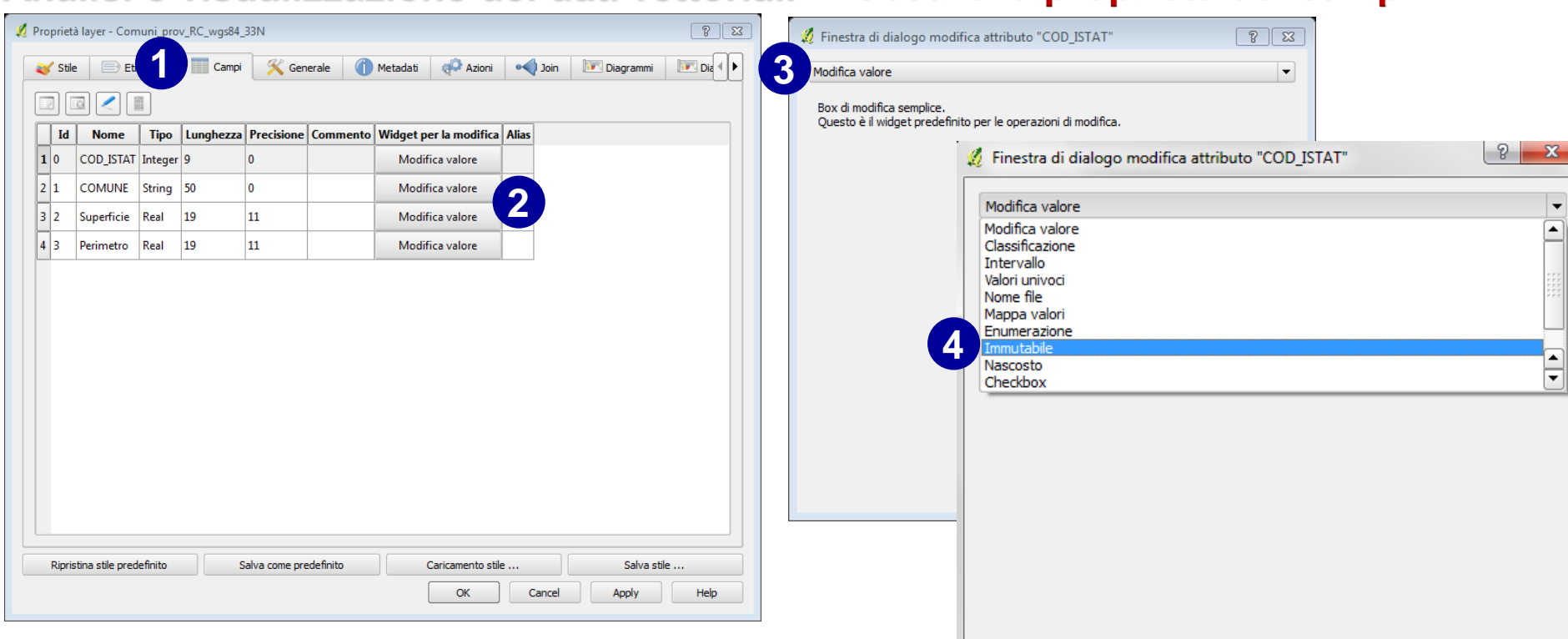

- 1. Nella Tab 'Campi' è possibile la modifica del database associato al layer; alcune di queste modifiche sono comuni a quelle gestite attaverso la finestra dialogo della **Tabella degli attributi**;
- 2. A parte poter visualizzare le caratteristiche di struttura della tabella in questione, può diventare interessante la gestione dei '**Widget per la modifica**'.
- 3. Cliccando sul pulsante specifico di un campo si apre la relativa finestra di dialogo; di default l'impostazione è su '**modifica valore**'. L'utente ha cioè i permessi per modificare a suo piacimento i valori di questo campo;
- 4. Vi sono molte altre opzioni; tra queste l'opzione 'immutabile' che potrebbe essere assai utile se si considera un attributo immodificabile. Si pensi ad esempio al Codice ISTAT di un comune. È un attributo univoco ed ufficiale. Anzi renderlo in sola lettura evita modifiche non volute.

**30**

Cancel

OK

## **Analisi e visualizzazione dei dati vettoriali - Gestire le proprietà generali**

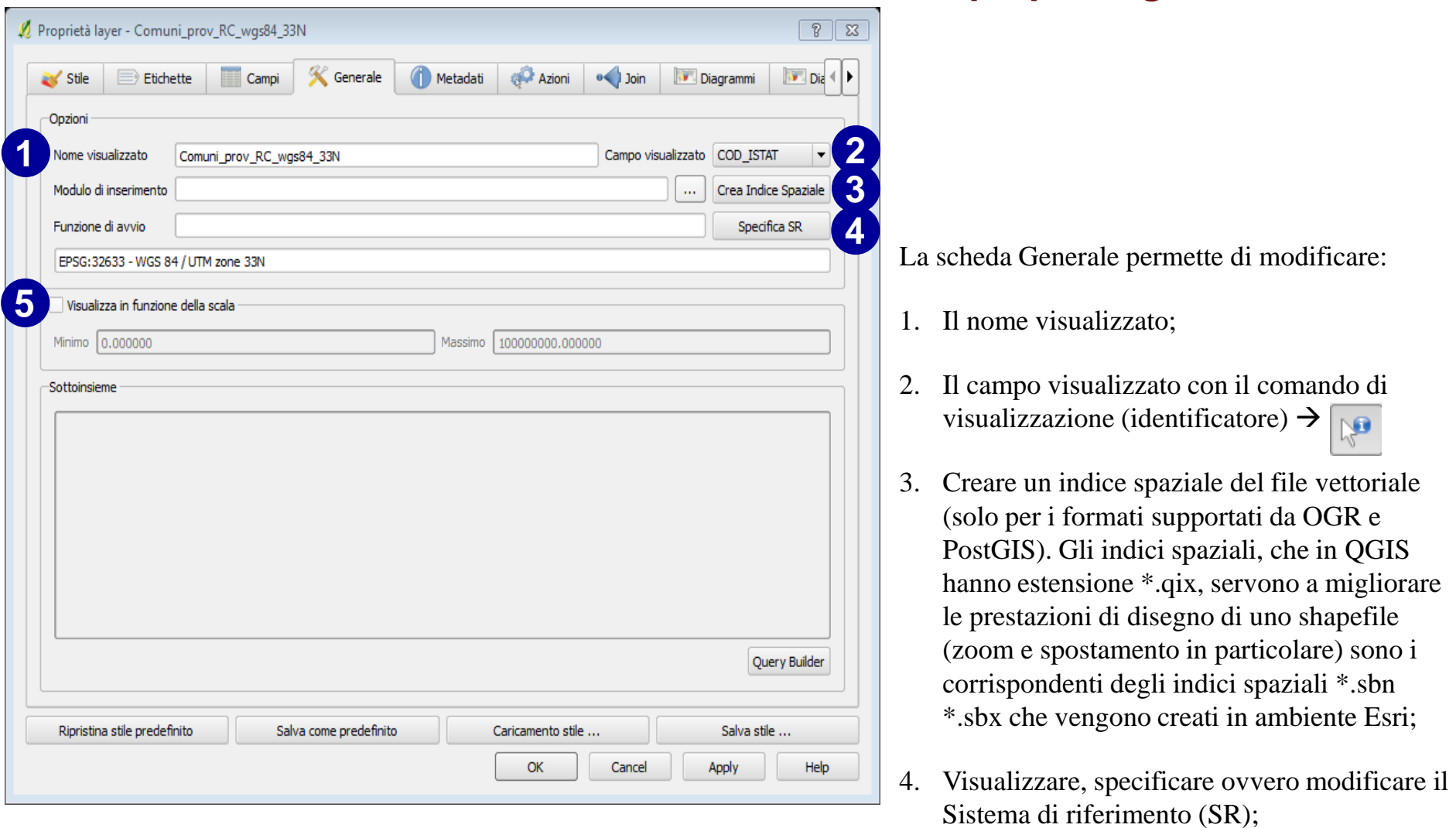

**31** 5. Impostare le opzioni di visualizzazione in funzione della scala.

### **Analisi e visualizzazione dei dati vettoriali - Scheda Metadati**

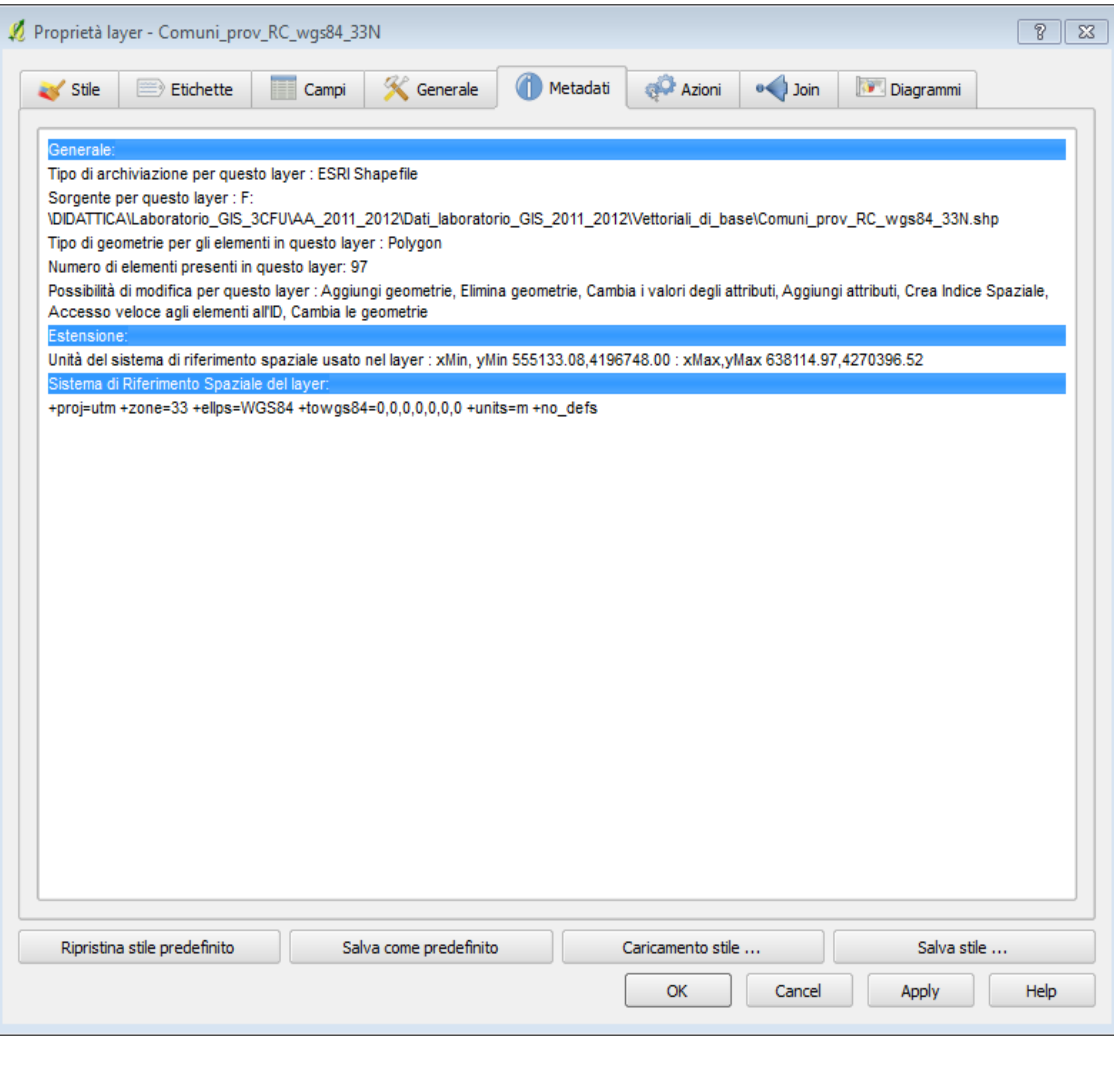

La scheda Metadati contiene diverse informazioni relative a tre aspetti generali:

- Generale: tipo, la localizzazione, il numero ed il tipo di elementi, le possibilità di modifica.
- Estensione: fornisce informazioni sull'estensione territoriale dei dati;
- Sistema di Riferimento Spaziale del layer: fornisce informazioni sul SR.

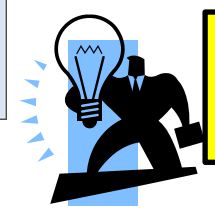

Fino alla presente versione di QGIS al momento rilasciata, la scheda Metadati non è editabile

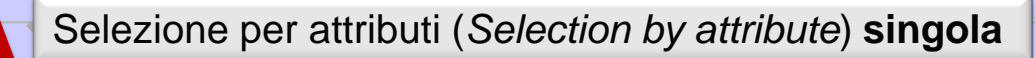

#### **Analisi e visualizzazione dei dati vettoriali** – *Selezione dalla tabella degli attributi*

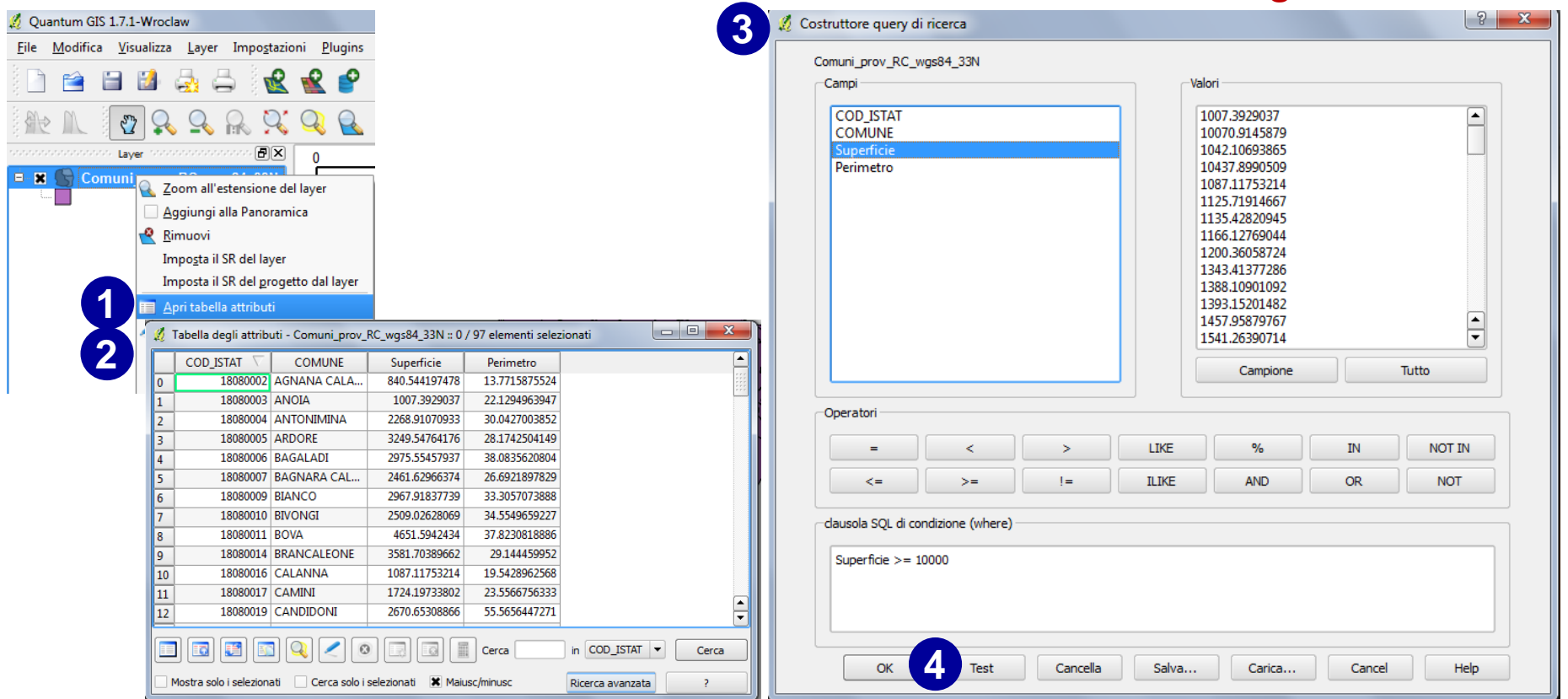

#### **SELEZIONE OGGETTI CON SUPERFICIE > = 10000 ha**

- 1. Selezionare il file  $\rightarrow$  click con pulsante dx sul nome del file  $\rightarrow$  'Apri tabella attributi'
- 2. Nella finestra 'Apri tabella attributi' selezionare 'Ricerca avanzata';
- 3. Si apre la finestra di dialogo 'Costruttore query di ricerca'; nella sezione 'Campi' selezionare ''superficie'' e nella sezione 'clausola SQL …' scrivere la condizione; nel nostro caso, vogliamo selezionare tutte i poligoni con superficie ≥ 10000 ha. Scriveremo, quindi >= 10000 (*attenzione, senza virgolette*). Conoscendo la sintassi SQL, si può direttamente scrivere la condizione di query in questo spazio.
- 4. 'Test' per verificare che la stringa sia scritta correttamente o OK.

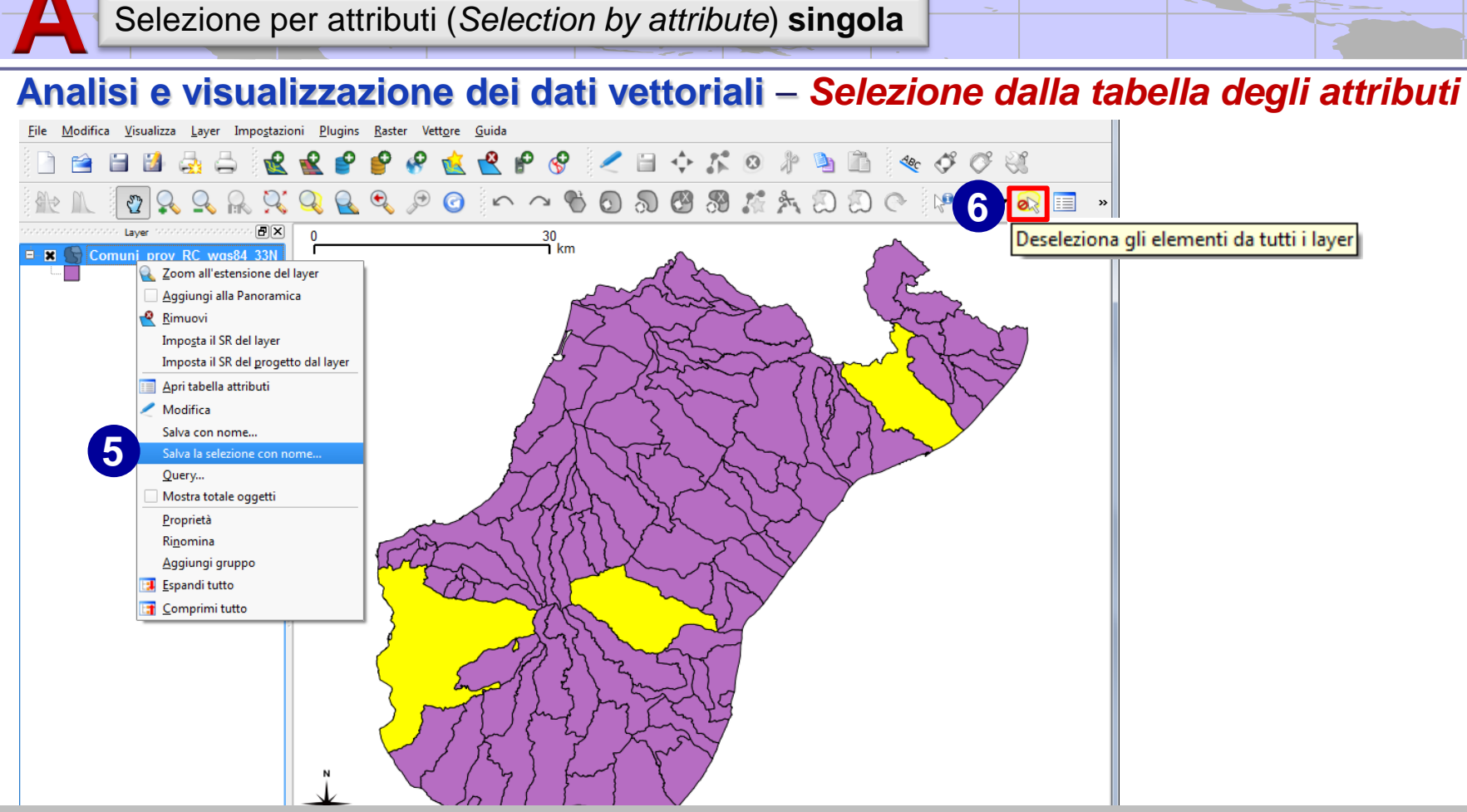

#### **SELEZIONE OGGETTI CON SUPERFICIE > = 10000 ha**

- 5. Selezionare il file  $\rightarrow$  click con pulsante dx sul nome del file  $\rightarrow$  'Salva selezione con nome'; ciò permette di salvare le features selezionate in un file indipendente;
- 6. È naturalmente possibile deselezionare gli elementi con il pulsante apposito;

#### **Analisi e visualizzazione dei dati vettoriali** – *Selezione dal menu contestuale del file*

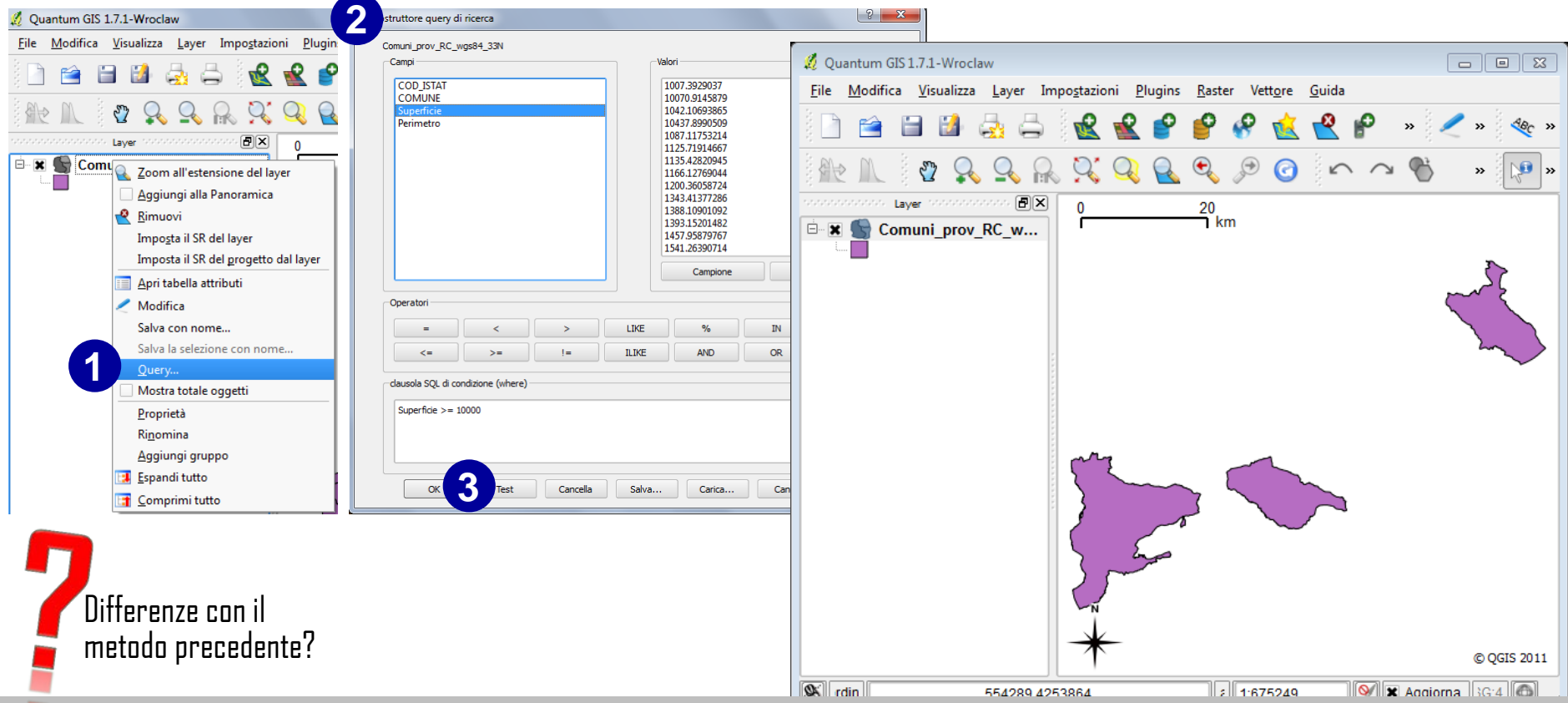

#### **SELEZIONE OGGETTI CON SUPERFICIE > = 10000 ha**

- 1. Selezionare il file  $\rightarrow$  click con pulsante dx sul nome del file  $\rightarrow$  'Query'
- 2. Si apre la finestra di dialogo 'Costruttore query di ricerca'; nella sezione 'Campi' selezionare ''superficie'' e nella sezione 'clausola SQL …' scrivere la condizione; nel nostro caso, vogliamo selezionare tutte i poligoni con superficie ≥ 10000 ha. Scriveremo, quindi >= 10000 (*attenzione, senza virgolette*). Conoscendo la sintassi SQL, si può direttamente scrivere la condizione di query in questo spazio.
- 3. 'Test' per verificare che la stringa sia scritta correttamente o OK.
- 4. Sull'area di visualizzazione della mappa vengono visualizzate le features in precedenza selezionate.

**B** Selezione per attributi (*Selection by attribute*) **multipla**

#### **Analisi e visualizzazione dei dati vettoriali** – *Selezione dalla tabella degli attributi*

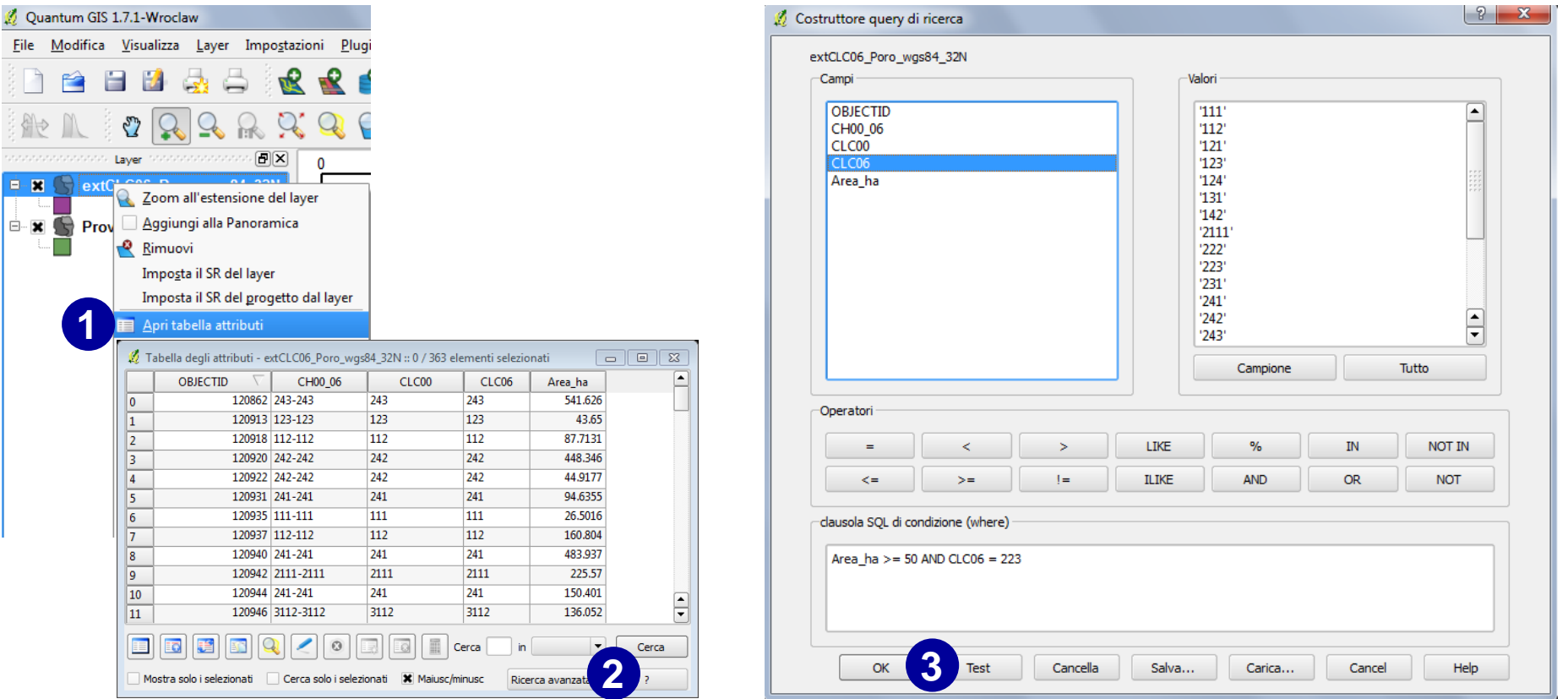

#### **SELEZIONE OGGETTI CHE APPARTENGONO ALLA CLASSE CORINE '223' E CON SUPERFICIE ≥ 50 ha**

- 1. Selezionare il file  $\rightarrow$  click con pulsante dx sul nome del file  $\rightarrow$  'Apri tabella attributi'
- 2. Nella finestra 'Tabella attributi' selezionare 'Ricerca avanzata';
- 3. Si apre la finestra di dialogo 'Costruttore query di ricerca'; nella sezione 'Campi' selezionare ''superficie'' e nella sezione 'clausola SQL …' scrivere la condizione; nel nostro caso, vogliamo selezionare tutte i poligoni con superficie ≥ 50 ha appartenenti alla classe CLC06 '223'. Scriveremo, quindi >= 10000 (*attenzione, senza virgolette*). Conoscendo la sintassi SQL, si può direttamente scrivere la condizione di query in questo spazio.
- 4. 'Test' per verificare che la stringa sia scritta correttamente o OK.

### **Caricamento dati - La gestione dei dati raster**

I formati raster gestiti dalla libreria GDAL (*Geospatial Data Abstraction Library*) sono numerosi; tra questi si menzionano i seguenti di uso più diffuso:

- ERDAS Compressed Wavelets (\*.ecw);
- Erdas Imagine (\*.img);
- ENVI .hdr Labelled Raster;
- GRASS Rasters;
- Idrisi Raster (\*.rst);
- ILWIS raster map (\*.mpr, \*.mpl)
- JPEG JFIF (\*.jpg);
- Oracle Spatial GeoRaster;
- TIFF, GeoTIFF e BigTIFF [file  $> 4$  GB] (\*.tif);
- …………….

Oltre a questi, è possibile caricare circa 60 formati grazie alla libreria incorporata GDAL. La lista completa dei file supportati è alla seguente pagina  $\rightarrow$  http://www.gdal.org/formats\_list.html

### **La gestione dei dati raster – le ''Piramidi''**

Le piramidi sono strutture precalcolate sui rasters originali, a risoluzioni via via più basse, al fine di velocizzare l'accesso all'informazione in dipendenza dalla scala di visualizzazione. *Nel caso di QGIS, i programmatori consigliano vivamente di eseguire preventivamente un backup dei dati prima di avviarne la creazione.*

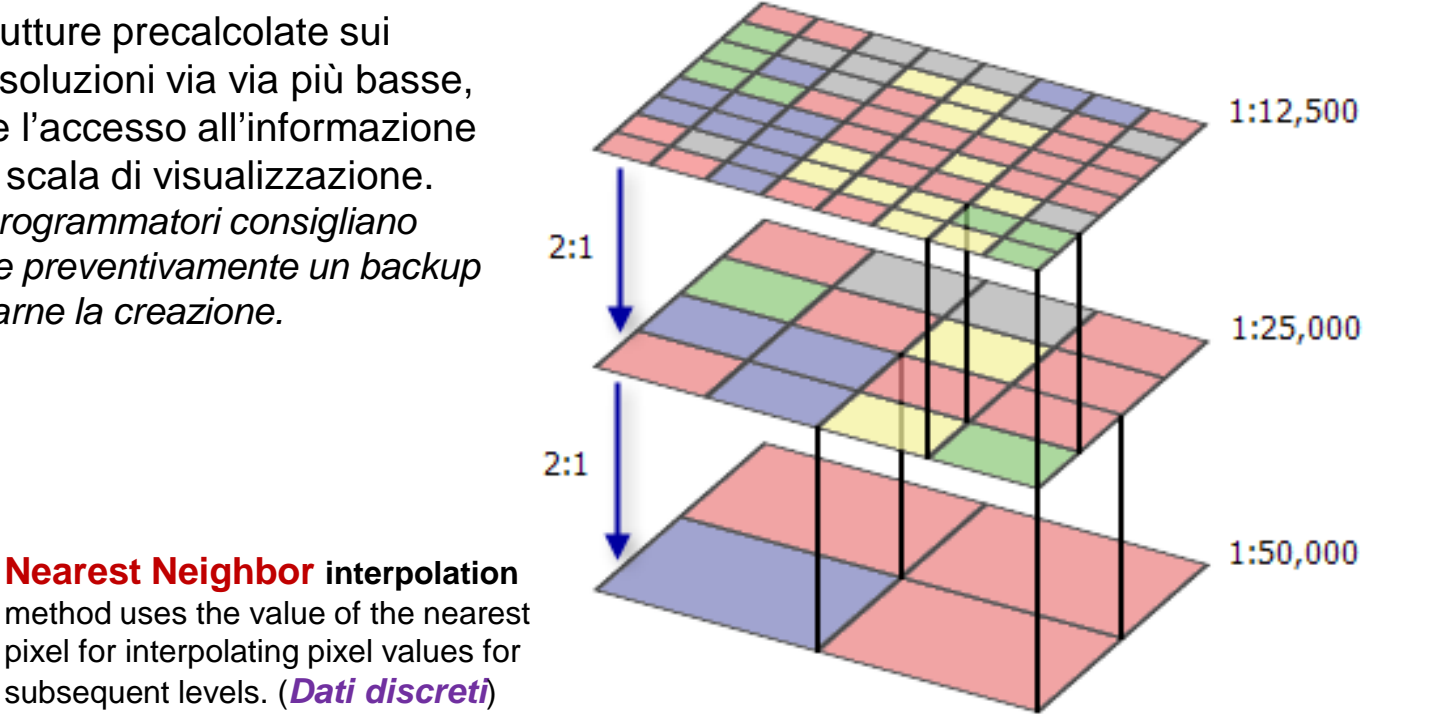

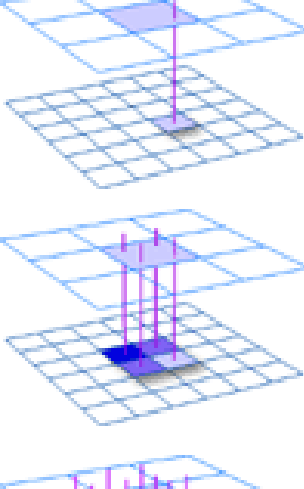

method uses the value of the nearest pixel for interpolating pixel values for subsequent levels. (*Dati discreti*)

**Bilinear Interpolation** method takes the weighted average of four nearest pixels in the source image to estimate new pixel values for the destination image. This method is fastest for continuous data such as elevation, slope, intensity of noise from an airport, and salinity of the groundwater near an estuary, etc. (*Dati continui*)

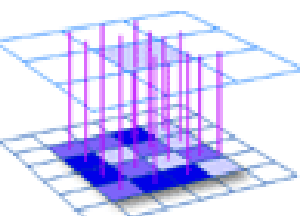

**BiCubic Interpolation** method estimates pixel values in the destination image by an average of 16 pixels surrounding the closest corresponding pixel in the source image and creates a smooth curve fitted to those 16 pixels, thus producing the most visually-pleasing output. *This method is best used for continuous data such as satellite imagery or aerial photography*. (*Dati continui*)

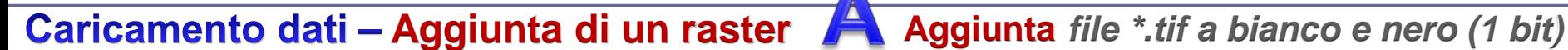

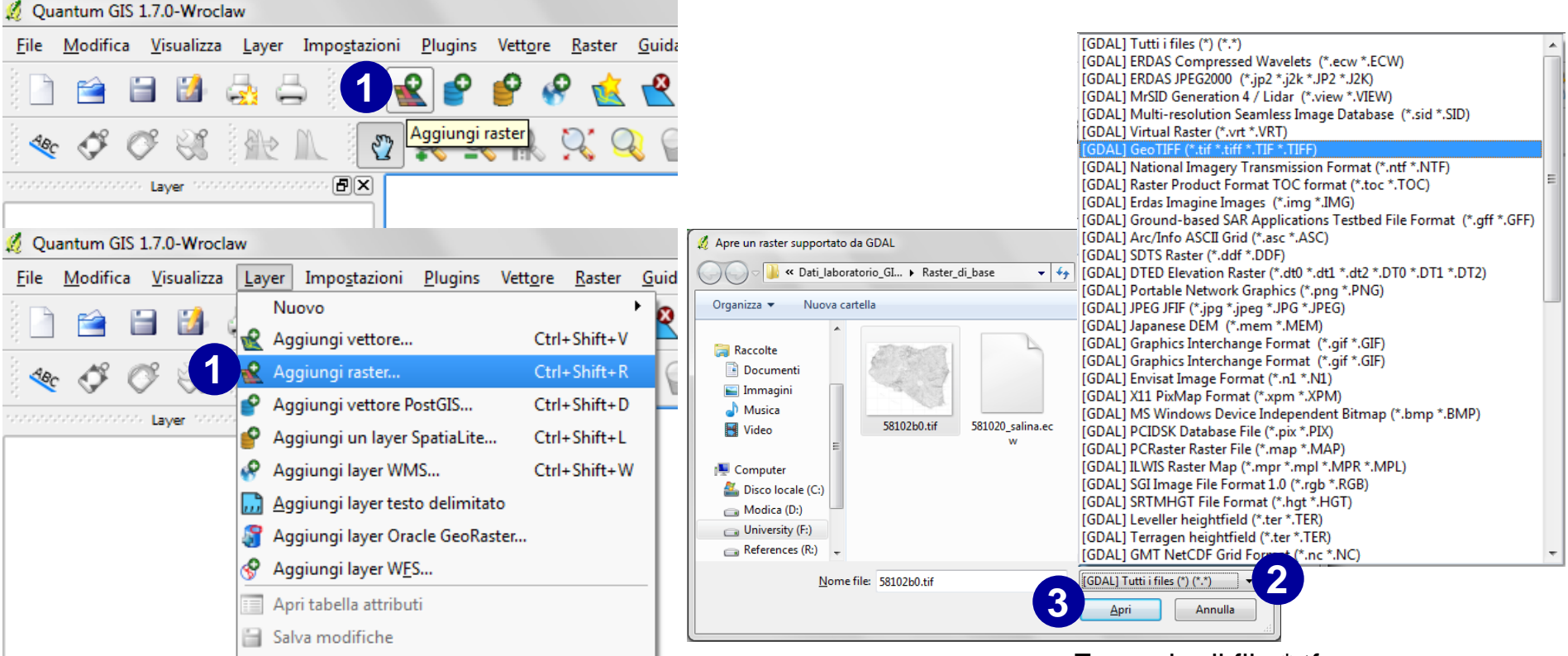

- 1. Click con il pulsante sx sull'icona 'Aggiungi raster' nella barra degli strumenti, raggiungibile anche dalla barra dei menu 'Layer';
- 2. Nella finestra di dialogo 'Apre un raster supportato da GDAL' che si apre, selezionare la tipologia di dato che si vuole aggiungere;
- 3. Selezionare la cartella che lo contiene; click su 'Apri'
- 4. A destra è riportato l'esempio di un file di georeferenziazione \*.tfw.

#### Esempio di file \*.tfw

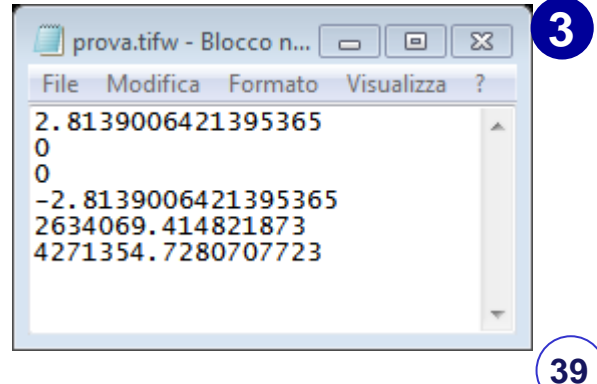

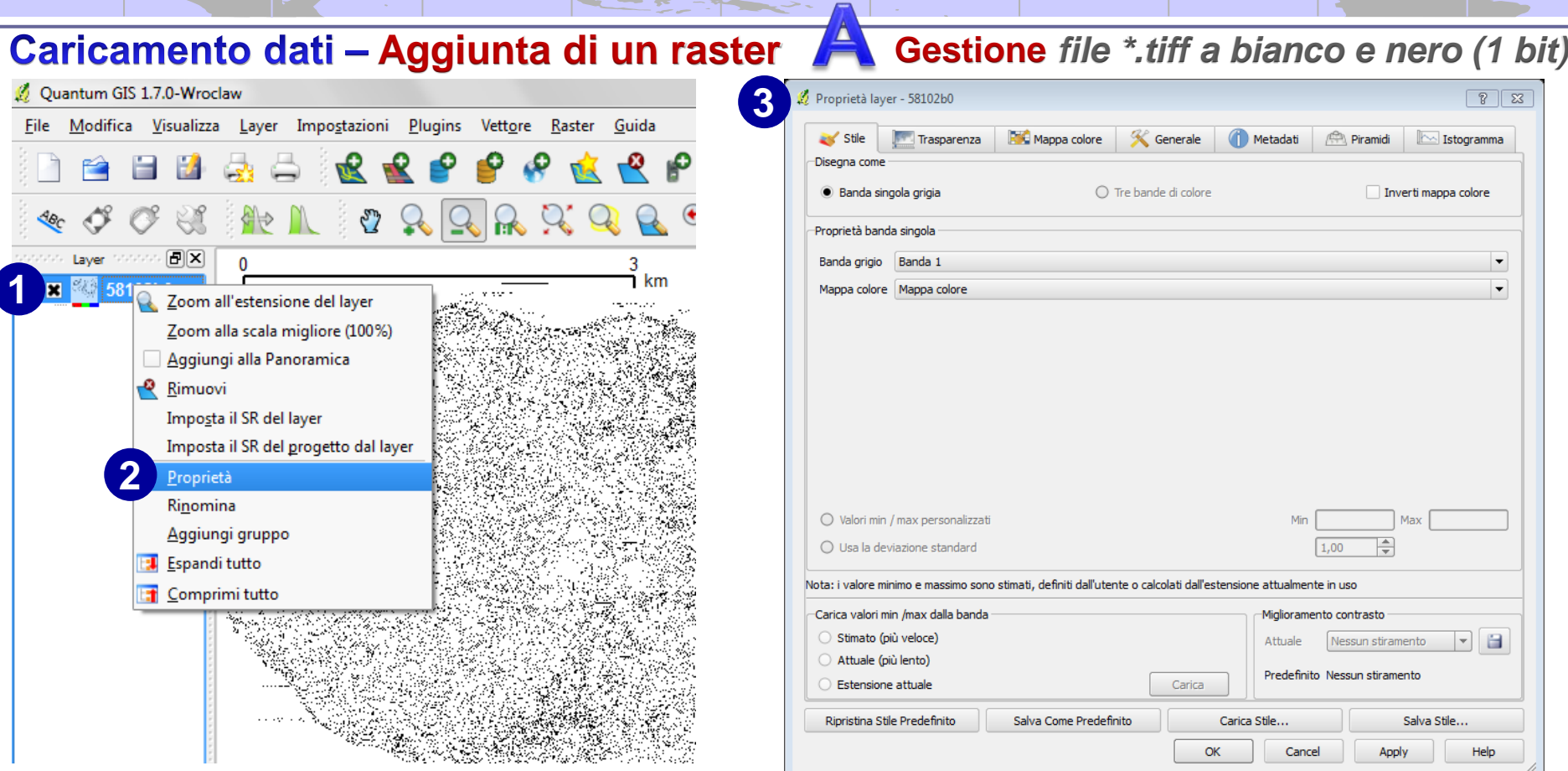

- 1. Click con il pulsante dx sul nome del file;
- 2. Click su Proprietà;
- 3. Nella finestra di dialogo 'Proprietà layer' che si apre, è possibile verificare le proprietà del file raster caricato. È possibile gestire gli stili di visualizzazione del dato raster anche in termini di trasparenza dei colori, verificarne le proprietà generali, come pure verificarne i metadati e la gestione delle cosiddette piramidi\*.

*\* Le piramidi sono strutture precalcolate sui rasters originali a risoluzioni via via più basse al fine di velocizzare l'accesso all'informazione in dipendenza dalla scala di visualizzazione.*

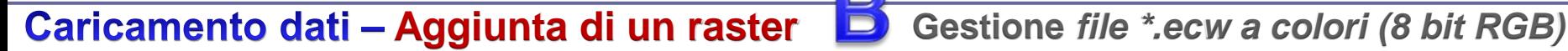

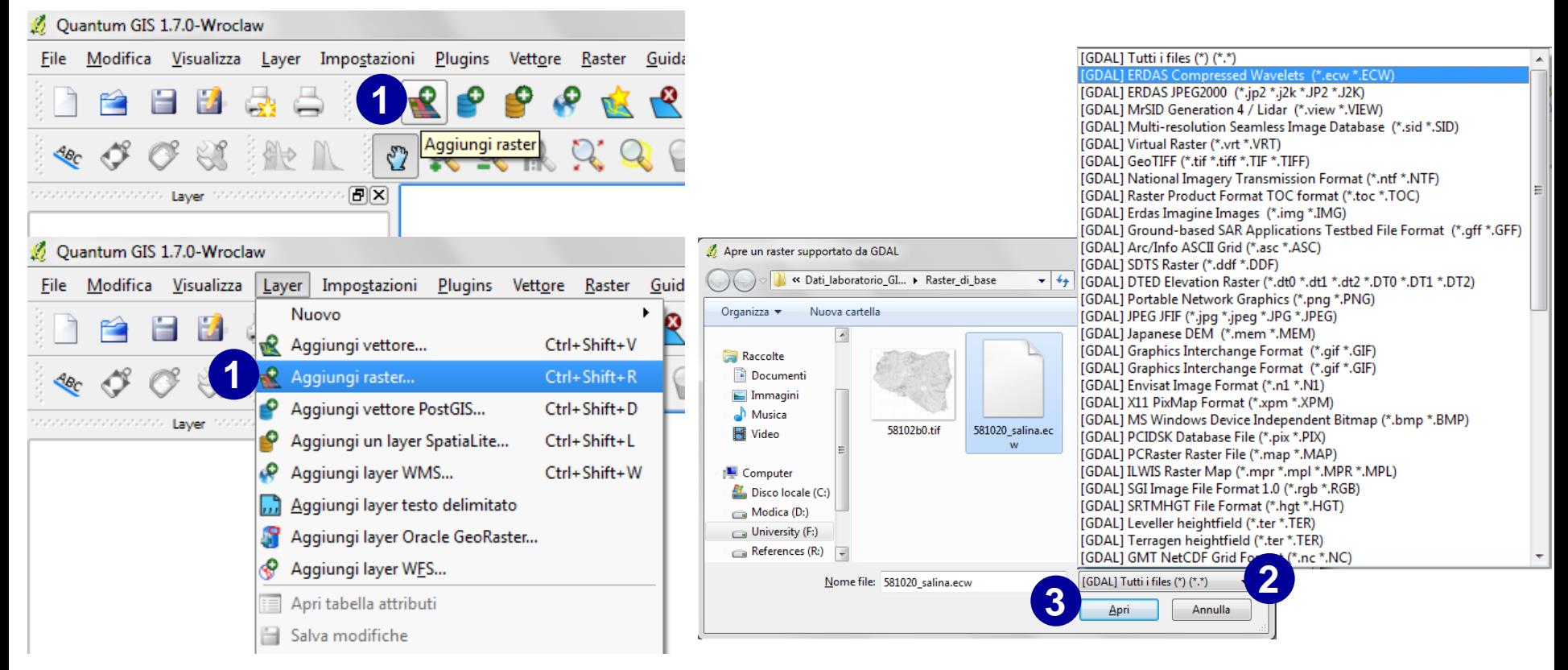

- 1. Click con il pulsante sx sull'icona 'Aggiungi raster' nella barra degli strumenti, raggiungibile anche dalla barra dei menu 'Layer';
- 2. Nella finestra di dialogo 'Apre un raster supportato da GDAL' che si apre, selezionare la tipologia di dato che si vuole aggiungere (\*.ecw, in questo caso);
- 3. Selezionare la cartella che lo contiene; click su 'Apri'.

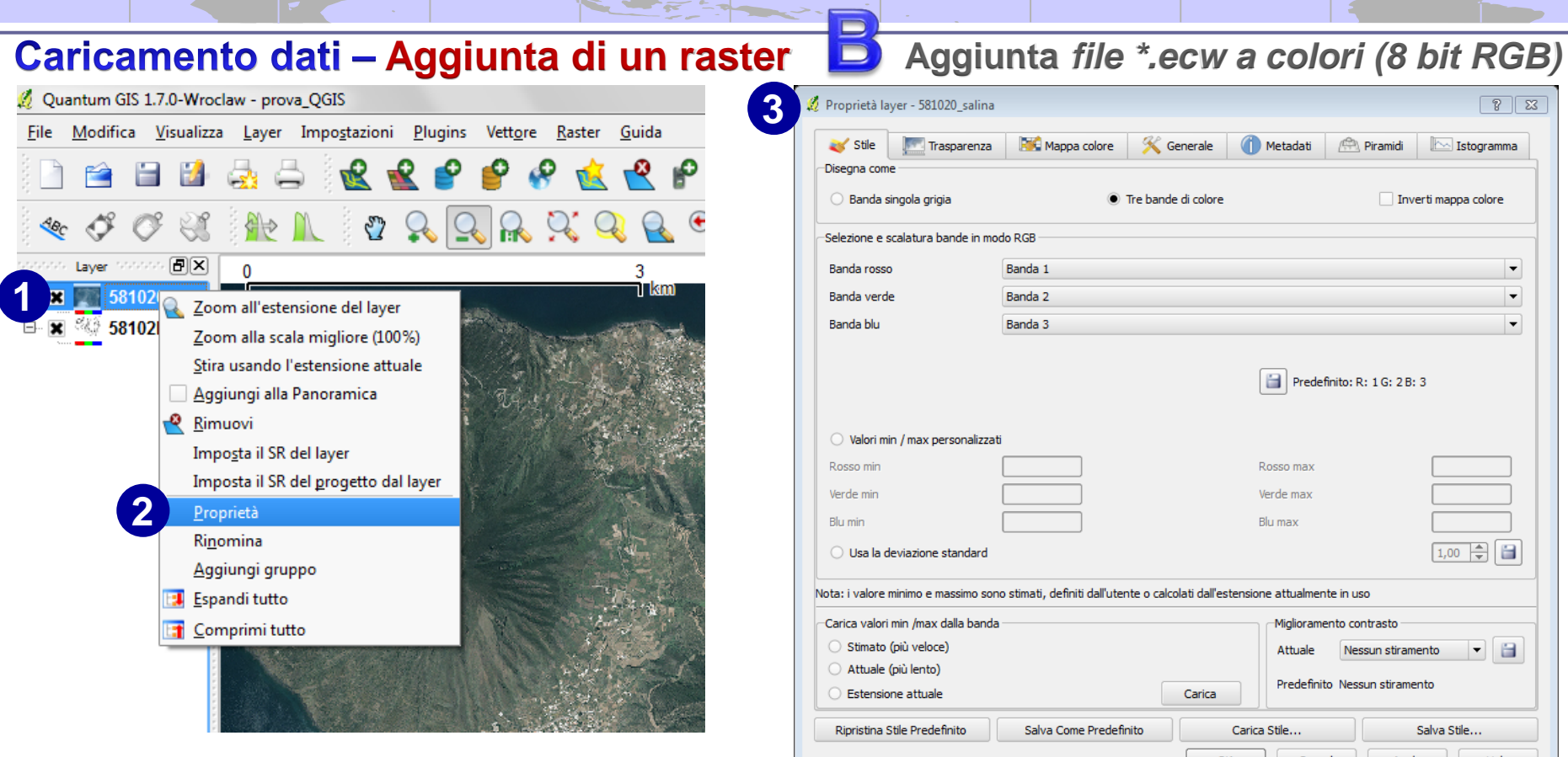

- 1. Click con il pulsante dx sul nome del file;
- 2. Click su Proprietà;
- 3. Nella finestra di dialogo 'Proprietà layer' che si apre, è possibile verificare le proprietà del file raster caricato. È possibile gestire gli stili di visualizzazione del dato raster anche in termini di trasparenza dei colori, verificarne le proprietà generali, come pure verificarne i metadati e la gestione delle cosiddette piramidi. Nel caso di un'immagine a colori, si possono gestire le opzioni di visualizzazione delle bande componenti, in questo caso 3 (RGB, Red-Green-Blue).

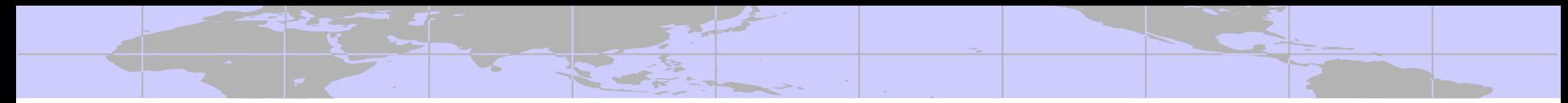

### Apertura di un file raster di tipo proprietario - I file raster di Esri **ESRI GRID integer**

Il **grid** è il formato nativo della Esri per la gestione dei dati raster.

Esistono due tipologie di file **grid**: *integer* and *floating point*.

I grid di tipo integer sono utilizzati per la rappresentazione di dati discreti, quelli di tipo floating point per dati di tipo continuo.

Gli attributi, in un grid di tipo **integer** sono memorizzati in un'apposita tabella degli attributi (*Value Attribute Table*, **VAT**).

Questa tabella, come si vede in figura ha un record per ciascun valore unico (*Unique Value*) che è registrato nel file grid.

Nel caso in figura, ad esempio,11 celle hanno il valore 1 (da come si evince dalla colonna attributo denominato 'Soil', questo valore è attribuito alla classe 'water')

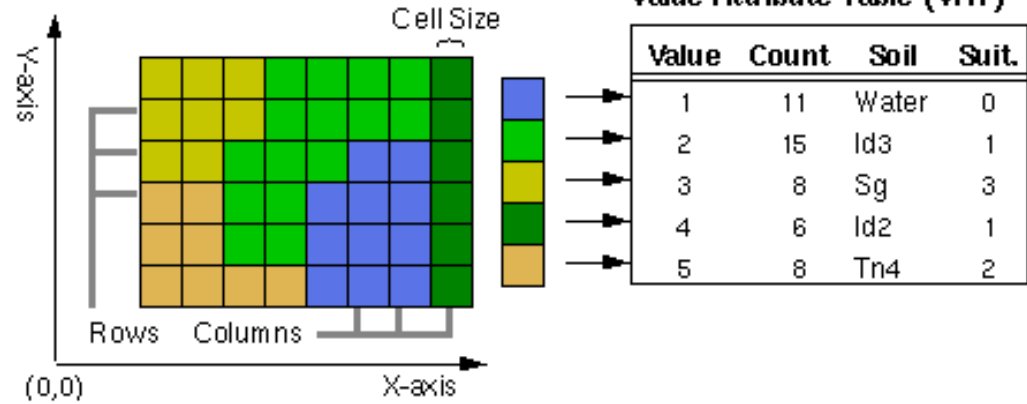

#### Value Attribute Table (VAT)

Apertura di un file raster di tipo proprietario - I file raster di Esri **ESRI GRID floating**

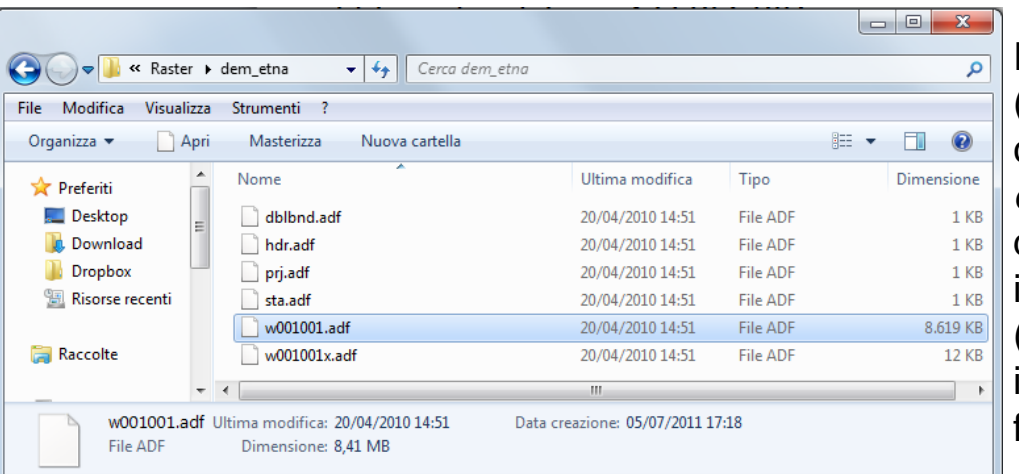

I GRID rasters sono salvati in *workspaces* (*directories*) → in pratica quando si salva un file con questa estensione, si crea una cartella (o *directory*) che costituisce il *workspace* con il nome definito all'atto del salvataggio e una cartella con il nome *info*. Il *workspace* contiene diversi file (non tutti necessari per la visualizzazione e salvati in tre diversi tipi di formato: **INFO** format, **ASCII** format e **binary** format).

**44**

I file contenuti nella *directory* con del file grid sono i seguenti:

- **dblbnd.adf**  $\rightarrow$  **The boundary file contains the minimum and maximum x,y coordinates for a grid (INFO** format);
- hdr.adf  $\rightarrow$  The header file contains information about the GRID's cell resolution, type (integer or floating point), compression, and tile information (binary format);
- pri.adf  $\rightarrow$  (optional) The projection file stores the known map projection information of the GRID (ASCII format);
- sta.adf  $\rightarrow$  The statistics (minimum, maximum, mean, and standard deviation) of the cell values (INFO format);
- **w001001.adf**  $\rightarrow$  Stores the value of each cell in the first (*base*) tile of the GRID. If the GRID is floating point, the values are single precision (binary format);
- w001001x.adf  $\rightarrow$  Stores the index for the blocks in the tile (binary format).

Accanto a questa cartella ne viene creata un'altra con il nome 'info'. Rimane unica anche nel caso di più file grid.

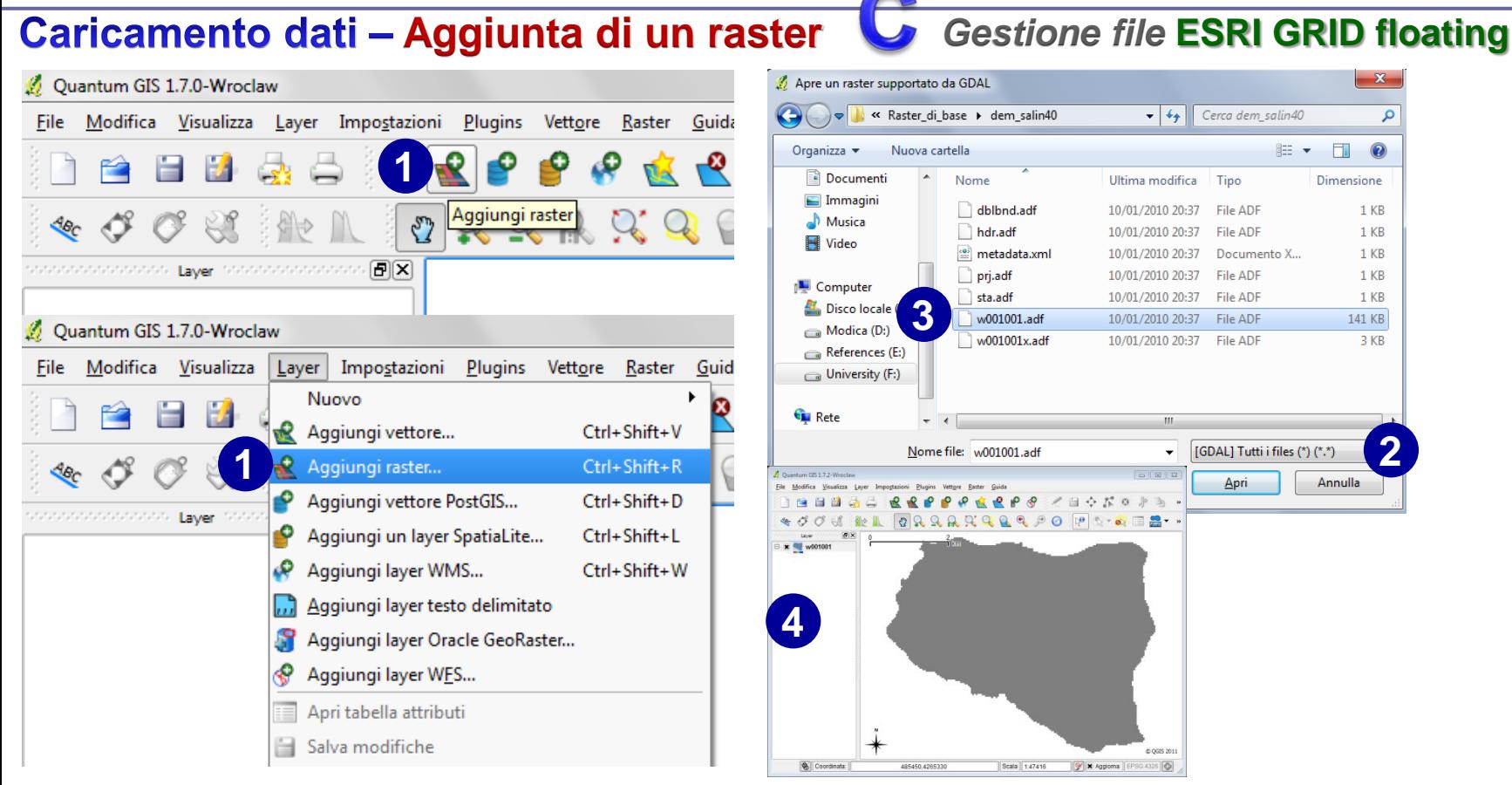

- 1. Click con il pulsante sx sull'icona 'Aggiungi raster' nella barra degli strumenti, raggiungibile anche dalla barra dei menu 'Layer';
- 2. Nella finestra di dialogo 'Apre un raster supportato da GDAL', selezionare la tipologia 'Tutti i files' (\*.\*,);
- 3. Aprire la cartella che contiene il nome del file grid ('dem\_salin40' nel nostro caso) e quindi sul file  $\cdot$ **w001001.adf** $\cdot$   $\rightarrow$  click su  $\cdot$ Apri $\cdot$ .
- 4. Il DEM dell'isola di Salina è ora caricato. Occorrerà lavorare sulla vestizione del dato per visualizzarlo nella maniera desiderata.

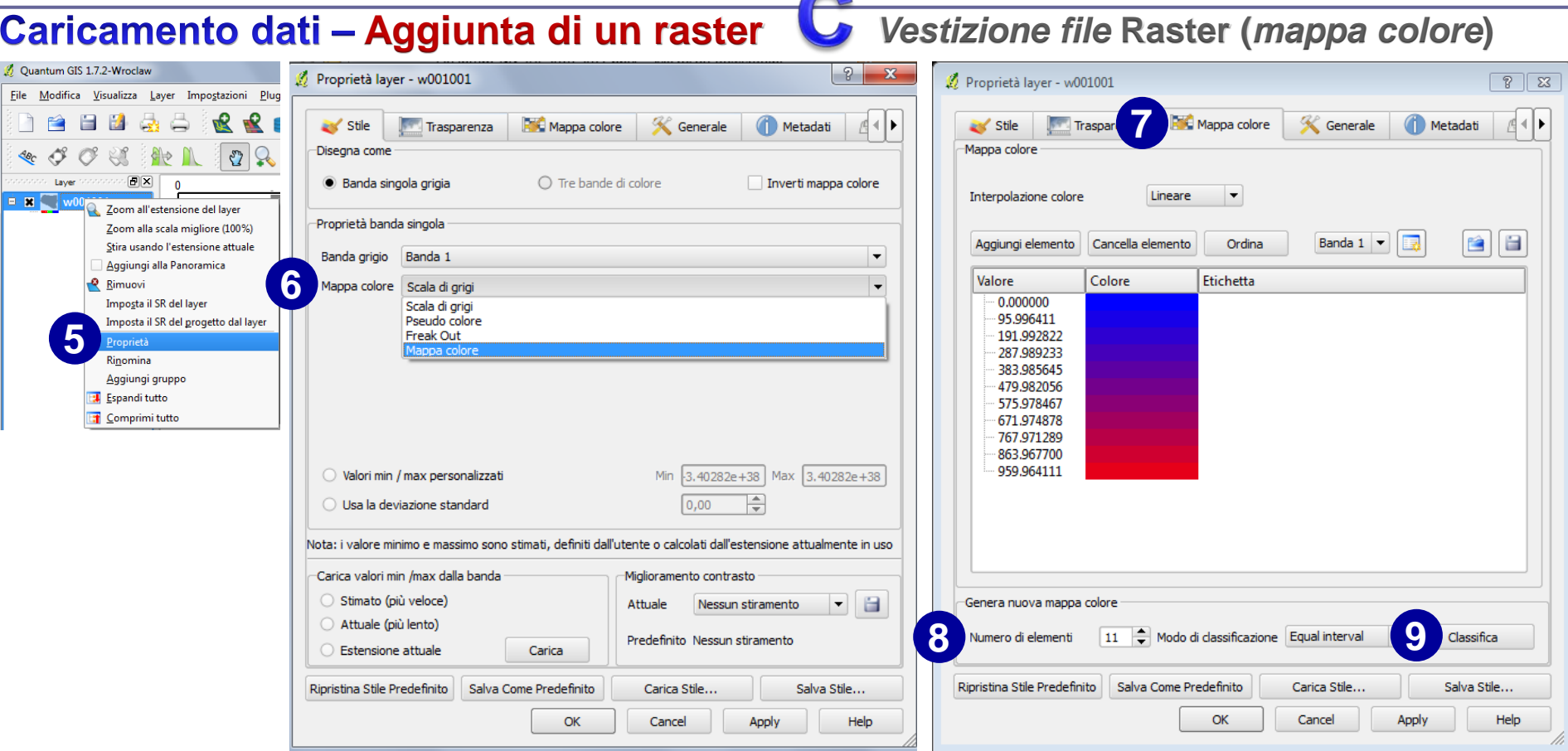

- 5. Click con il pulsante dx sul nome del file  $\rightarrow$  click su 'Proprietà' per aprire la finestra 'Proprietà layer';
- 6. Nella sottofinestra 'Stile', nel menu 'Mappa colore' scegliere, tra le quattro opzioni, 'Mappa colore';
- 7. Passare quindi alla sottofinestra 'Mappa colore';
- 8. Definire il numero di elementi; nel nostro caso 11, pari al numero di fasce altimetriche con passo 100 m, secondo cui visualizzare il nostro raster delle elevazioni dell'isola di Salina;
- 9. Click su 'Classifica' e appariranno le 11 classi secondo il metodo di classificazione e il colore di default.

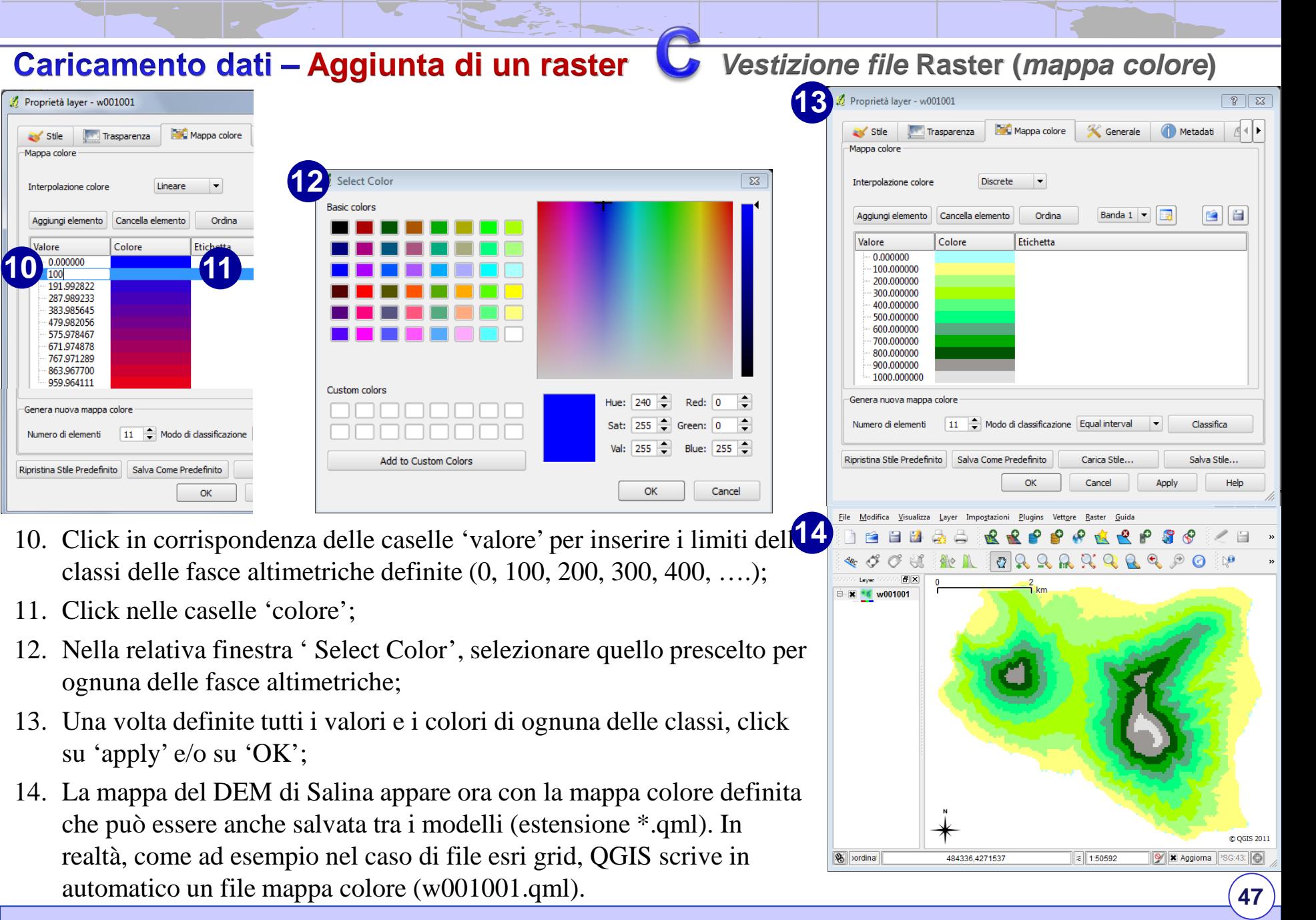

</u>

## La gestione dei plugins in QGIS

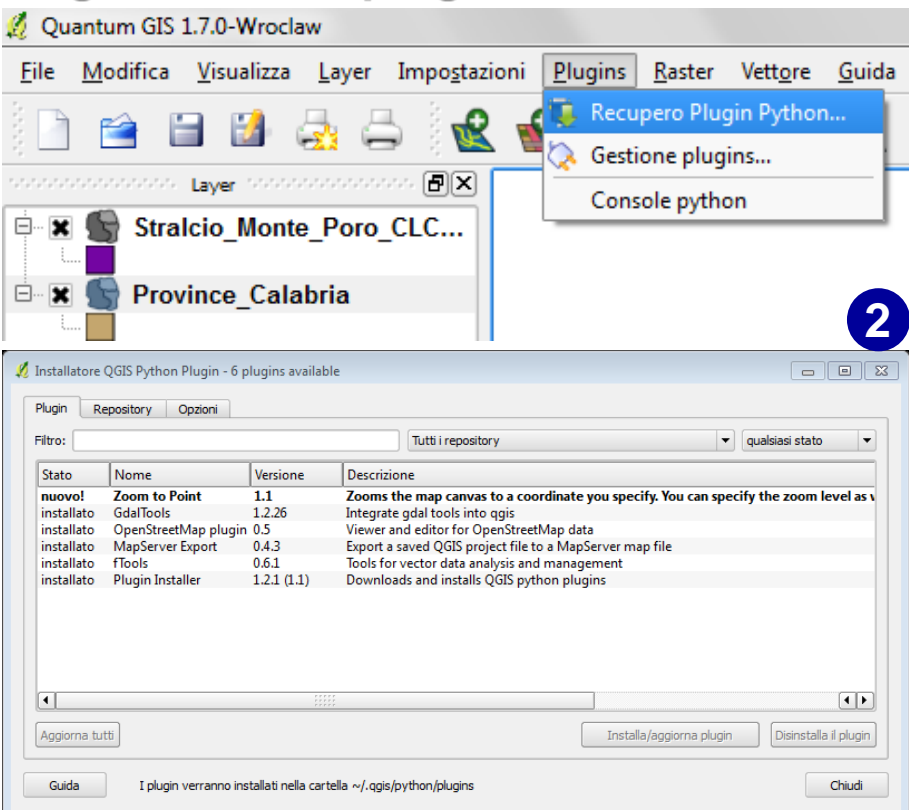

Al momento esistono più di cento plugins.

- 1. Questi possono essere scaricati direttamente tramite il comando «Recupero Plugin Python» che apre la finestra collegata (da notare che di default viene controllata la disponibilità solo di quelli ufficiali; a questi si possono aggiungere decine di repository dalla finestra apposita)
- 2. Ovvero, si possono gestire quelli già presenti nell'installazione di base o già scaricati

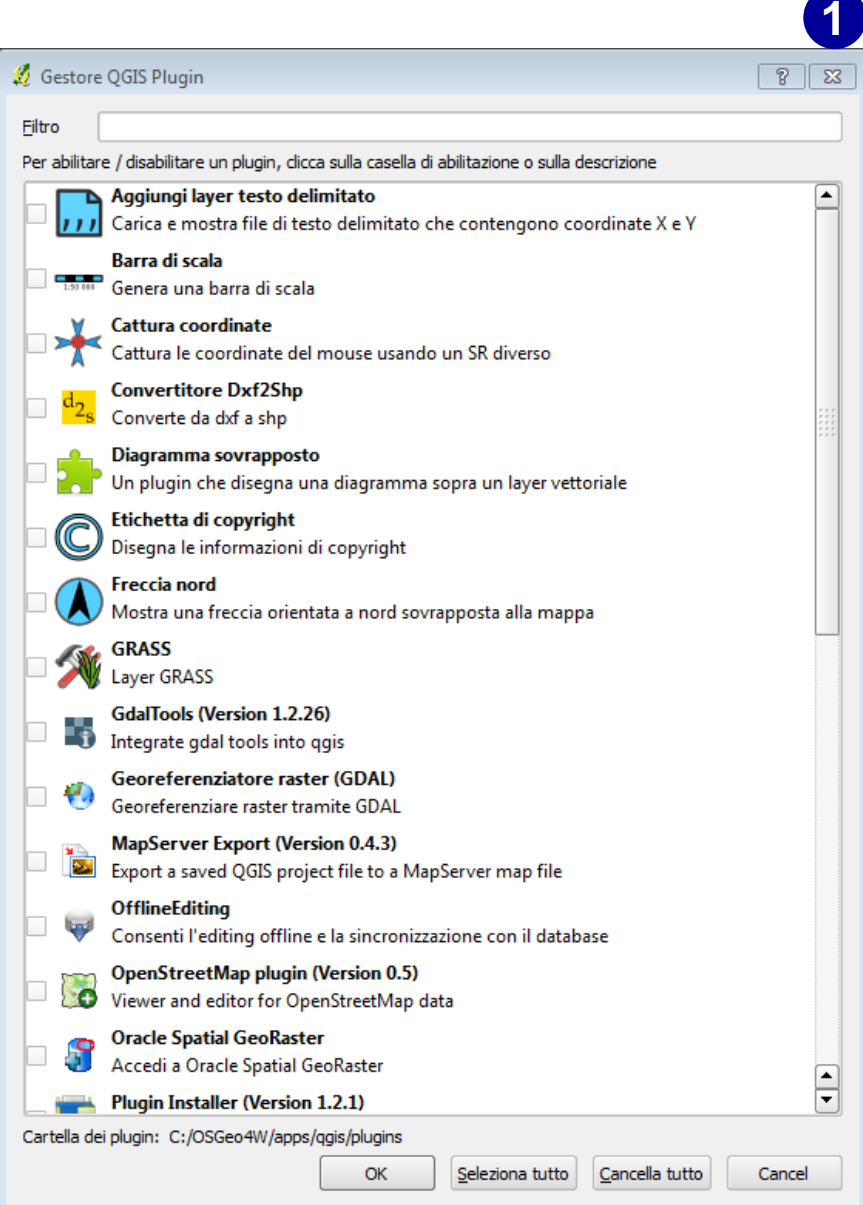

# La gestione dei plugins in QGIS - GDAL tools

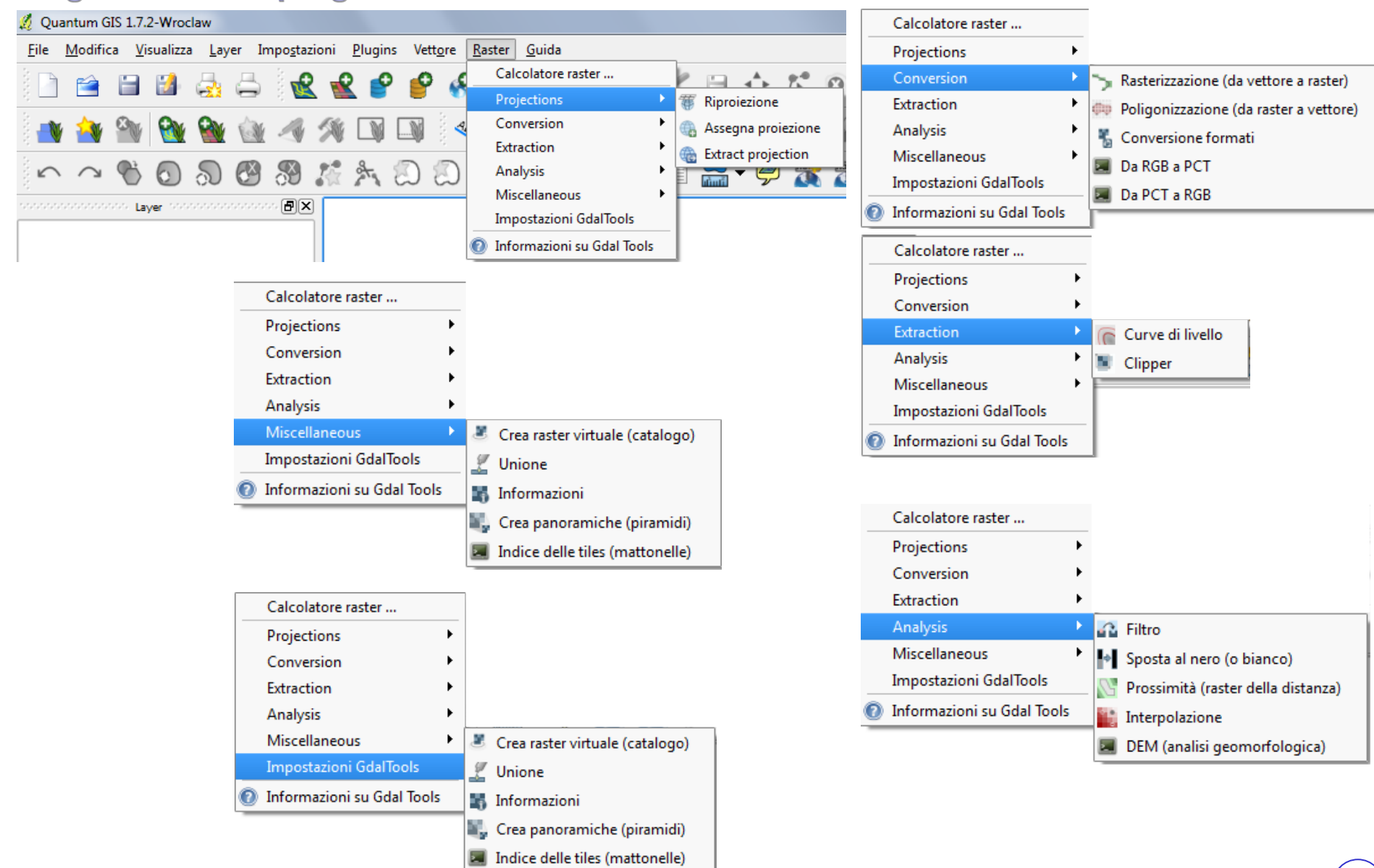

### **Gestione e trattamento dei dati - Conversione vector to raster**

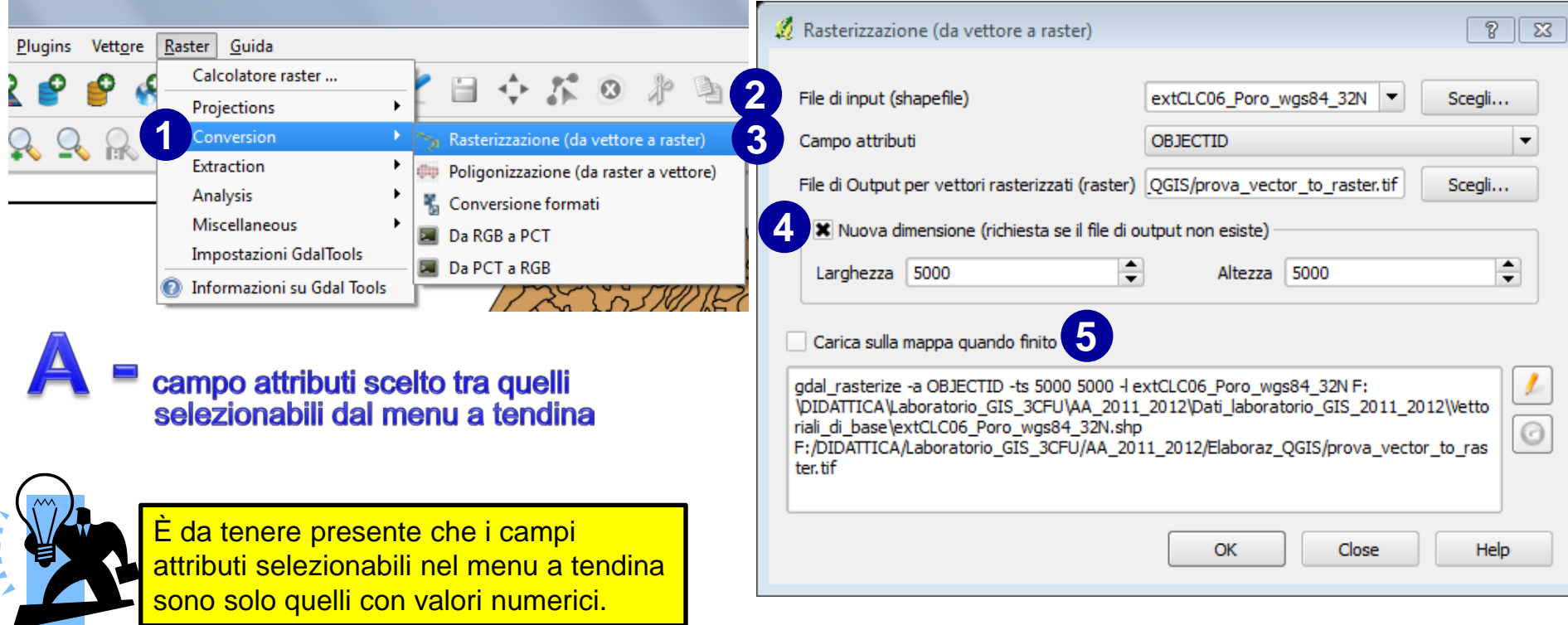

- 1. Click con il pulsante sx sulla barra dei menu 'Raster'  $\rightarrow$  click su 'Conversion'  $\rightarrow$  quindi su 'Rasterizzazione';
- 2. Nella finestra di dialogo 'Rasterizzazione (da vettore a raster)', selezionare il file di input;
- 3. Selezionare il campo attributi (in altri termini quale sarà l'attributo dei pixel una volta convertito il file in formato raster;
- 4. Definire la dimensione del file (espressa però come numero di pixel in larghezza e in altezza);
- 5. Decidere se caricare o meno il file, una volta convertito.

### **Gestione e trattamento dei dati - Conversione vector to raster**

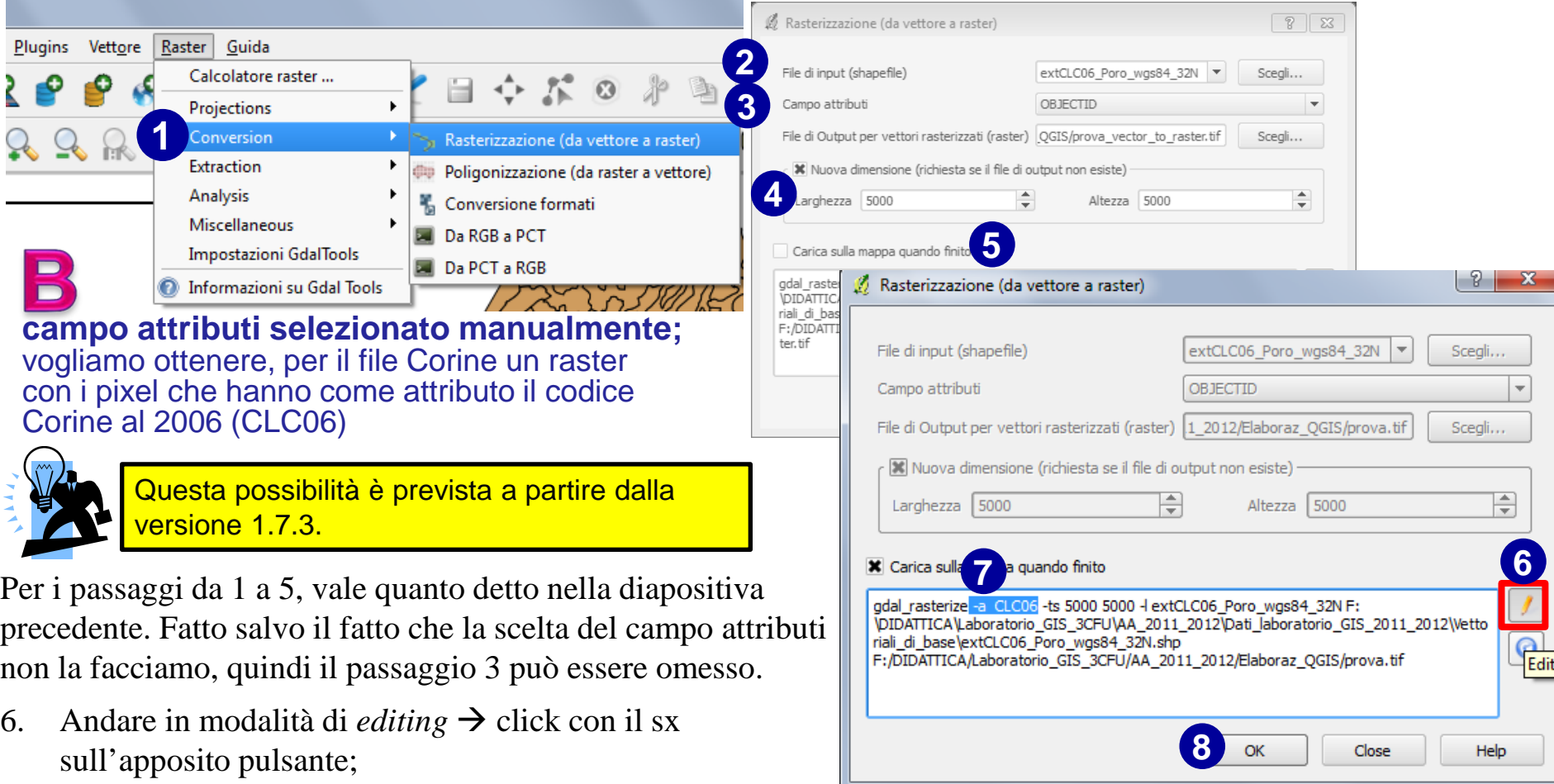

7. Nella sinopsi dello strumento di conversione vector to raster delle librerie GDAL (gdal\_rasterize) in corrispondenza della stringa **-a**, scrivere il nome del campo attributi che si vuole assegnare al nuovo raster (nel nostro caso 'CLC06');

**51**

8. Senza toccare altri comandi, click su OK e il comando si avvia. Una volta creato e caricato il file si può chiudere la finestra.

### Creazione di un nuovo vettore → nuovo shapefile (PUNTO)

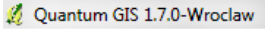

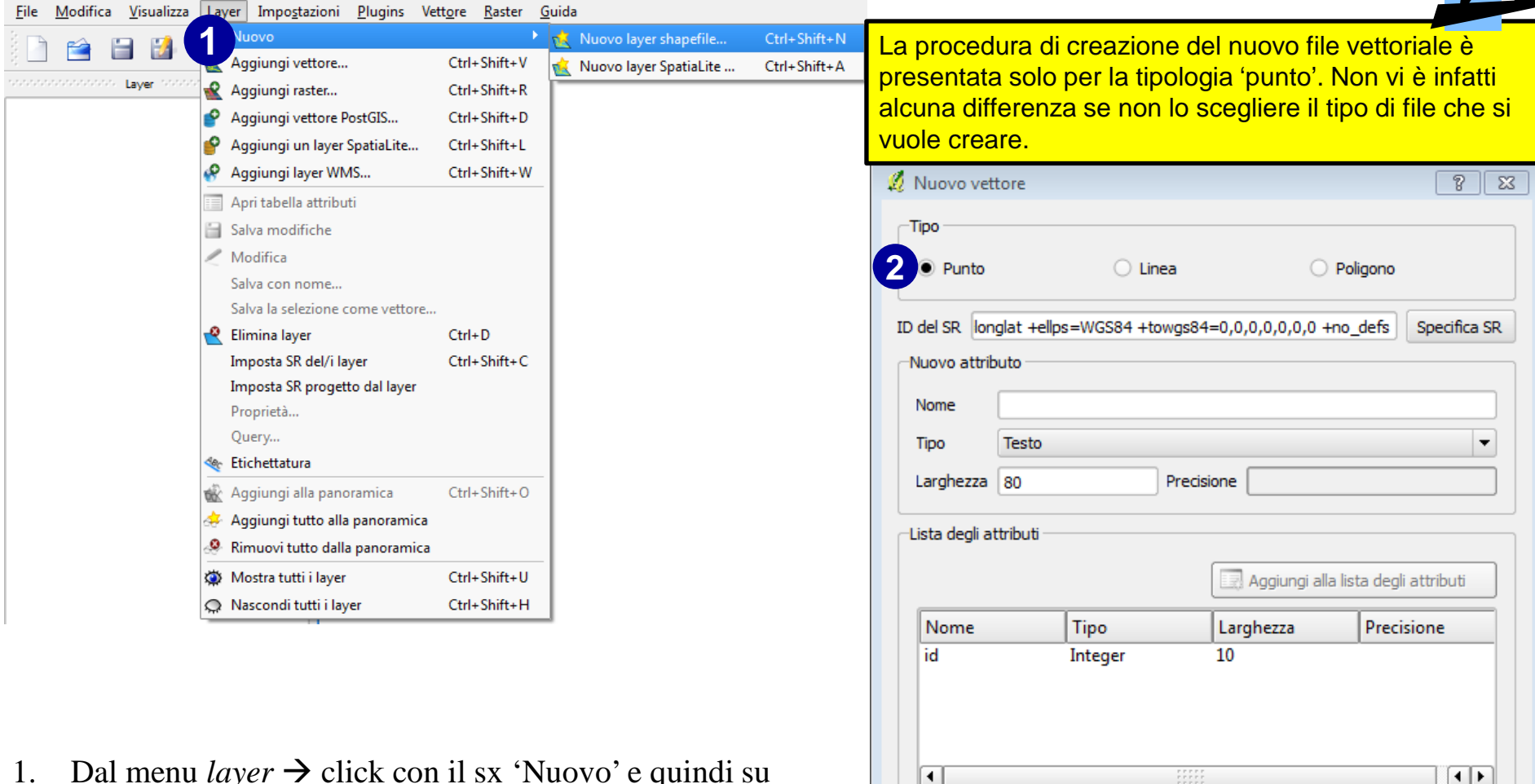

- 1. Dal menu *layer*  $\rightarrow$  click con il sx 'Nuovo' e quindi su 'Nuovo layer shapefile';
- 2. Nella finestra 'Nuovo vettore' che si apre, la prima scelta da compiere è la scelta del tipo di vettore che si vuole creare: Punto, Linea, Poligono.

Help

Rimuovi attributo selezionato

Cancel

ОК

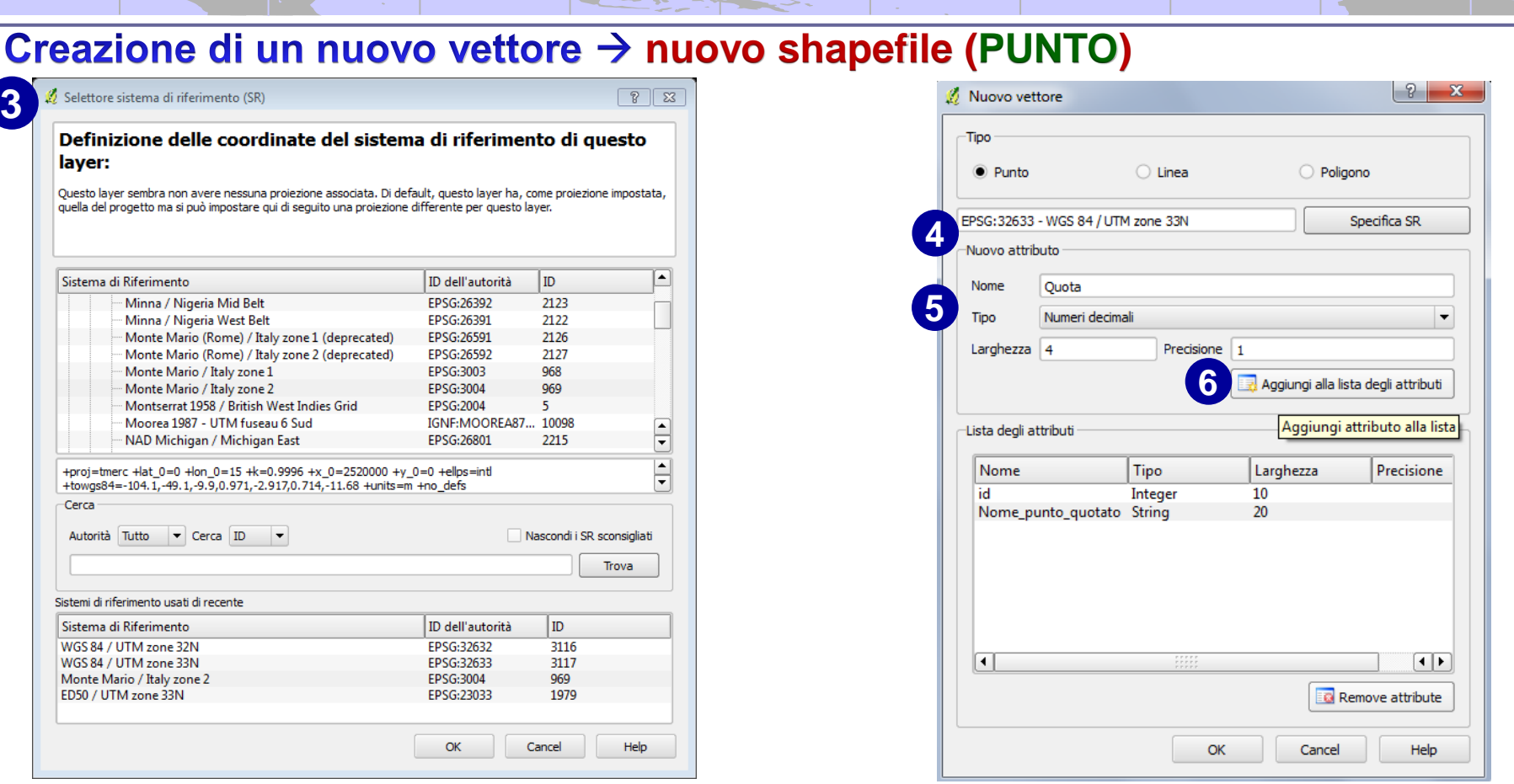

- 3. Nella finestra 'Selettore sistema di riferimento (SR)' selezionare il SR da assegnare al nuovo layer; Nel caso riportato in esempio si è scelto il 'WGS84-33N'. Fatto ciò click con il sx su OK.
- 4. Il SR prescelto appare così nella finestra 'Nuovo Vettore'.
- 5. A questo punto, si aggiungono i campi per gli attributi previsti per il nuovo vettore. Per ognuno di essi di definisce: Nome, Tipo, Larghezza e, nel caso di numeri reali anche la precisione.
- **53** 6. Click quindi su 'Aggiungi alla lista degli attributi'; questa operazione è da ripetere tante volte quanti sono gli attributi previsti. Va da se, l'aggiunta di attributi è possibile in qualsiasi altro momento.

### Creazione di un nuovo vettore → nuovo shapefile (PUNTO)

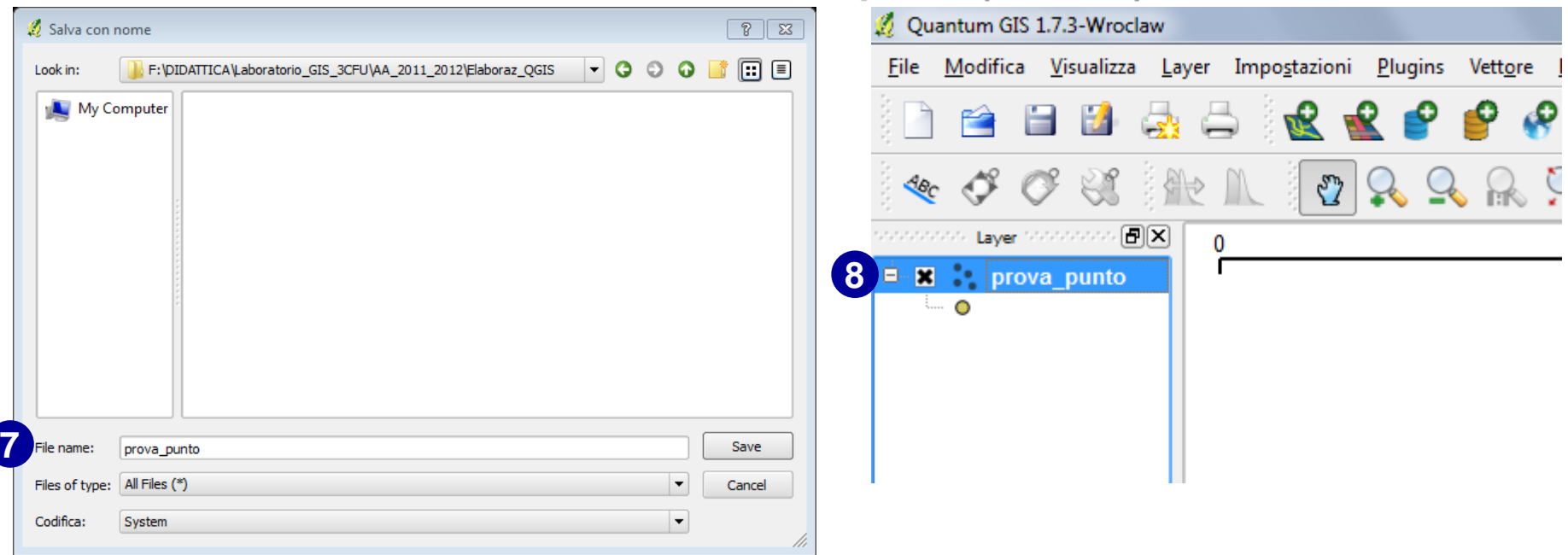

- 7. Definire il nome del file e la cartella di destinazione, quindi click su 'Save'.
- 8. In Automatico, il fle apena creato viene caricato da QGIS ed è pronto per essere editato

## **shapefile + tabella dati esterna**

Caricare il file vettoriale ''Comuni\_prov\_RC\_wgs84\_33N'' (come spiegato nella diapositiva 23)

### Caricare la tabella dati esterna in formato \*.dbf 'Sup\_agri\_RC' (come appresso specificato)

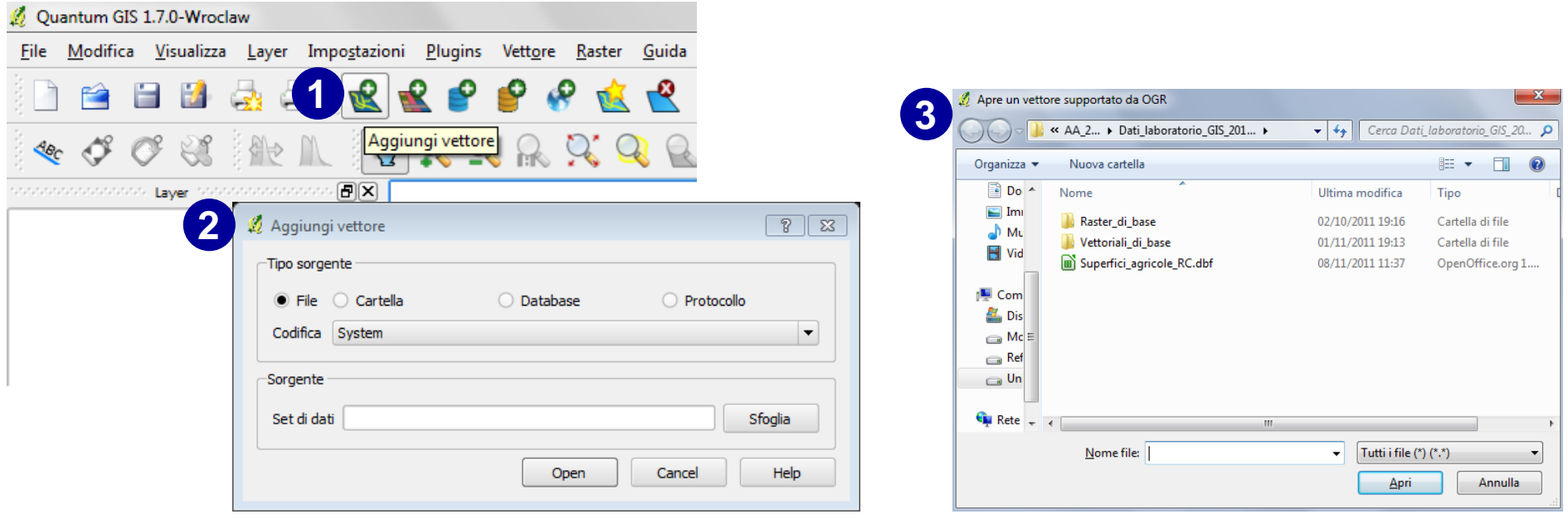

- 1. Click con il pulsante sx sull'icona 'Aggiungi vettore' nella barra degli strumenti, raggiungibile anche dalla barra dei menu 'Layer';
- 2. Nella finestra di dialogo che si apre, selezionare la tipologia di dato che si vuole aggiungere e quindi la cartella che lo contiene; click su 'open'
- 3. Nella finestra di dialogo 'Apre un vettore supportato da OGR' selezionare il file con estensione \*.dbf  $\rightarrow$  click su 'Apri' (per selezioni multiple tenere premuti 'Shift' o 'Ctrl').

## **shapefile + tabella dati esterna**

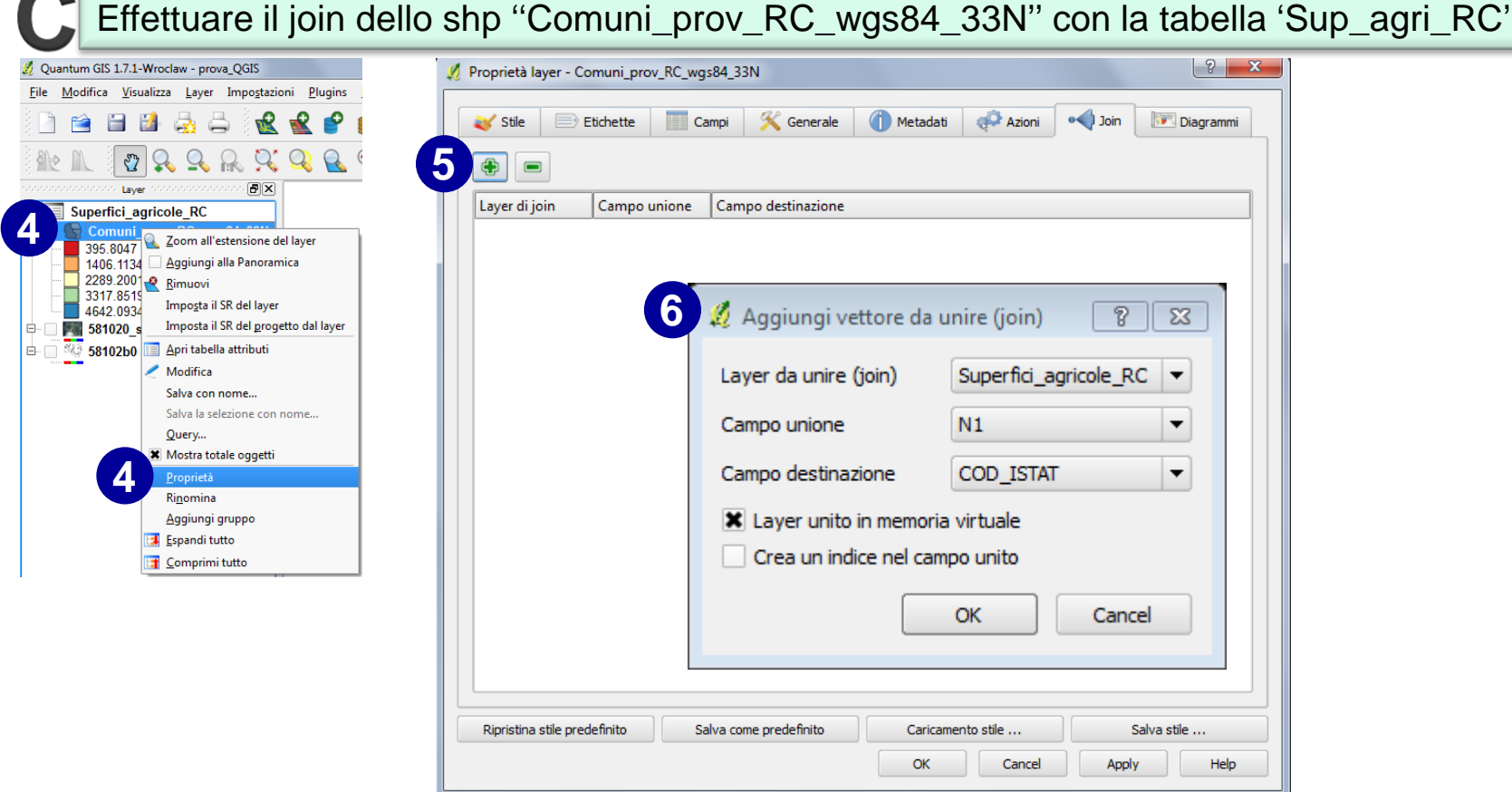

- 4. Click con il pulsante dx sul nome del file oppure click con il pulsante sx sulla barra dei menu 'Layer'  $\rightarrow$  nella finestra di dialogo che si apre, selezionare 'Proprietà';
- 5. Nella finestra di dialogo 'Proprietà layer' selezionare la scheda 'Join'  $\rightarrow$  click con sx sul simbolo ' $\rightarrow$ ';
- 6. Nella finestra di dialogo 'Aggiungi vettore da unire' selezionare il layer da unire, il campo unione e quello di destinazione (i campi cioè che permettono di relazionare i record di un dataset con l'altro in modo univoco; la cosiddetta ''chiave primaria'').

## **shapefile + tabella dati esterna**

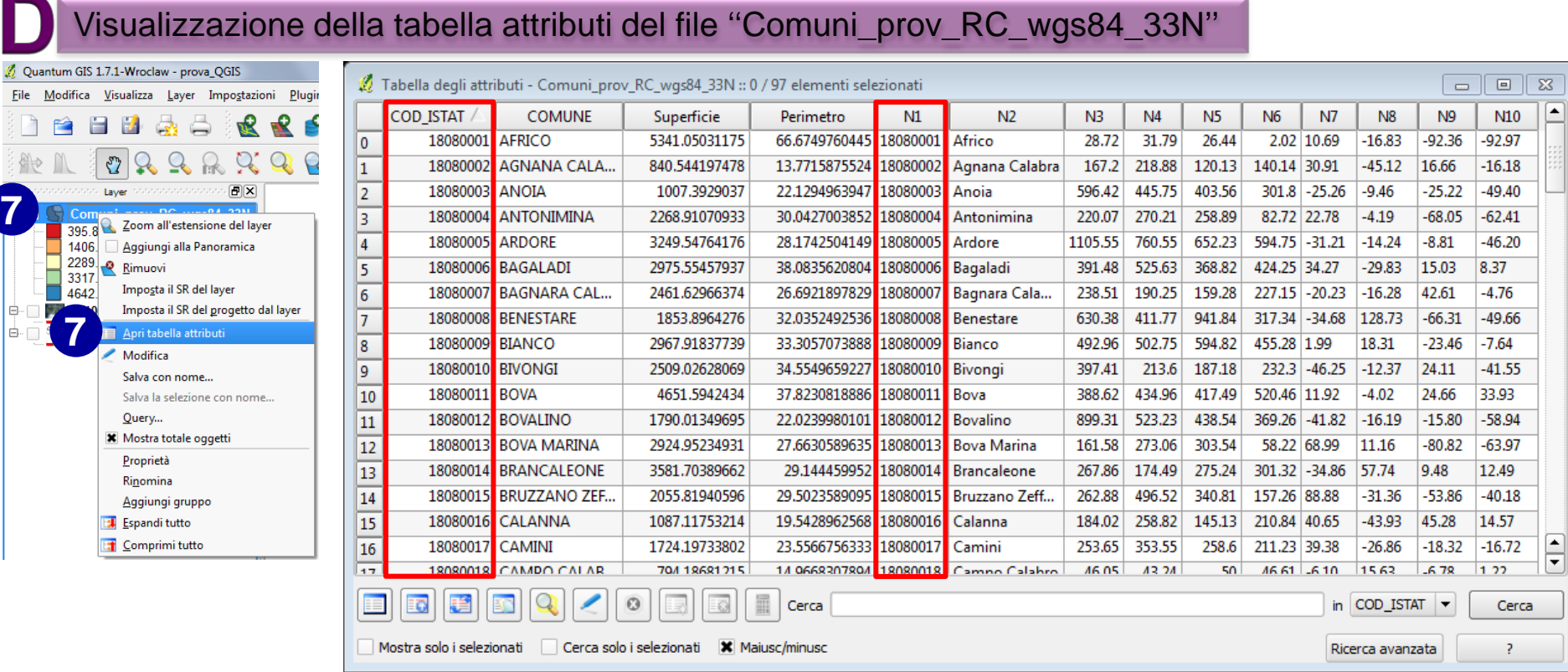

- 7. Click con il pulsante dx sul nome del file oppure click con il pulsante sx sulla barra dei menu 'Layer'  $\rightarrow$  nella finestra di dialogo che si apre, selezionare 'Apri tabella attributi';
- 8. Nella tabella attributi, compaiono ora i campi della tabella 'Sup\_agri\_RC';

## Significato di alcuni acronimi

**Esri** –

**GIS** -

**GPS** - Global Positioning System

**RDBMS** - Relational database management system

**RGB** - Red-green-blue

**SR** – Sistema di riferimento per le coordinate; in inglese **CRS**, *Coordinate Reference System*.